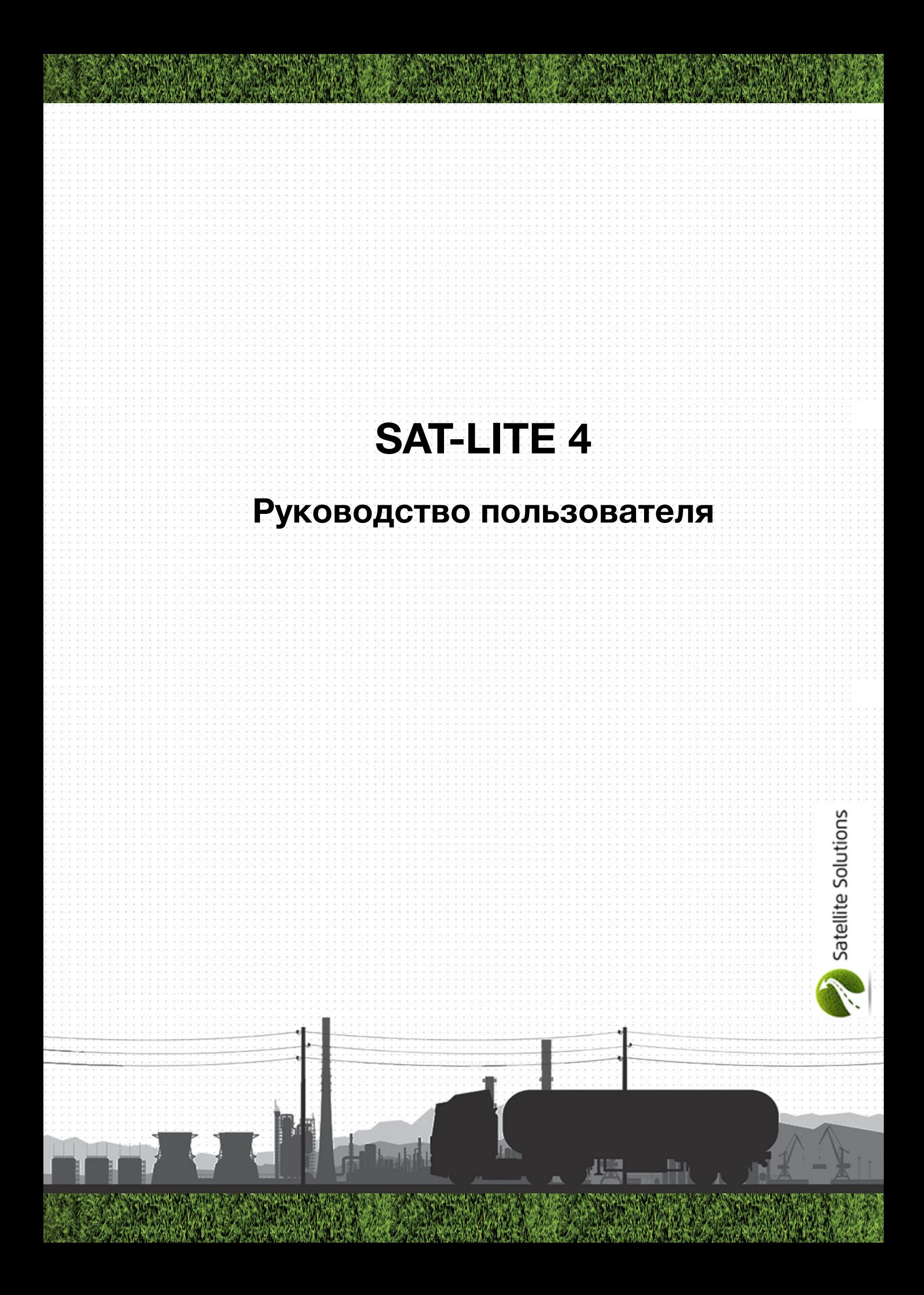

# **Содержание**

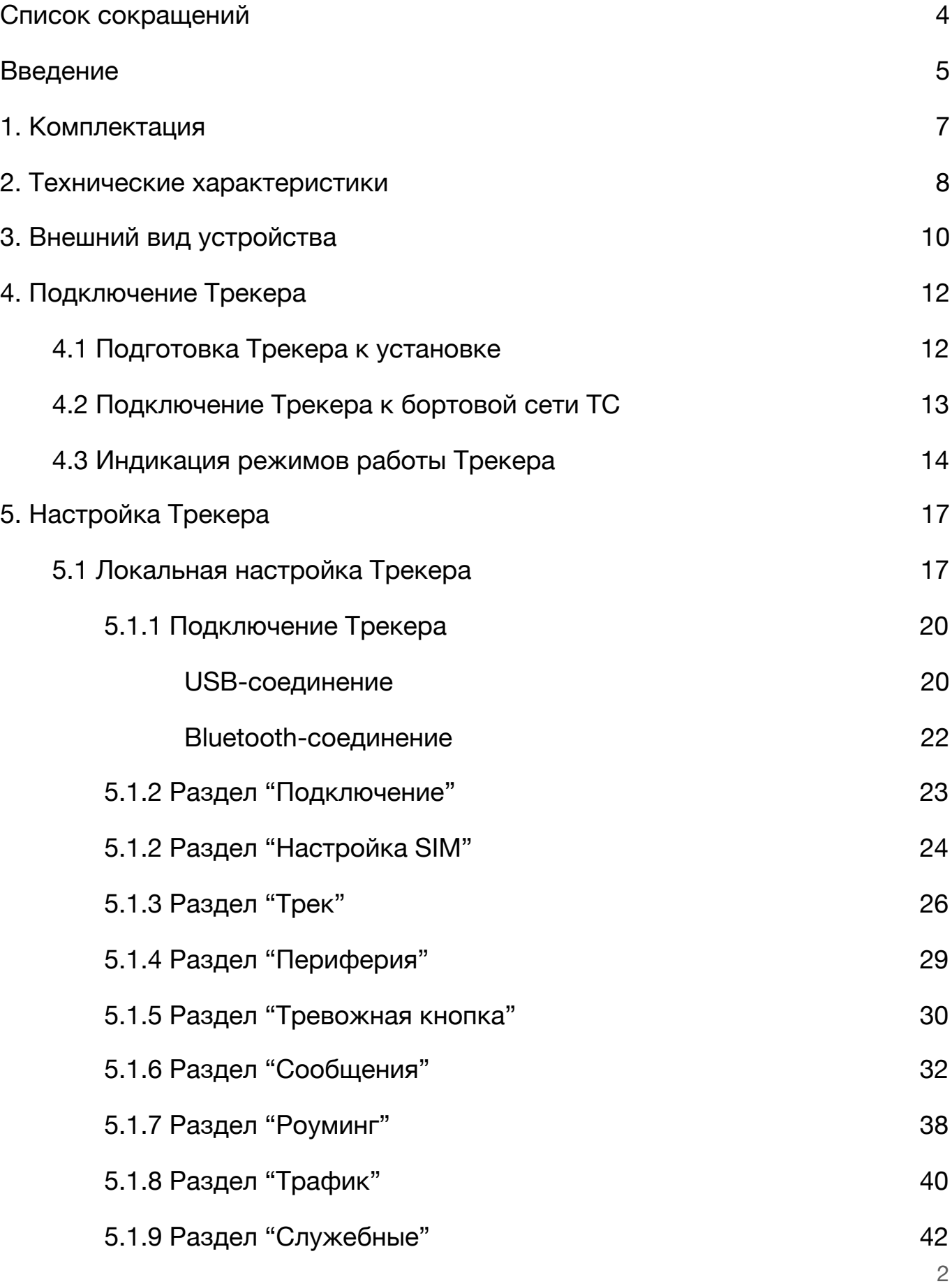

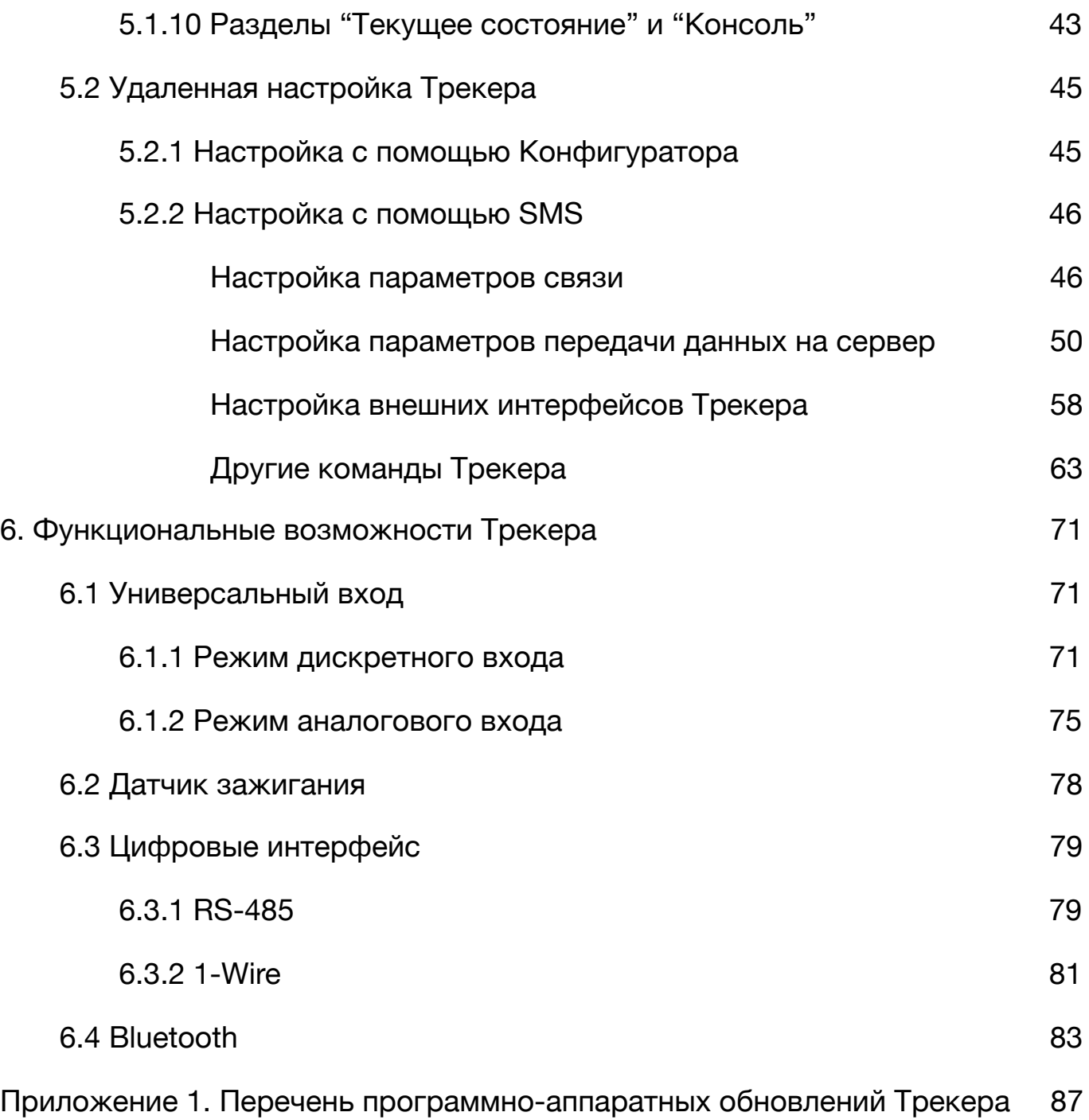

# <span id="page-3-0"></span>**Список сокращений**

- АКБ аккумуляторная батарея
- ДУТ датчик уровня топлива
- ТС транспортное средство
- ПО программное обеспечение
- ПК персональный компьютер

#### <span id="page-4-0"></span>**Введение**

Контроллер навигационный «SAT-LITE 4», (далее по тексту – Трекер) предназначен для удаленного наблюдения за подвижными объектами и может быть использован совместно с любым совместимым программным комплексом. Трекер представляет собой компактное электронное устройство в пластиковом корпусе со встроенными GPS/ГЛОНАСС и GSM модулями, которое может быть использовано на легковых транспортных средства (далее по тексту – ТС) с напряжением бортовой сети 12 В, большегрузных ТС с напряжение бортовой сети 24 В, а также на любых других ТС с напряжением бортовой сети от 8 до 40 В.

После установки на ТС и настройки необходимых параметров, Трекер определяет местоположение, скорость и направление движения ТС с использованием систем глобального позиционирования GPS или ГЛОНАСС, а также собирает информацию о состоянии ТС и его частей с использованием дополнительно установленных датчиков. Вся собранная информация о ТС и его частей в режиме реального времени передается на удаленный сервер с использованием GSM сети и отображается на компьютере диспетчера.

Кроме того Трекер может быть использован для обеспечения дополнительной безопасности ТС и водителя. Для этого Трекер имеет возможность подключения к цепи "Зажигание" ТС (или сигнализации) с последующим оповещение владельца ТС о факте включения цепи "Зажигание" (или срабатывания сигнализации). К Трекеру так же может быть подключена "Тревожная кнопка", в случае нажатия которой водителем ТС, на мониторе диспетчера отображается соответствующий сигнал тревоги.

В последующих разделах дана детальная информаций о технических характеристиках Трекера, его подготовки к использованию, настройки и

способах подключения дополнительных датчиков и исполнительных устройств.

В случае возникновения дополнительных вопросов по использованию Трекера, не нашедших отражения в данном руководстве, их можно задать службе технической поддержки:

## **Россия, г. Санкт-Петербург**

**тел.:** +7 (800) 222-07-13, +7 (812) 607-64-62

**e-mail:** support@satsol.ru, info@satsol.ru

Всю последнюю информацию о моделях Трекера и их использовании можно найти на сайте:

# www.satsol.ru

# <span id="page-6-0"></span>**1. Комплектация**

# В состав поставки Трекера входят следующие компоненты:

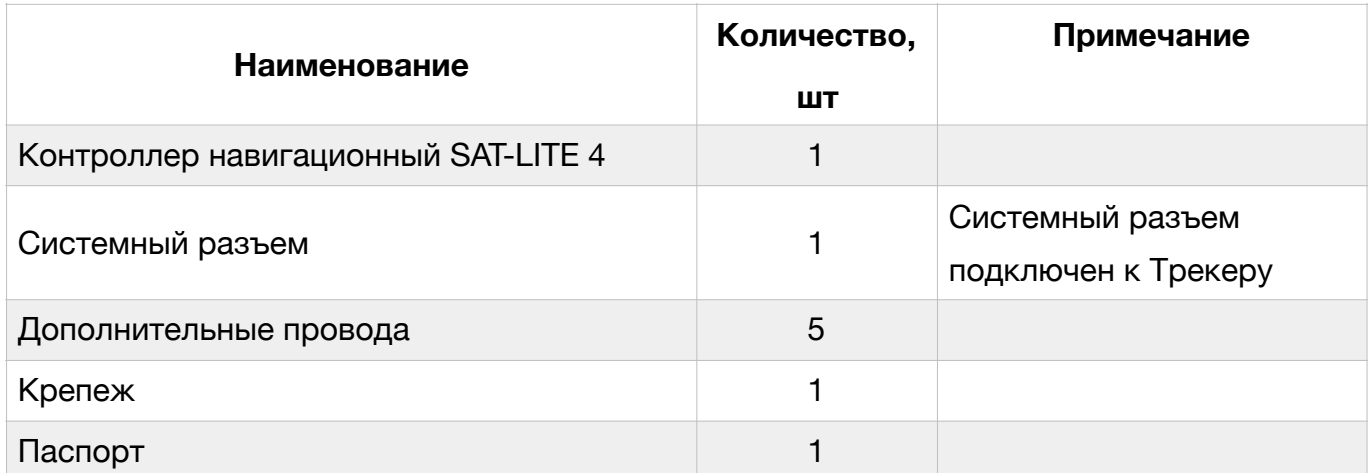

# <span id="page-7-0"></span>**2. Технические характеристики**

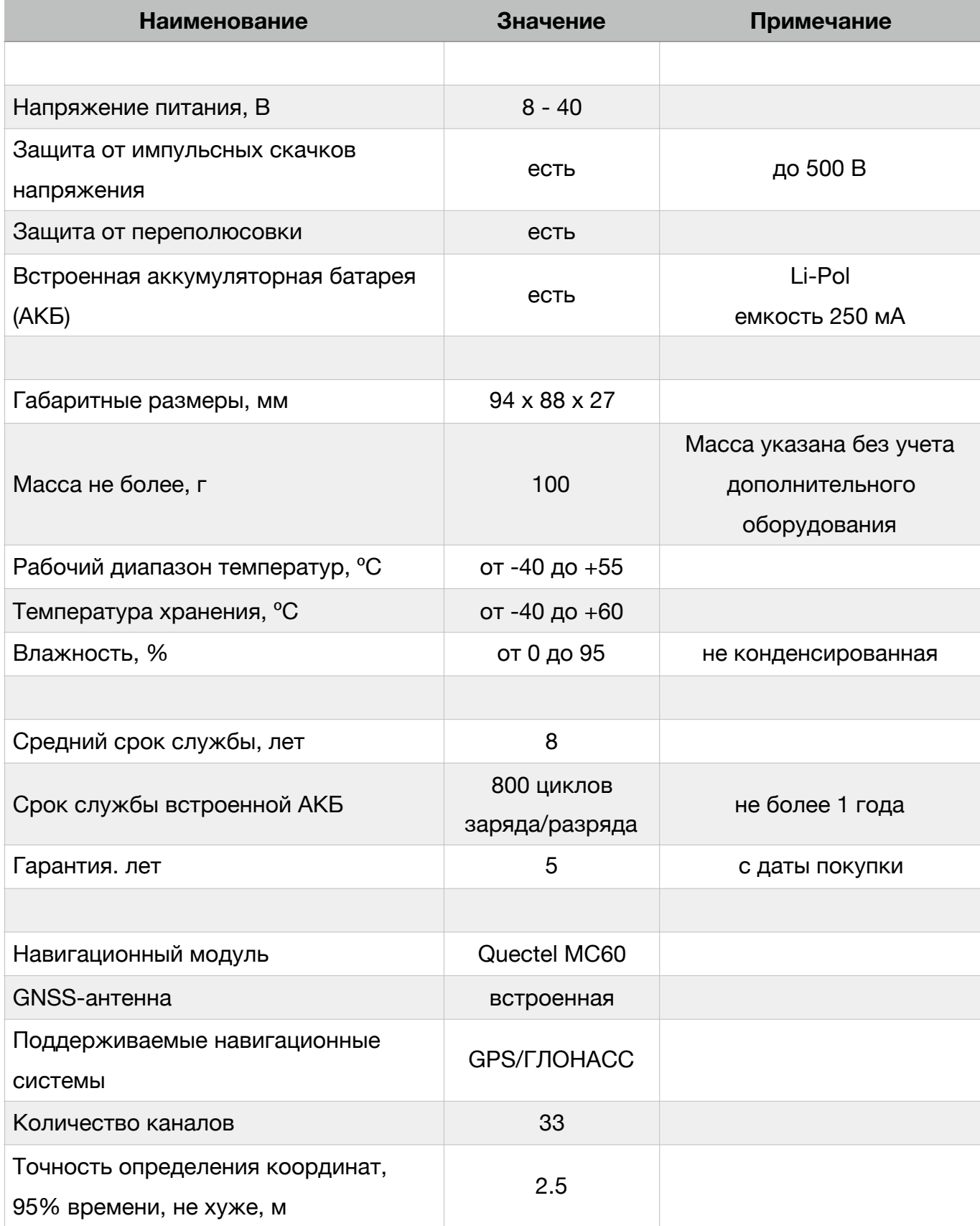

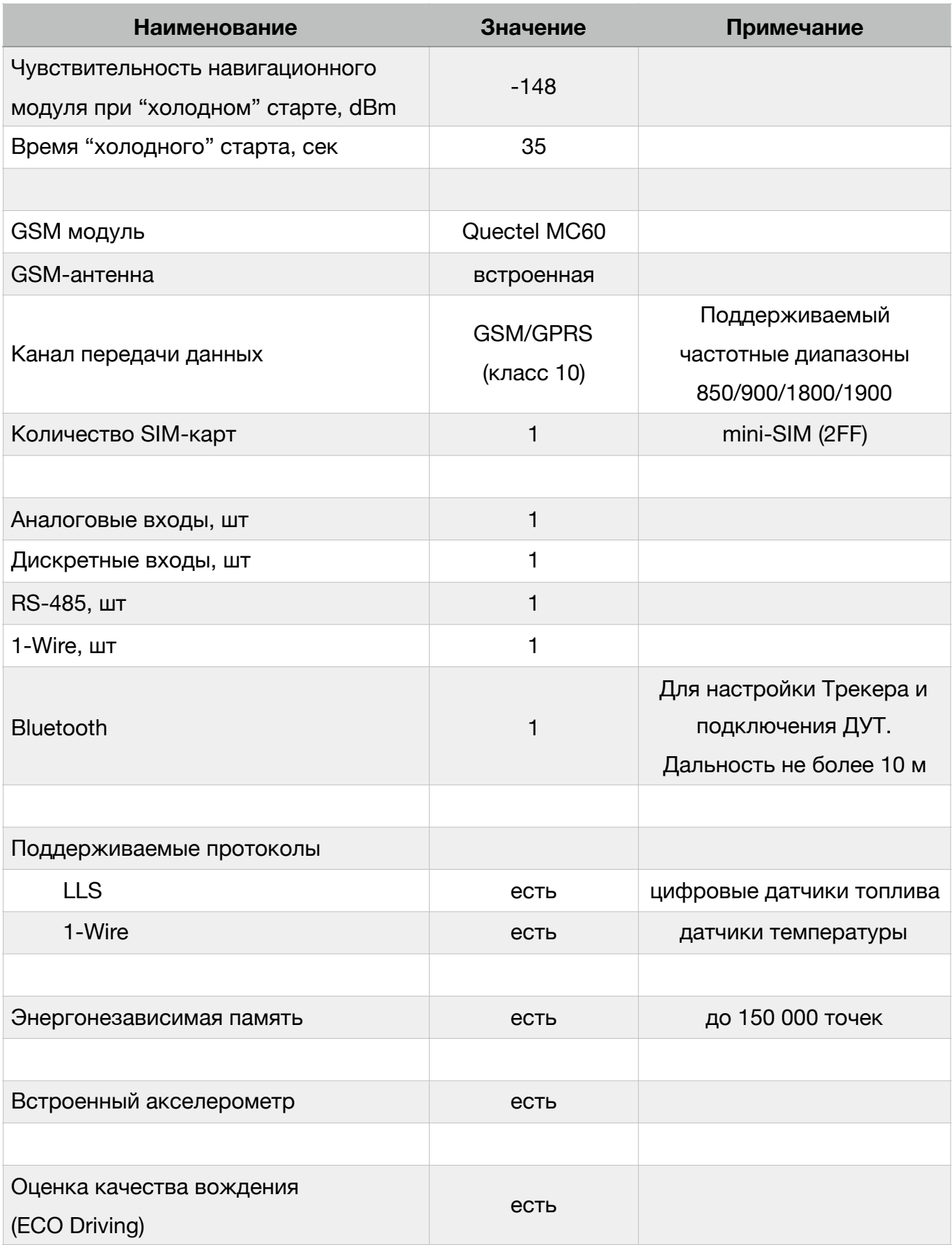

# <span id="page-9-0"></span>**3. Внешний вид устройства**

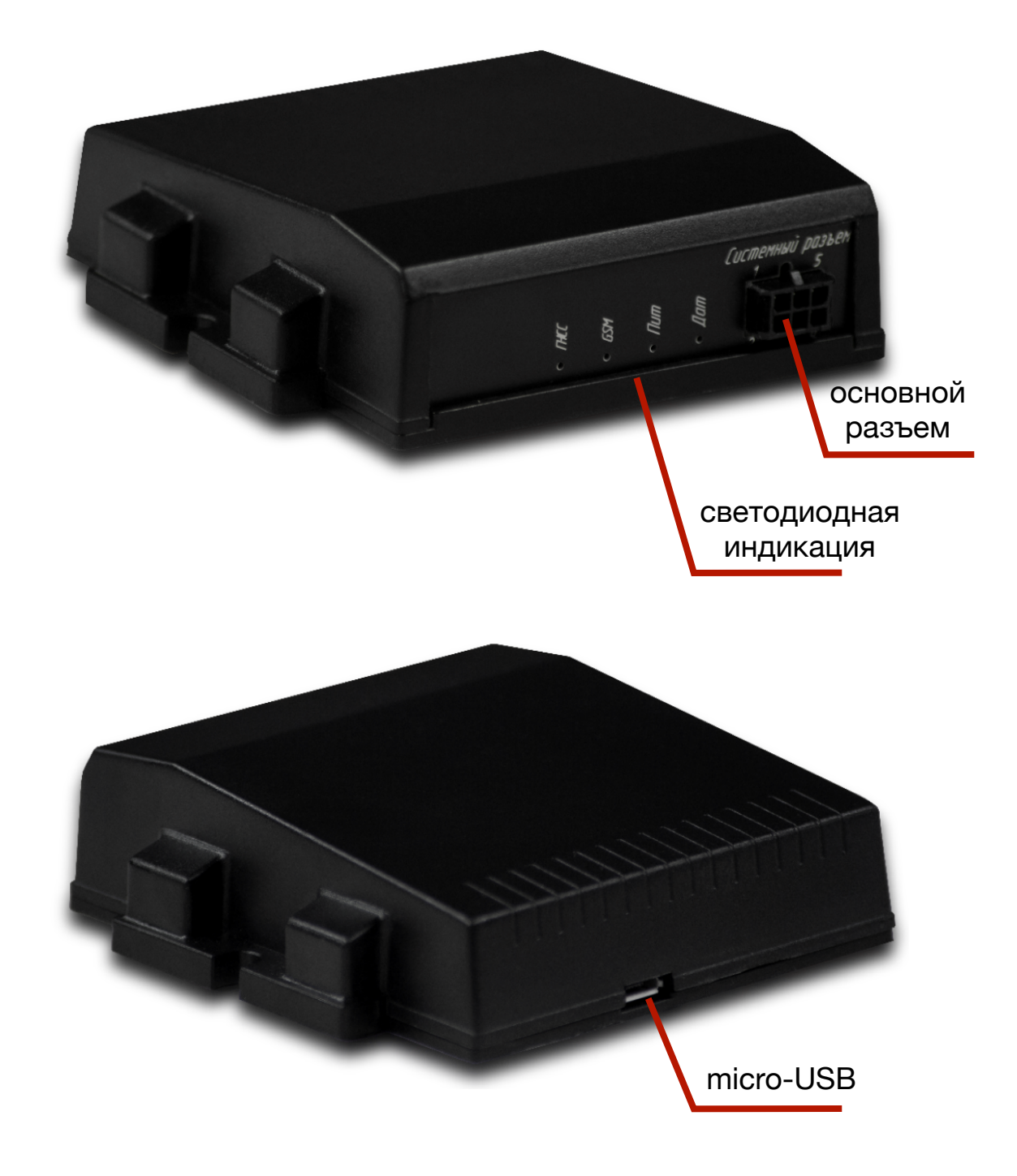

Рис.1. Внешний вид устройства

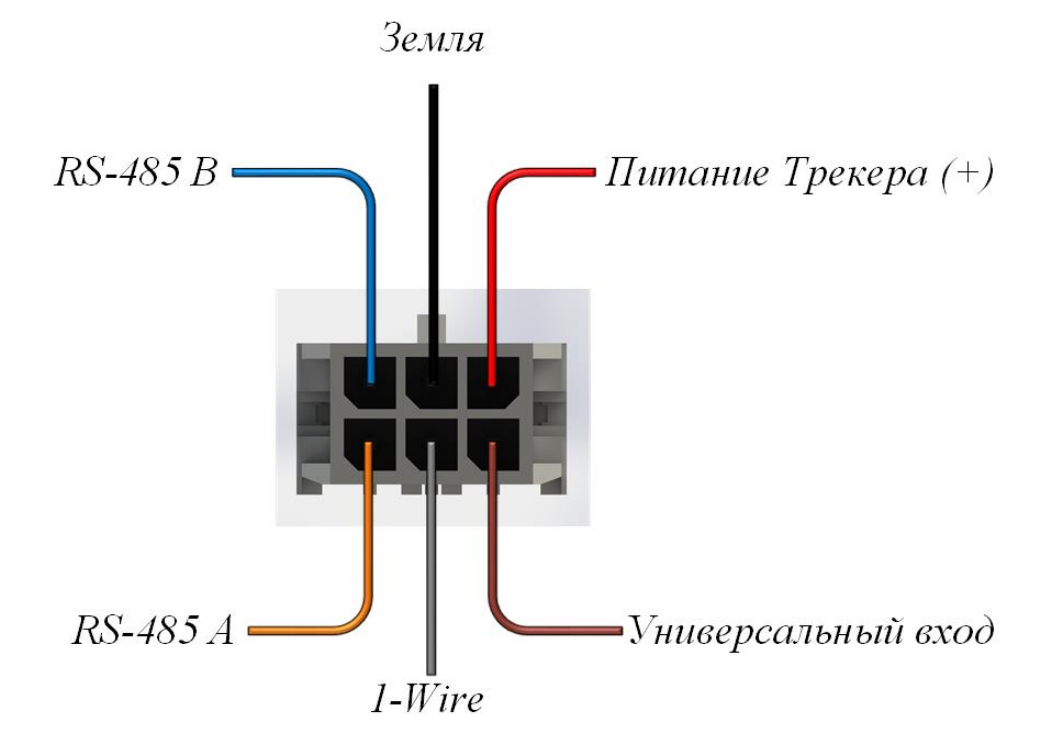

#### **для Трекеров с серийными номерами ниже 110 000**

<span id="page-10-1"></span>**для Трекеров с серийными номерами 110 000 и выше[1](#page-10-0)**

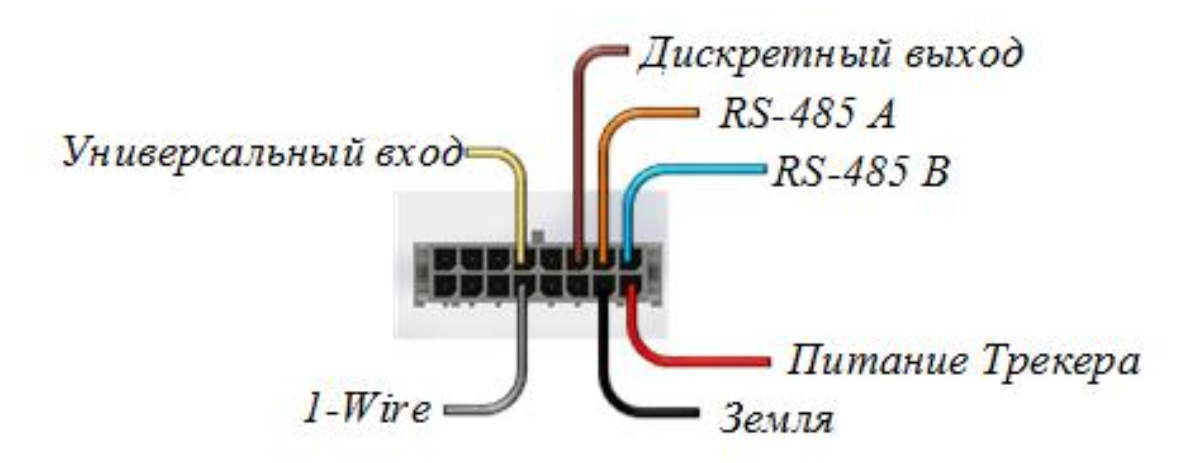

Рис. 2. Назначение контактов основного разъема

<span id="page-10-0"></span>[<sup>1</sup>](#page-10-1) См. Приложение 1

# <span id="page-11-0"></span>**4. Подключение Трекера**

# <span id="page-11-1"></span>**4.1 Подготовка Трекера к установке**

Перед началом работы с Трекером необходимо установить SIM карту (данное требование является обязательным). Для этого необходимо:

- вскрыть корпус Трекера, открутив 4 винта с нижней стороны корпуса;
- установить SIM-карту в SIM-держатель (см. рис. 3);
- собрать корпус Трекера в обратном порядке.

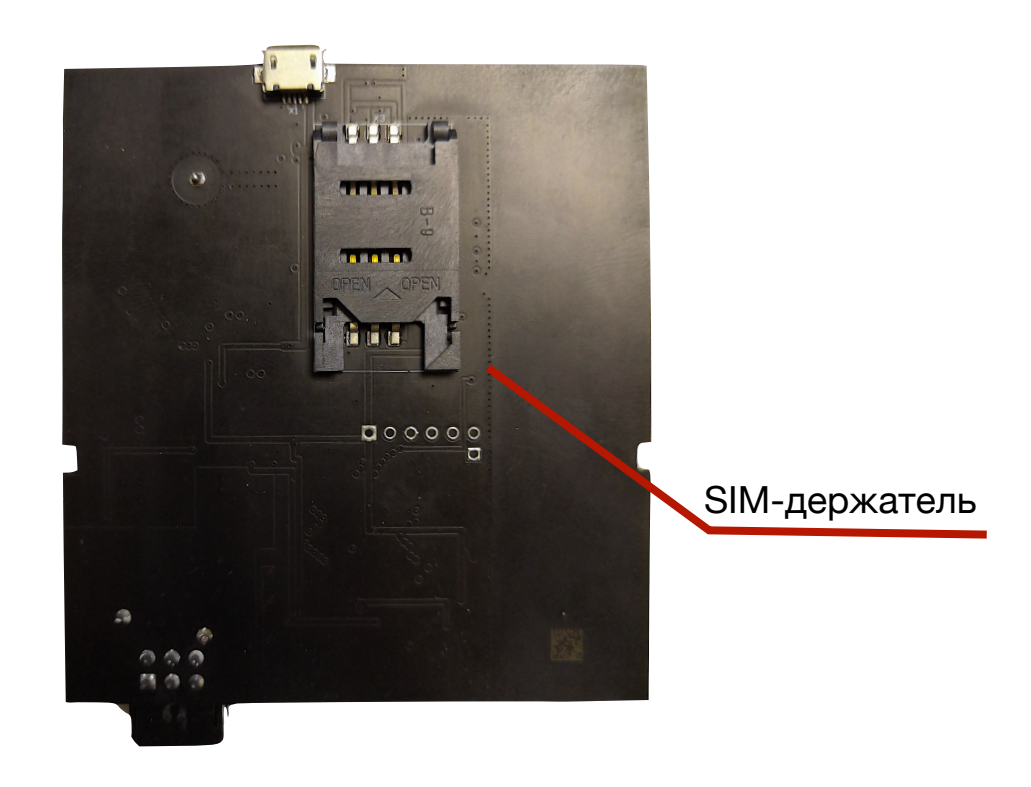

Рис. 3. Место расположение дополнительного SIM-держателя на плате Трекера

**ВНИМАНИЕ. Трекер позволяет использовать только SIM-карты формата mini-SIM (2FF). SIM-карты формата micro-SIM (3FF) и nano-SIM (4FF) могут быть использованы только с соответствующим адаптером.** 

**ВНИМАНИЕ. Перед использованием SIM-карт убедитесь в их работоспособности (SIM-карта должна обеспечивать обслуживание входящих/исходящих вызовов, прием/отправку SMS-сообщений и доступ к сети Internet по технологии 2G) и положительном балансе счета.** 

Данная модель Трекера имеет в своем составе встроенные GSM и GNSS антенны, поэтому подключение внешних антенн не требуется.

**ВНИМАНИЕ. Наличие ме таллически х с тенок (или кр упны х металлических предметов) в непосредственной близости от Трекера может привести к ухудшению качества приема сигналов от спутников систем GPS и ГЛОНАСС.** 

## <span id="page-12-0"></span>**4.2 Подключение Трекера к бортовой сети ТС**

**ВНИМАНИЕ. При проведении монтажных работ необходимо соблюдать правила техники безопасности при работе с электрооборудованием.** 

**ВНИМАНИЕ. При подключении питания необходимо соблюдать указанную полярность. Цепи питания Трекера должны быть защищены с помощью плавкого предохранителя (рекомендуемые параметры предохранителя приведены в табл. 1)** 

Для подключения данной модели Трекера к бортовой сети ТС используется двух-проводная схема, показанная на рис. 4.

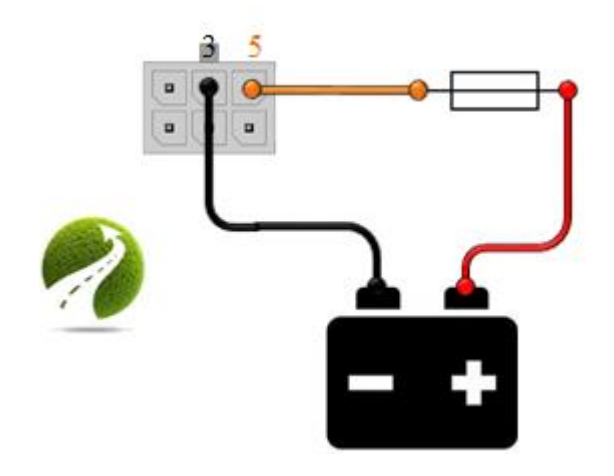

# Рис. 4. Двух-проводная схема подключения Трекера к бортовой сети ТС

Таблица 1

Рекомендуемые параметры плавкого предохранителя

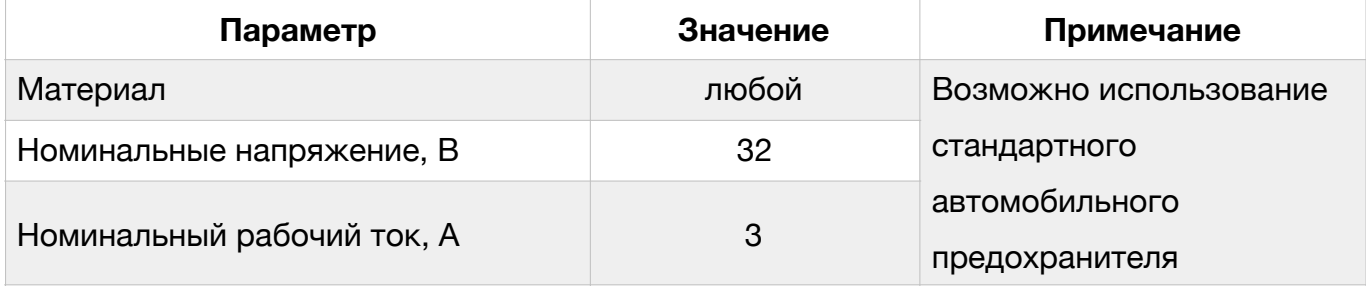

# <span id="page-13-0"></span>**4.3 Индикация режимов работы Трекера**

Для индикации текущего состояния Трекера используется 4 светодиодных индикатора (см. рис. 1). Перечень возможных состояний Трекера с указанием способа индикации приведен в табл. 2. Более подробная информация о текущем состоянии Трекера может быть получена при подключении Трекера к ПК (см. раздел 5).

# Таблица 2

#### Перечень возможных состояний Трекера

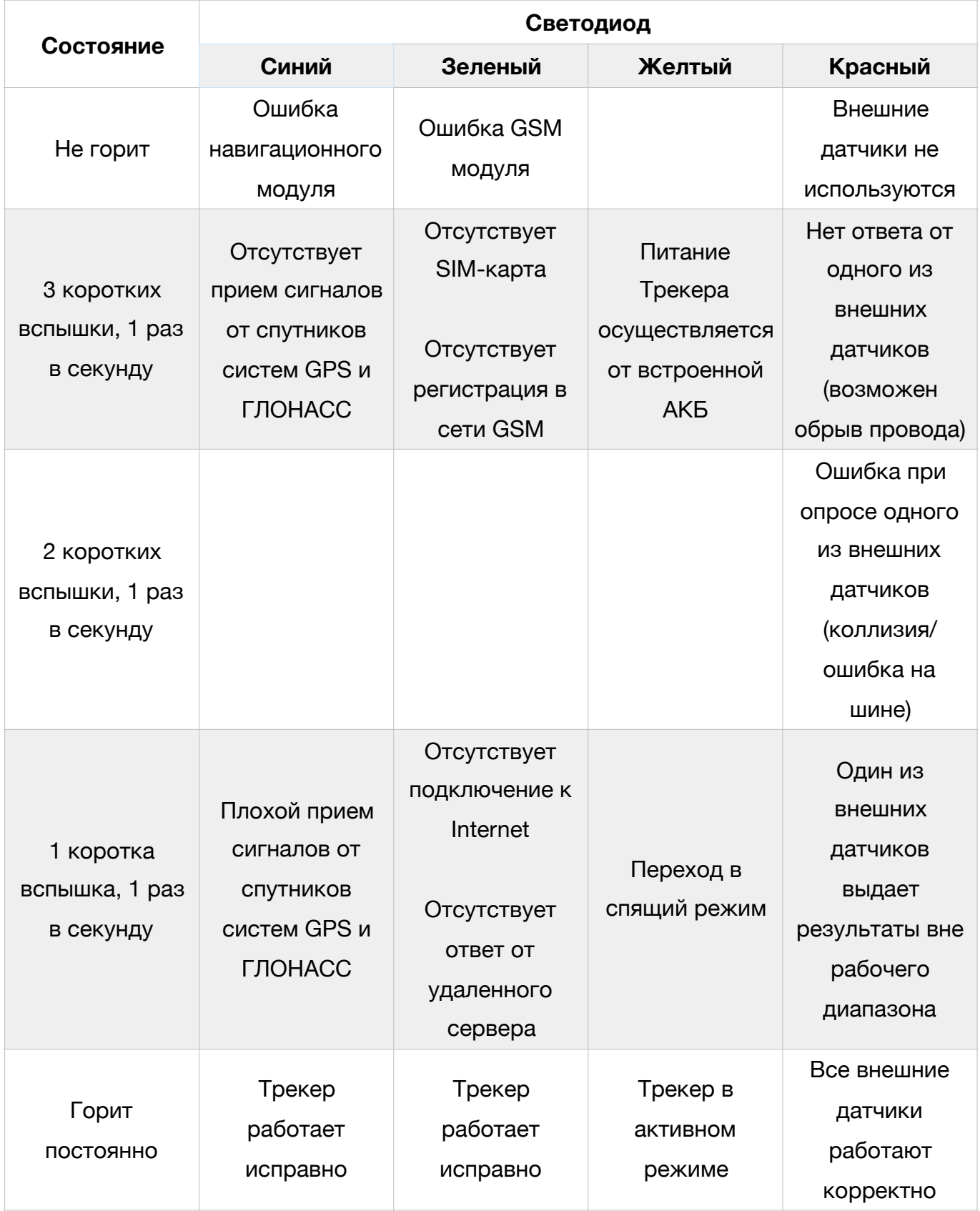

# Таблица 2 (продолжение)

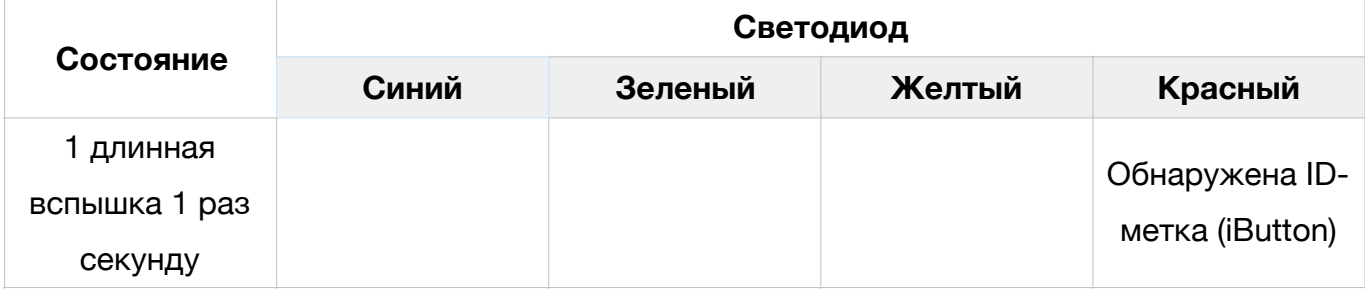

## <span id="page-16-0"></span>**5. Настройка Трекера**

Настройка Трекера может осуществлять как локально путем подключения Трекера с персональному компьютеру (ПК), так и удаленно путем установки TCP-соединения с Трекером или с помощью отправки SMS-сообщений.

# <span id="page-16-1"></span>**5.1 Локальная настройка Трекера**

Локальная настройка Трекера подразумевает подключение Трекера к ПК с помощью USB кабеля (см. рис. 1) или посредством установки Bluetooth соединения и настройку с использованием программы-конфигуратора (далее по тексту – Конфигуратор), внешний вид которой показан на рис. 6.

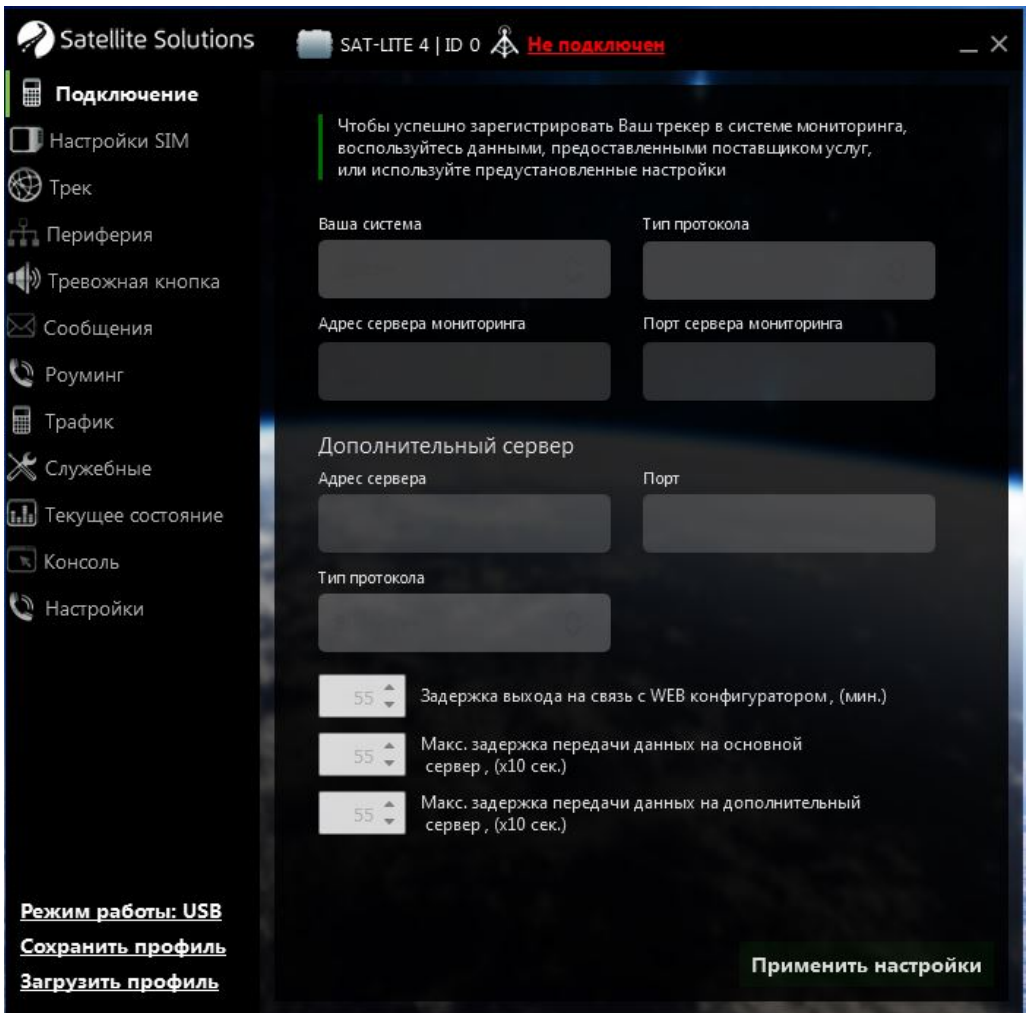

Рис. 6. Главное окно Конфигуратора

**ВНИМАНИЕ. Конфигуратор работает только под управлением операционной системы (ОС) Windows.** 

**ВНИМАНИЕ. Для корректной работы Конфигуратора требуется предварительная установка драйверов (USB VCP). Актуальную версию Конфигуратора и драйверов можно загрузить с официального сайта компании (www.satsol.ru)** 

Главное окно Конфигуратора состоит из трех основных частей (см. рис. 7): строка статуса, список разделов, группа параметров.

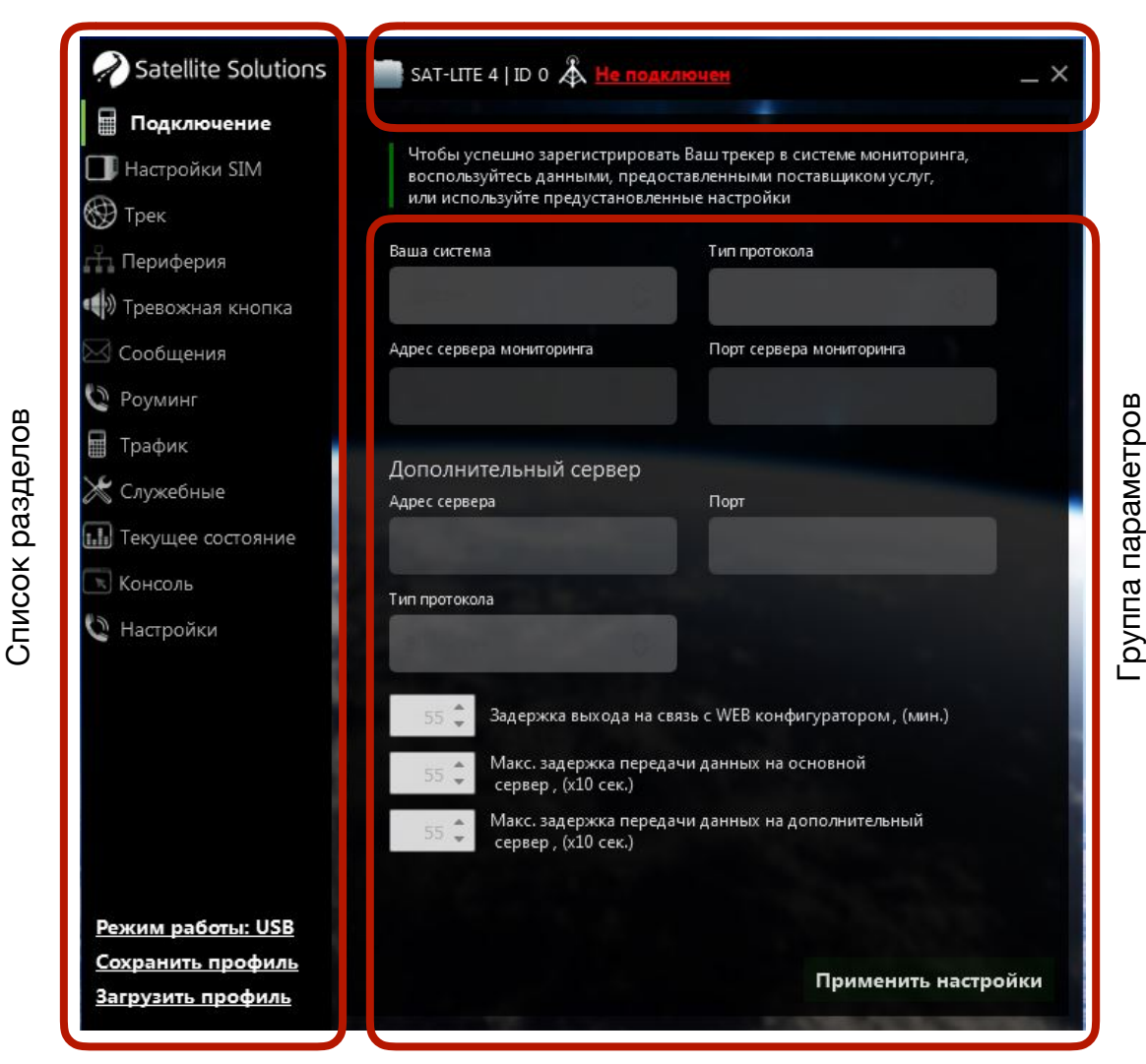

Строка статуса

Рис. 7. Структура главного окна Конфигуратора

#### **Строка статуса**

Строка статуса (верхняя строка Конфигуратора, см. рис. 7) содержит базовую информацию о параметрах связи с Трекером. В данной строке отображается информация о наличии/отсутствии подключения Трекера, уникальный идентификатор (ID) Трекера, пароль пользователя, применяемый для выполнения команд.

#### **Список разделов**

Для удобства настройки все параметры Трекера сгруппированы в соответствии с их назначением в несколько разделов (см. табл. 3).

Таблица 3

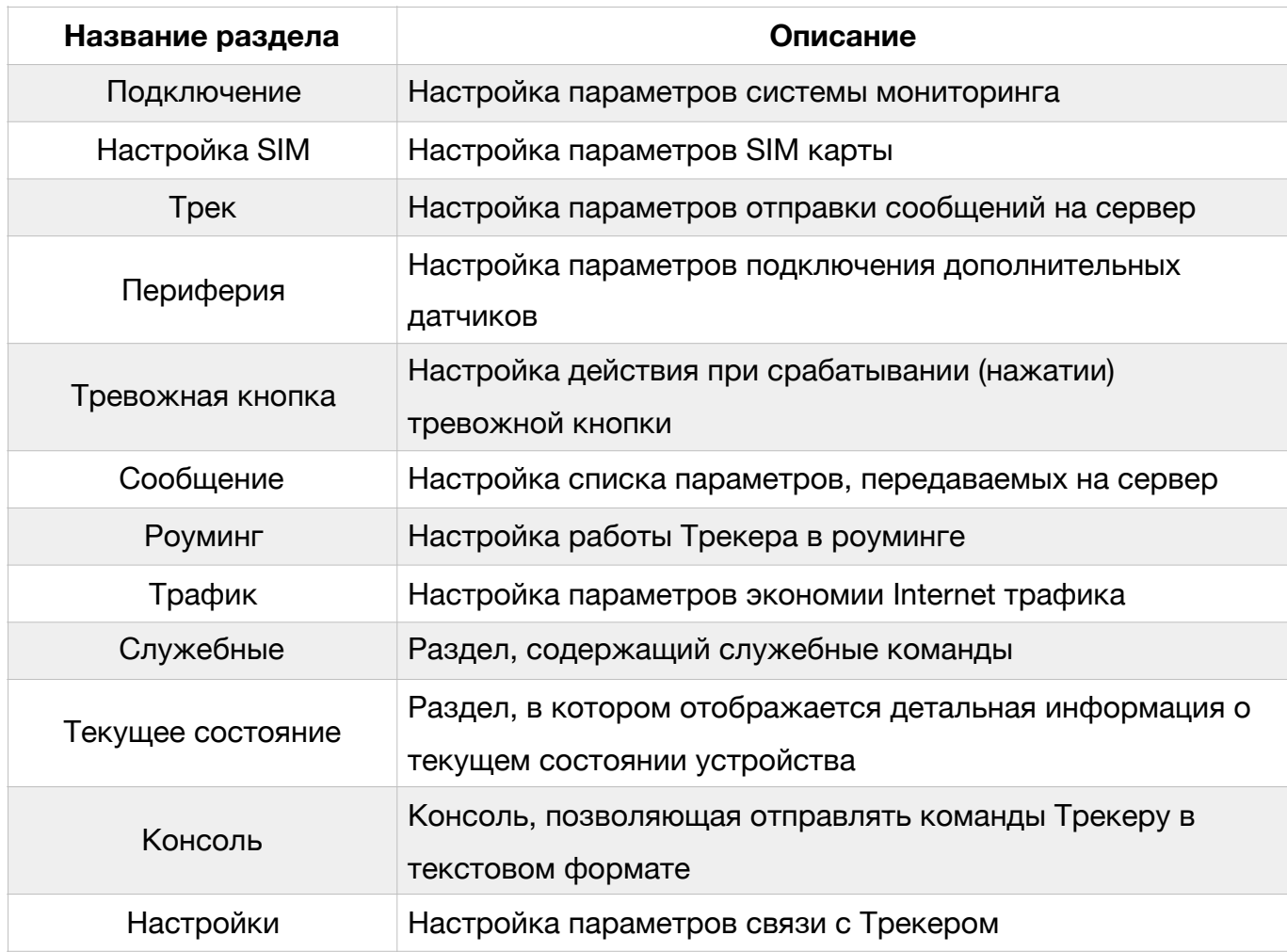

#### Список разделов Конфигуратора

#### **Группа параметров**

Основная часть главного окна Конфигуратора отведена для ввода тех или иных параметров Трекера. Данная часть окна изменяет в зависимости от выбранного раздела.

#### <span id="page-19-0"></span>**5.1.1 Подключение Трекера**

#### <span id="page-19-1"></span>**USB-соединение**

Для подключения Трекера к ПК с помощью USB-кабеля необходимо в разделе "Настройки" Конфигуратора выбрать способ подключения "USB" (см. рис. 8), после чего подключить Трекер к ПК с помощью USBкабеля (см. рис. 1).

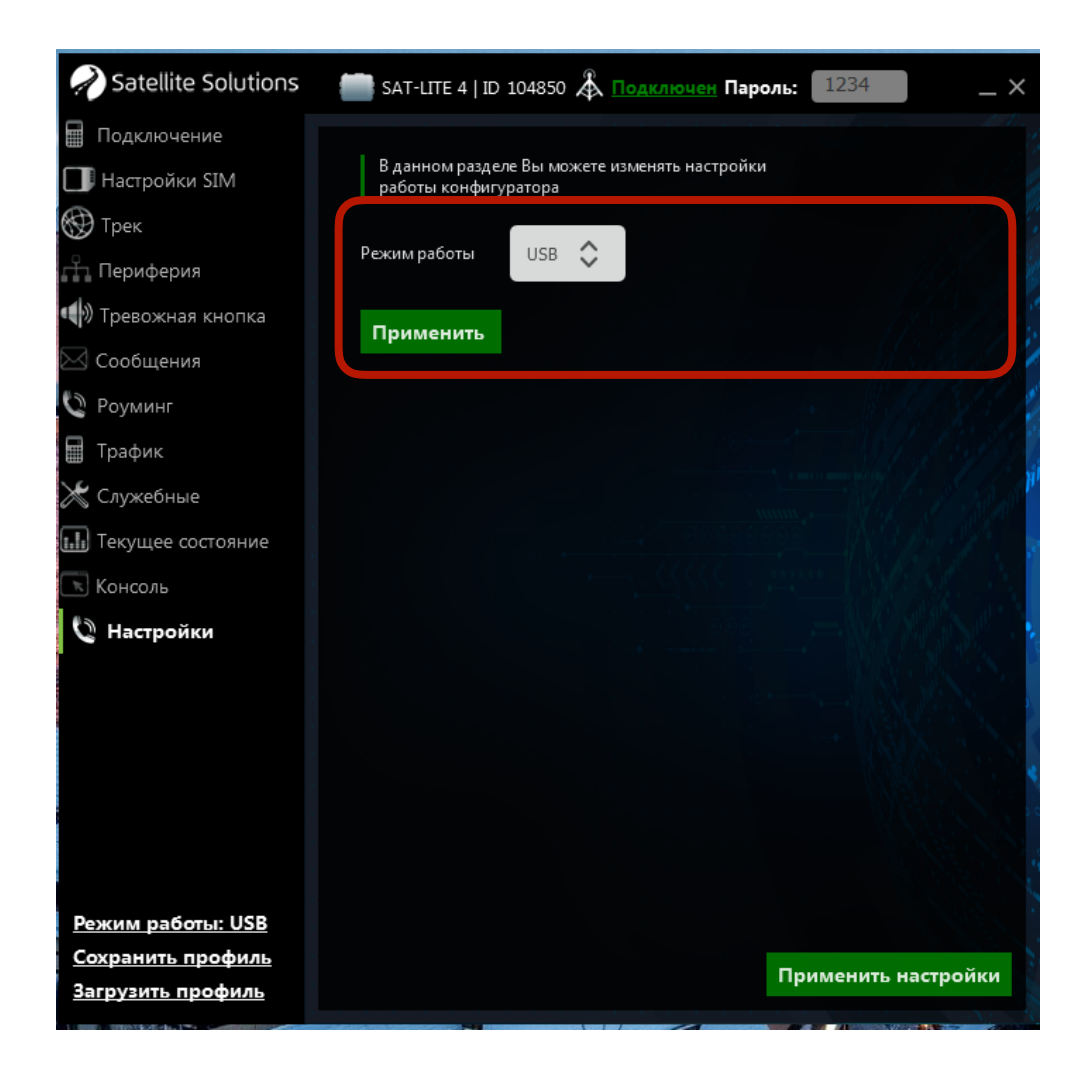

Рис. 8. Выбор типа связи с Трекером

При правильном подключении Конфигуратор автоматически определит Трекер, а главное окно примет вид, показанный на рис. 9. Следует обратить внимание, что в процессе подключения Конфигуратор выполнит считывание текущих параметров Трекера и отобразит их в соответствующих полях.

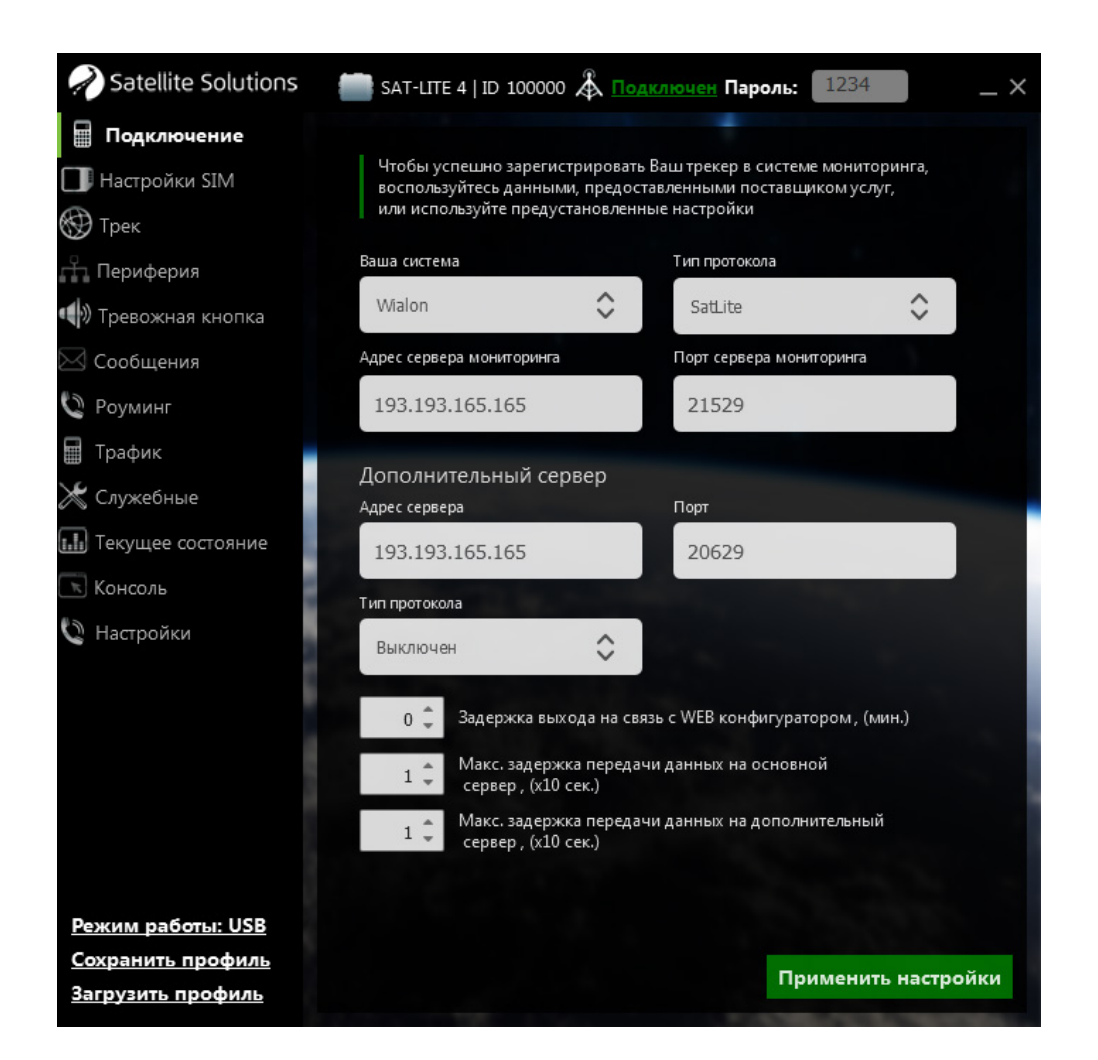

Рис. 9. Главное окно Конфигуратора при подключении Трекера

После изменения всех необходимых настроек необходимо нажать кнопку "Применить настройки" в правом нижнем углу главного окна Конфигуратора (см. рис. 9), при этом все изменения будут применены к Трекеру и сохранены в энергонезависимую память Трекера для дальнейшего использования.

#### <span id="page-21-0"></span>**Bluetooth-соединение**

Подключение Трекера к ПК возможно посредством установки Bluetooth соединения. Для этого необходимо в разделе "Настройки" Конфигуратора указать тип связи BT и ввести серийный номер Трекера, с которым необходимо установить связь (см. рис. 10).

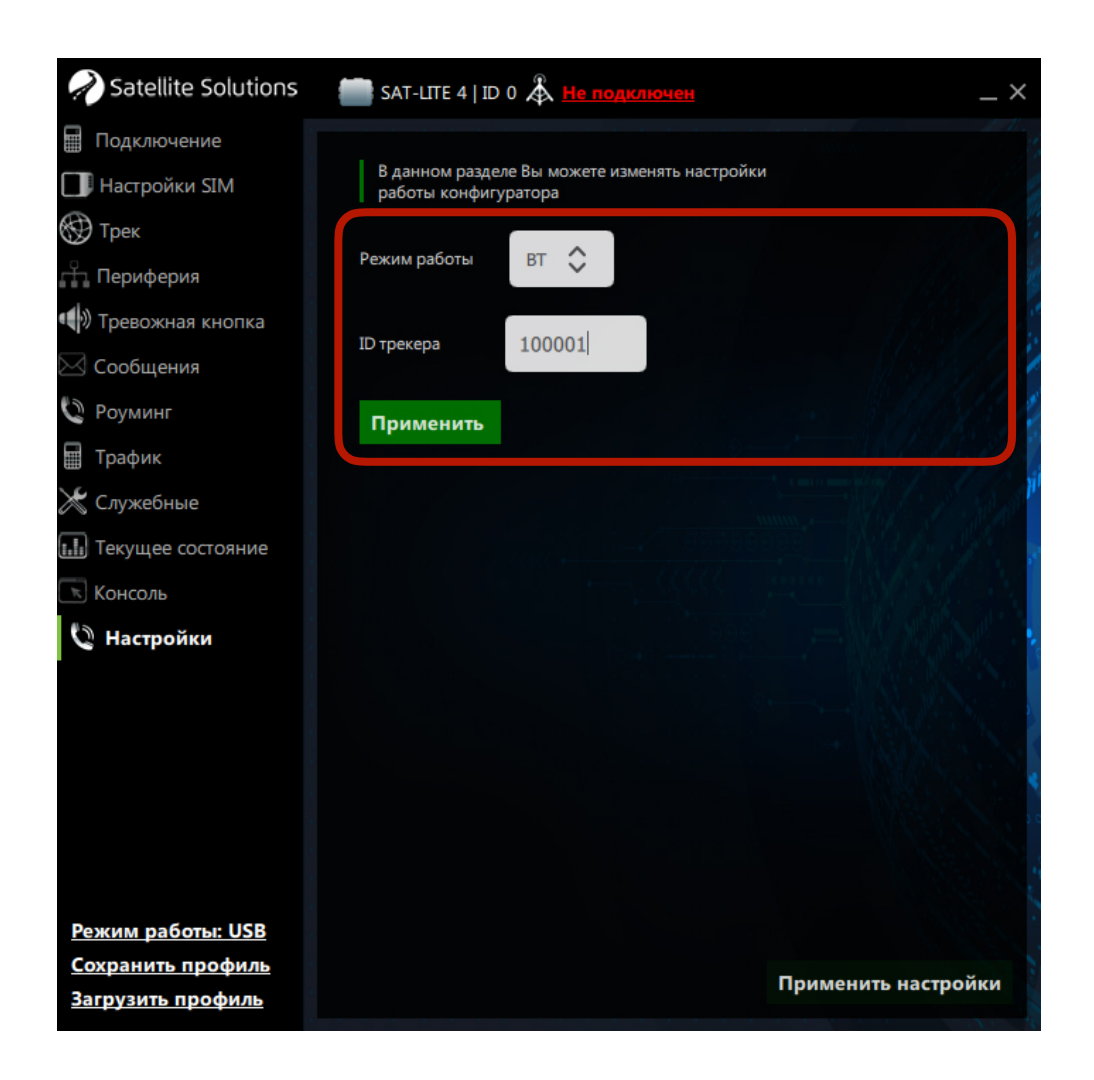

Рис. 10. Выбор типа связи с Трекером

<span id="page-21-2"></span>После чего операционная система (ОС) Windows отобразит сообщение с предложением установить соединение (добавить устройство[\)2](#page-21-1) между ПК и Трекером. Необходимо разрешить установку соединения и дождаться его успешного установления.

<span id="page-21-1"></span> $2$  В зависимости от версии ОС данное сообщение может иметь различный вид. Более подробную информацию можно найти в справочном руководстве к соответствующей версии ОС, а также на официальном сайте Microsoft

В случае успешного установления соединения Конфигуратор выполнит считывание текущих параметров Трекера и отобразит их в соответствующих полях. При этом главное окно конфигуратора примет вид аналогичным тому, который показан на рис. 9.

**ВНИМАНИЕ. Для корректной работы Bluetooth соединения необходимо, чтобы версия ПО Трекера была не ниже 29, а версия Конфигуратора не ниже 2.10.** 

#### <span id="page-22-0"></span>**5.1.2 Раздел "Подключение"**

Главное окно Конфигуратора для данного раздела показано на рис. 9.

В данном разделе находятся настройки основного и дополнительного серверов мониторинга, а также интервалов передачи данных на сервер.

Настройка сервера мониторинга (как основного, так и дополнительного) подразумевает ввод IP-адреса (или доменного имени) сервера мониторинга (поле "Адрес сервера мониторинга"), указание порта доступа (поле "Порт сервера мониторинга") и протокола передачи данных (поле "Тип протокола"). Следует отметить, что настройка дополнительного сервера не является необходимой, однако может быть использована для дублирования отправляемой Трекером информации.

**ВНИМАНИЕ. При использовании доменного имени в качестве адреса сервера доменное имя должно начинаться с буквы. Доменные имена вида** *1data.yandex.ru* **корректно работать не будут.** 

Конфигуратор имеет предустановленные профили для систем мониторинга SAT-CONTROL и Wialon. В случае если используется одна из этих систем, то достаточно выбрать систему из выпадающего списка, при этом соответствующие поля будут заполнены автоматически следующими значениями:

#### Таблица 4

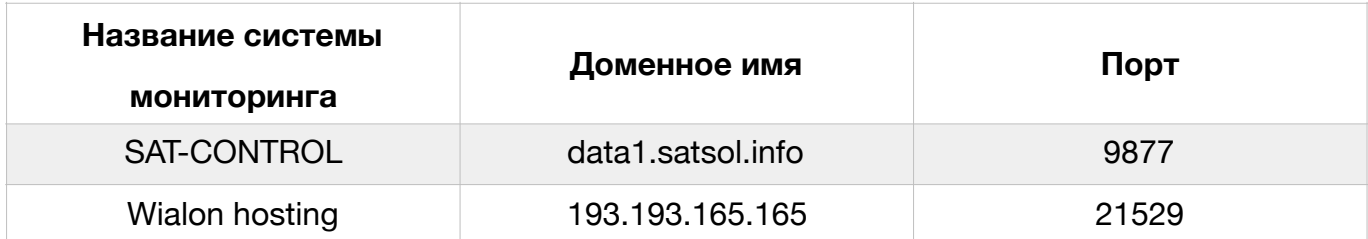

#### Параметры систем мониторинга

Трекер поддерживает два протокола передачи данных SatLite и ЕГТС (бинарный протокол передачи данных, описанный в Приказ Минтранса России от 31.07.2012 № 285").

Задержка выхода на связь с Конфигуратором определяет интервал отправки Трекером запроса на конфигурационный сервер для проверки наличия запросов на удаленное подключение к Трекеру. Интервал задается в минутах. При выборе нулевого значения Трекер не будет автоматически отправлять запросы на конфигурационный сервер.

Задержки передачи данных на основной и дополнительный сервер определяют временной интервал накопления данных перед отправкой их на сервер. При выборе значения 1 в этих параметрах данные будут уходить на сервер сразу же, как только они будут сформированы Трекером.

**ВНИМАНИЕ. В случае возникновения проблем с передачей данных на основной и дополнительный серверы и накопления данных объемом 1,5 кБ и более передача информации на сервер будет происходить автоматически без учета заданных ранее временных интервалов.** 

#### <span id="page-23-0"></span>**5.1.2 Раздел "Настройка SIM"**

Главное окно Конфигуратора для данного раздела показано на рис. 11.

Для передачи информации на сервер мониторинга необходимо указать параметры точки доступа (поля "APN", "Имя пользователя", "Пароль") для используемой SIM-карты в соответствующих полях.

**ВНИМАНИЕ. Параметры точки доступа можно узнать у оператора мобильной связи. Данные параметры необходимы для получения доступа к сети Internet. Для удаленной настройки Трекера с помощью SMS-команд (см. раздел 5.2) их настройка не требуется.** 

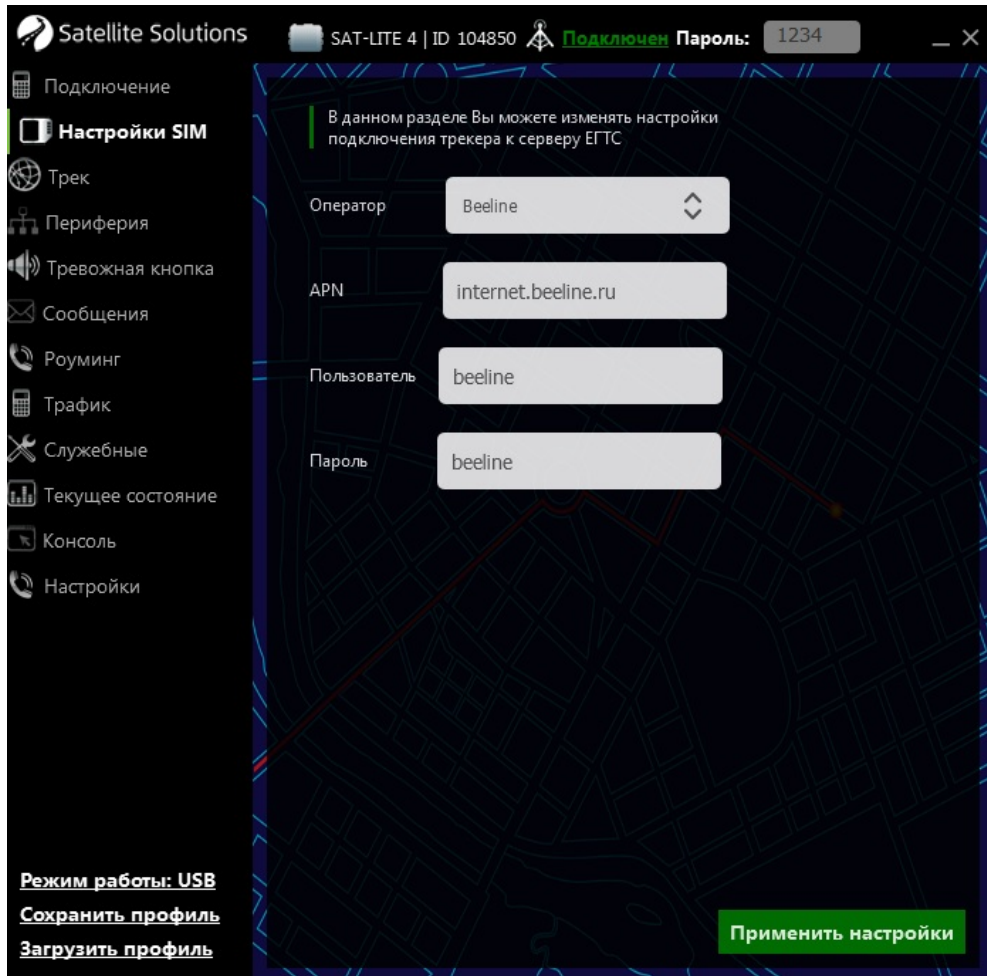

Рис. 11. Раздел "Настройка SIM"

Конфигуратор имеет предустановленные профили для трех мобильных операторов: MTS, Beeline, Megafon. В случае использования SIM-карты одного из этих операторов достаточно выбрать оператора из выпадающего списка, при этом остальные поля будут заполнены автоматически следующими значениями:

Таблица 5

#### Параметры точек доступа для мобильных операторов

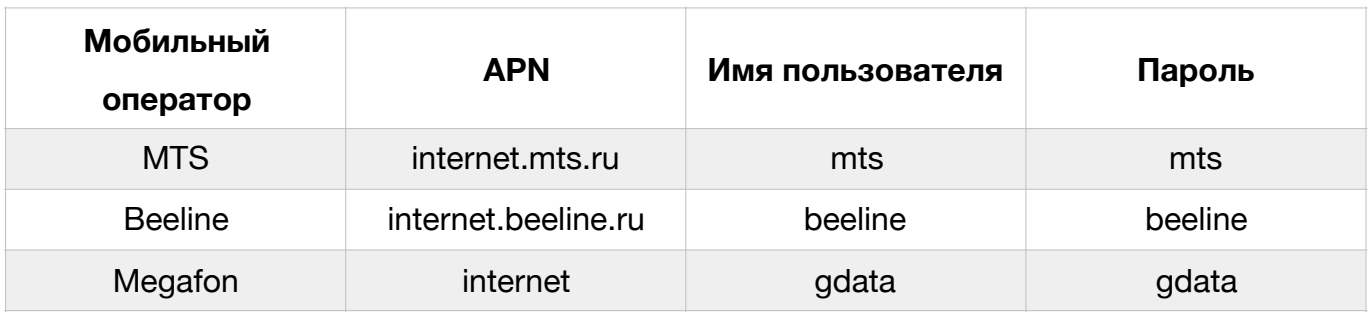

## <span id="page-25-0"></span>**5.1.3 Раздел "Трек"**

Главное окно Конфигуратора для данного раздела показано на рис. 12.

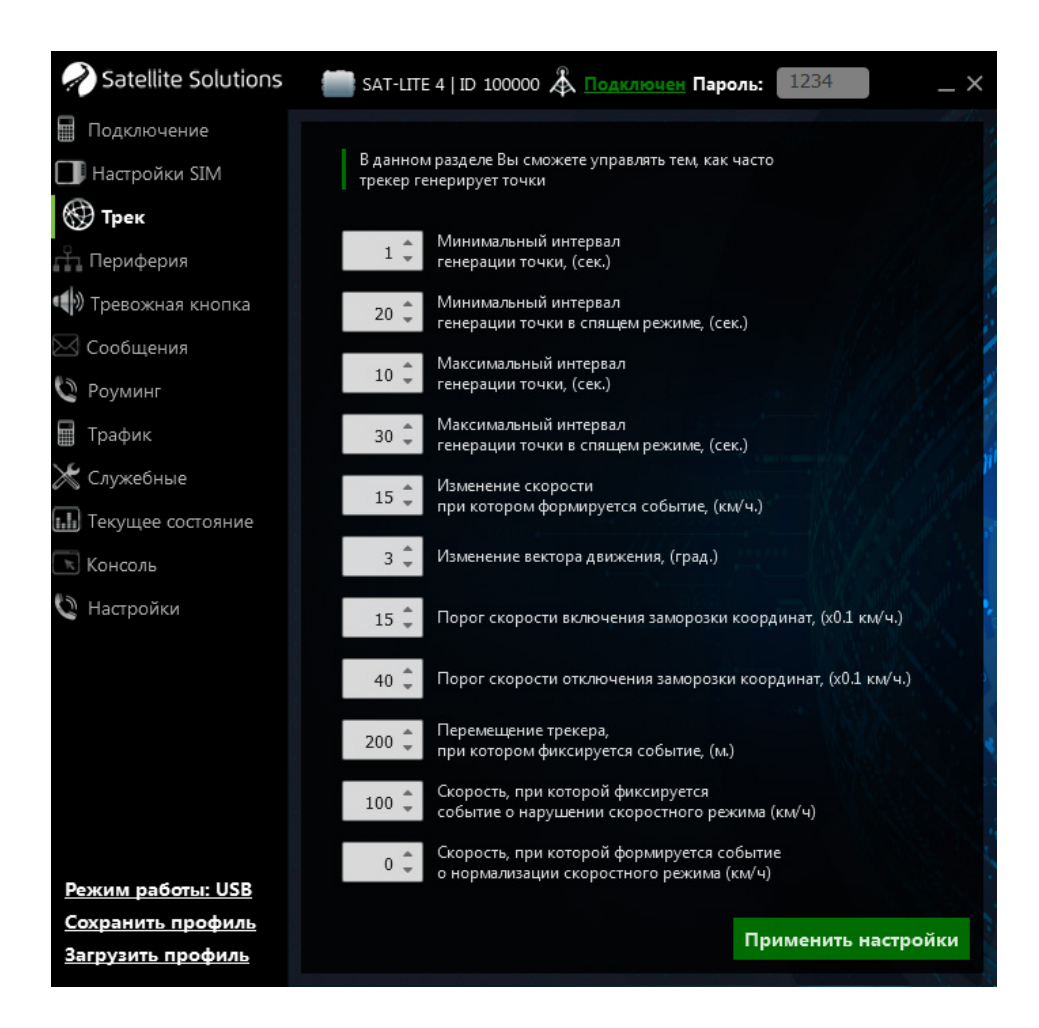

Рис. 12. Раздел "Трек"

В данный раздел выделены параметры, определяющие периодичность передачи данных на сервер мониторинга. Ниже дано описание каждого из параметров.

#### **Минимальный интервал генерации точки**

В активном режиме сообщения (информация в каждой точке пути) будут генерировать не чаще значения указанного в данном параметре.

Время задается в секундах.

#### **Минимальный интервал генерации точки в спящем режиме**

При переходе Трекера в спящий режим сообщения будут генерироваться не чаще значения, указанного в данном параметре.

Время задается в секундах.

#### **Максимальный интервал генерации точки**

В активном режиме сообщения от Трекера будут генерироваться не реже чем значение, указанное в данном параметре.

Время задается в секундах.

#### **Максимальный интервал генерации точки в спящем режиме**

При переходе Трекера в спящий режим сообщения будут генерироваться не реже значения, указанного в данном параметре.

Время задается в секундах.

#### **Изменение скорости**

При изменении скорости движения ТС на указанное значение на сервер будет отправлено внеочередное сообщение. Следует обратить внимание, что отправка сообщений по данному критерию будет происходит не чаще минимального интервала передачи данных.

Изменение скорости задается в км/ч.

#### **Изменение вектора движения**

При изменении направления движения ТС на указанный угол на сервер будет отправлено внеочередное сообщение. Следует обратить внимание, что отправка сообщений по данному критерию будет происходит не чаще минимального интервала передачи данных.

Изменение направления задается в градусах.

#### **Порог скорости включения заморозки координат**

Параметр определяет скорость при переходе ниже которой Трекер осуществляет переход в спящий режим с заморозкой текущий координат ТС (координаты местоположения ТС не меняются).

#### **Порог скорости отключения заморозки координат**

Параметр определяет скорость выше которой Трекер осуществляет выход из спящего режима с отключением заморозки текущих координат ТС.

#### **Перемещение трекера, при котором фиксируется событие**

При превышении пройденного расстояния на указанное значение (по отношению к местоположению Трекера в последнем сообщении) на сервер будет отправлено внеочередное сообщение. Отправка сообщений в этом случае будет также происходить не чаще минимального интервала передачи данных.

# **Скорость, при которой фиксируется нарушение скоромного режима**

Значение скорости при превышении которой фиксируется факт нарушения скоростного режима ТС с отправкой внеочередного сообщения на сервер.

Скорость задается в км/ч.

# **Скорость, при которой формируется событие о нормализации скоростного режима**

Значение скорости ТС при которой фиксируется факт восстановления скоростного режима ТС с отправкой внеочередного сообщения на сервер.

Скорость задается в км/ч.

**ВНИМАНИЕ. При выборе нулевого значения (установлено по умолчанию) нормализация скоростного режима осуществляется при скорости на 10 км/ч меньшей чем задано в предыдущем параметре (нарушение скоростного режима). При этом внеочередное сообщение на сервер не отправляется. Нулевое значение установлено по умолчанию.** 

#### <span id="page-28-0"></span>**5.1.4 Раздел "Периферия"**

Главное окно Конфигуратора для данного раздела показано на рис. 13.

Раздел "Периферия" используется для настройки внешних датчиков, подключенных к Трекеру. Для удобства отображения и настройки все параметры сгруппированы в несколько списков (см. табл. 6).

Таблица 6

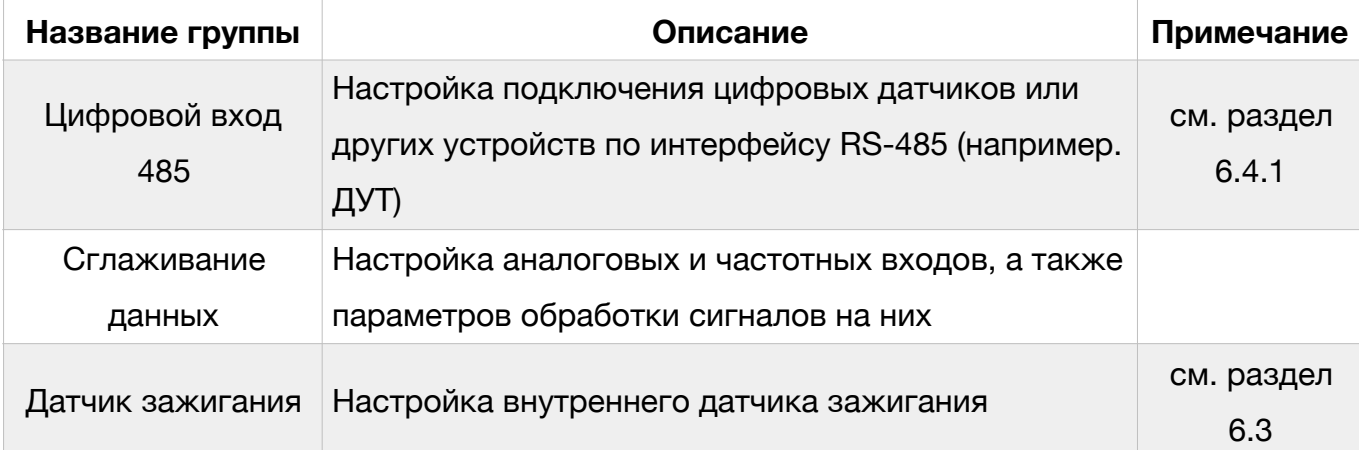

Группы параметров раздела "Периферия"

### Таблица 6 (продолжение)

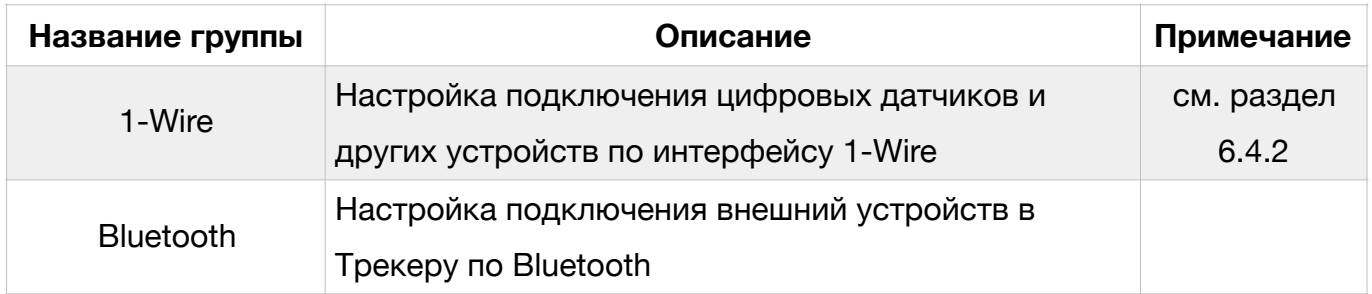

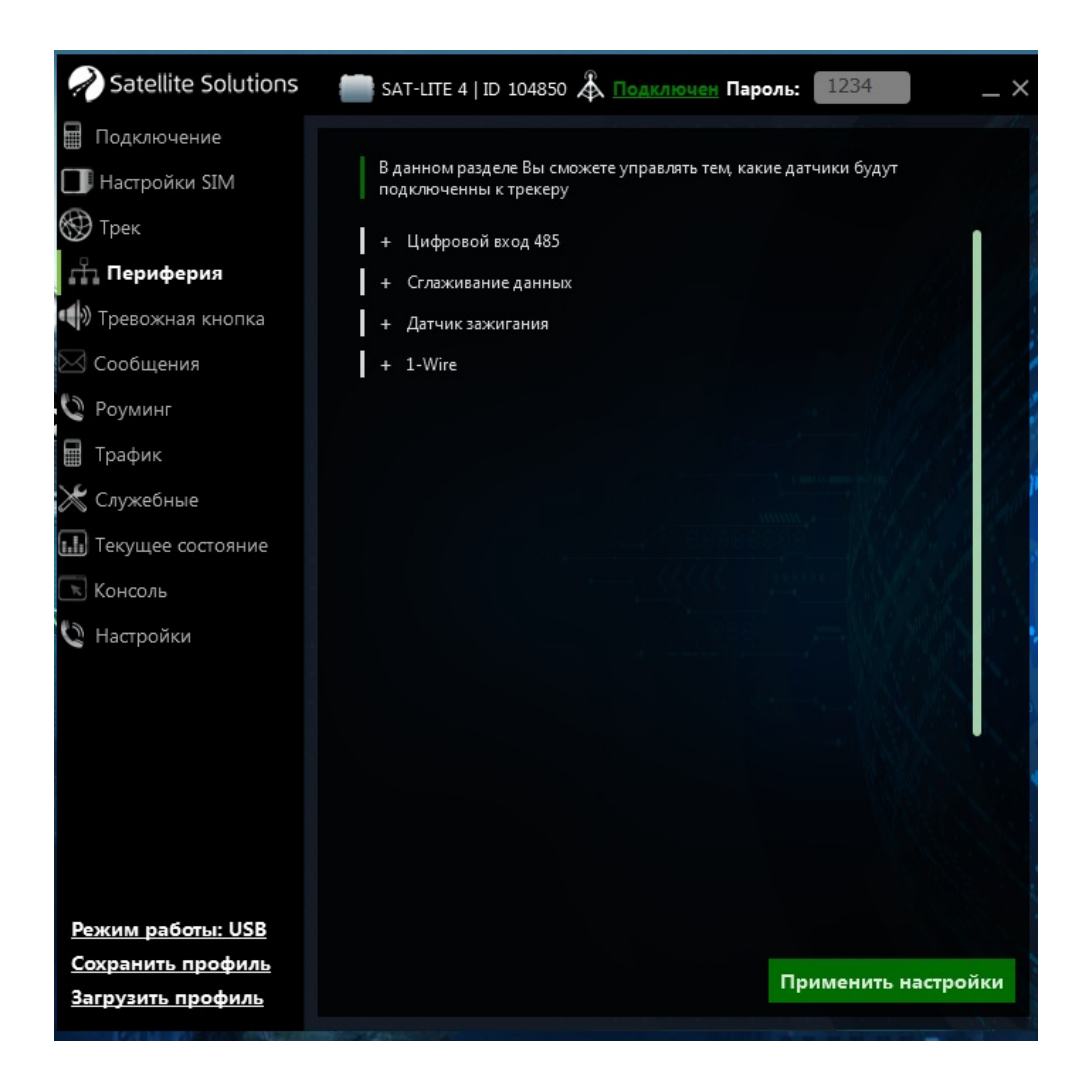

Рис. 13. Раздел "Периферия"

#### <span id="page-29-0"></span>**5.1.5 Раздел "Тревожная кнопка"**

Главное окно Конфигуратора для данного раздела показано на рис. 14. Данный раздел позволяет настраивать возможные действия при срабатывании тревожной кнопки, в случае нажатия которой Трекер может (выбирается в выпадающем списке "Режим работы тревожной кнопки"):

- отправлять экстренные сообщения на сервер мониторинга;
- отправлять экстренные сообщения (или совершать звонок) на тревожные номера;
- отправлять экстренные сообщения на сервер мониторинга и тревожные номера одновременно.

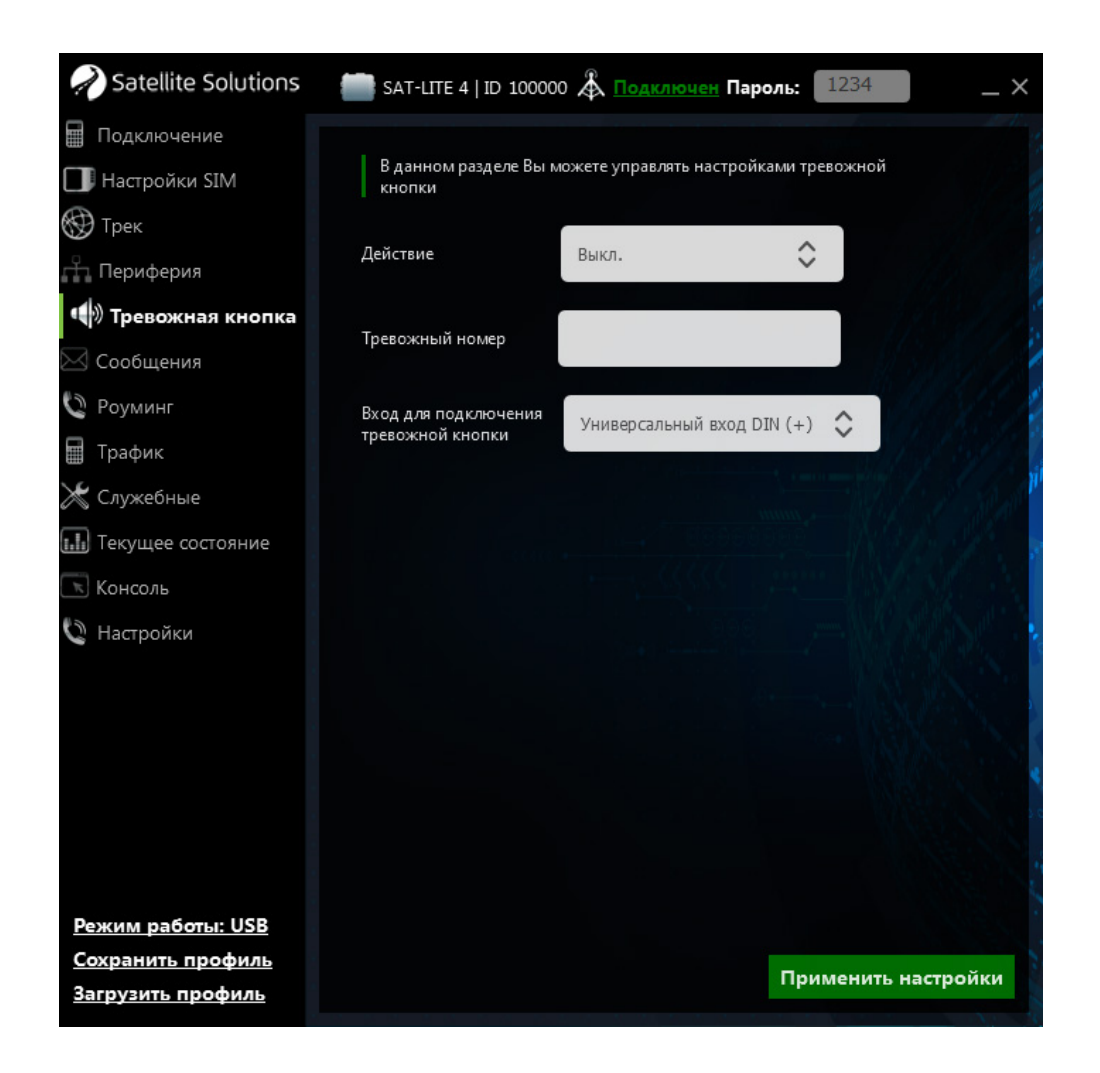

Рис. 14. Раздел "Тревожная кнопка"

Трекер позволяет задать только один тревожных номера, на который будут отправляться экстренные сообщения или совершаться вызов.

**ВНИМАНИЕ. Тревожный номер должен начинаться с кода страны (например, +7 для России).** 

## <span id="page-31-0"></span>**5.1.6 Раздел "Сообщения"**

Главное окно Конфигуратора для данного раздела показано на рис. 15.

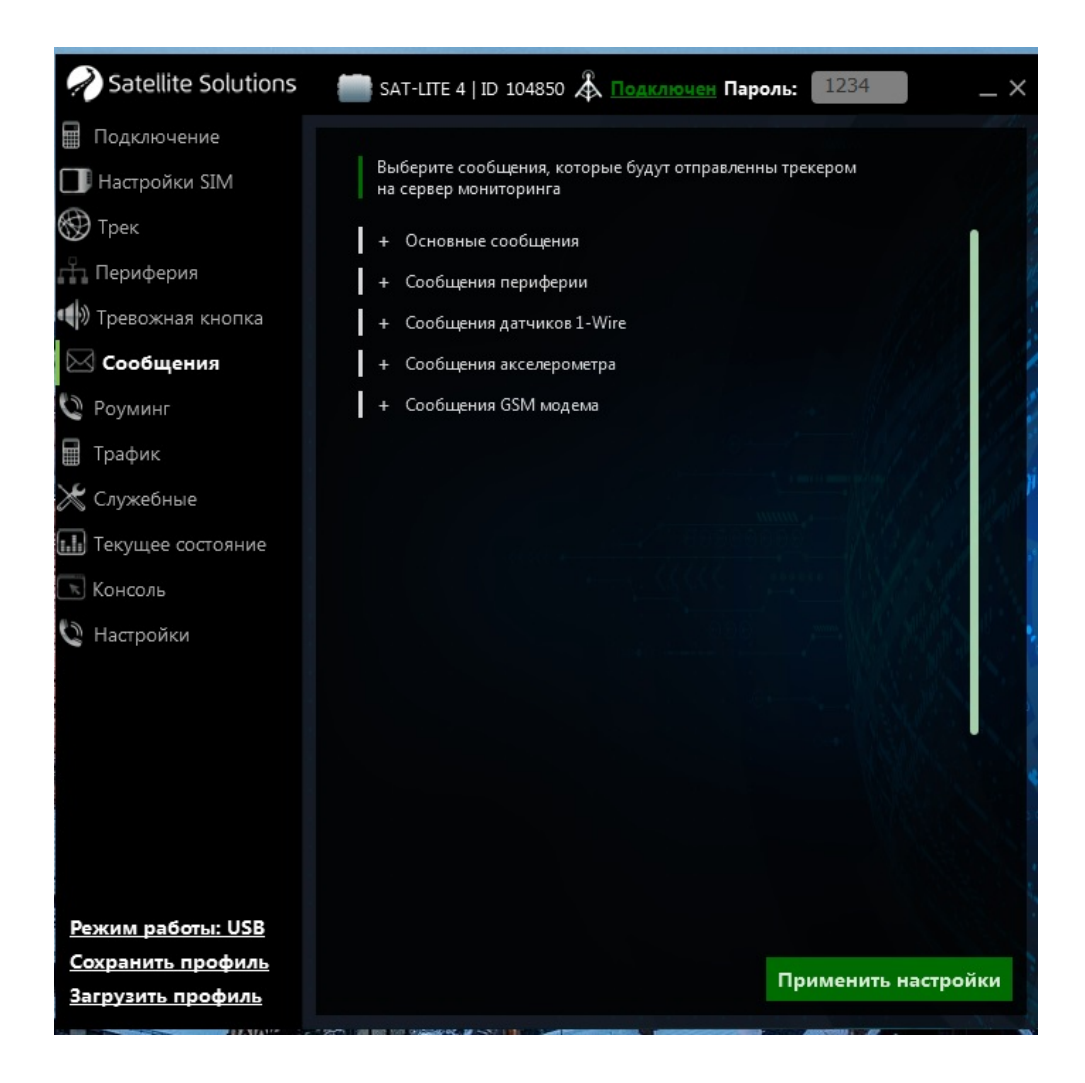

Рис. 15. Раздел "Сообщения"

Раздел "Сообщения" позволяет настроить перечень данных, которые отправляются на сервер мониторинга (и соответственно отображаются на рабочем месте диспетчера). Для удобства отображения и настройки по аналогии с разделом "Периферия" все параметры данного раздела сгруппированы в несколько списков, краткое описание которых приведено в таблице 7 и на рис. 15-а - рис. 15-д.

**ВНИМАНИЕ. Данные, настраиваемые в разделе "Сообщения" являются дополнительными. Передача информации о местоположении ТС, его**

**скорости и направлении движения осуществляется вне зависимости от настроек, указанных в данном разделе.** 

**ВНИМАНИЕ. Настройки, выполненные в данном разделе, напрямую влияют на то, какую информацию от ТС будет видеть диспетчер на своем рабочем месте. В случае, если какие-то данные диспетчеру не доступны, в первую очередь необходимо проверить разрешена ли передачи соответствующих сообщений в данном разделе.** 

Таблица 7

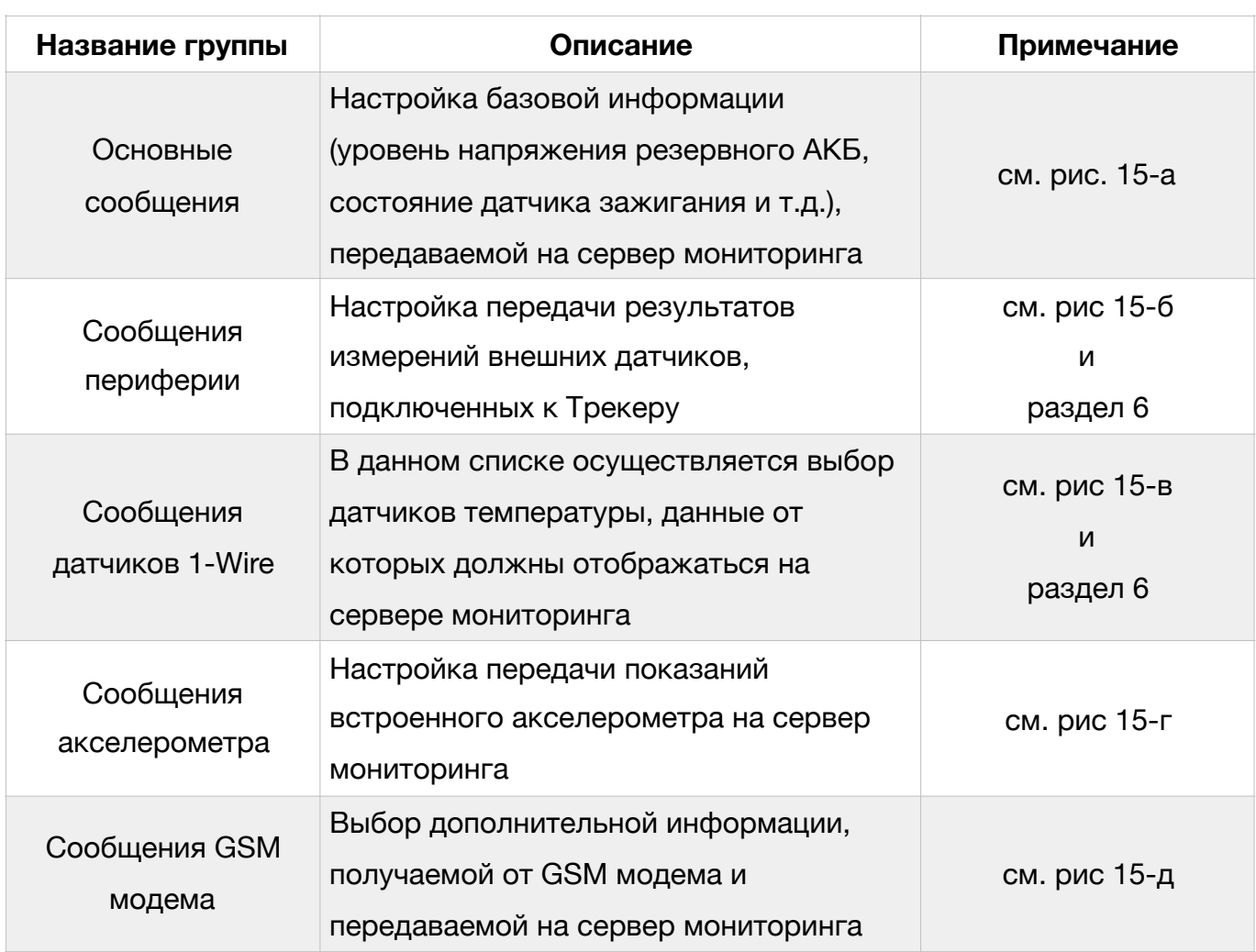

Группы параметров раздела "Сообщения"

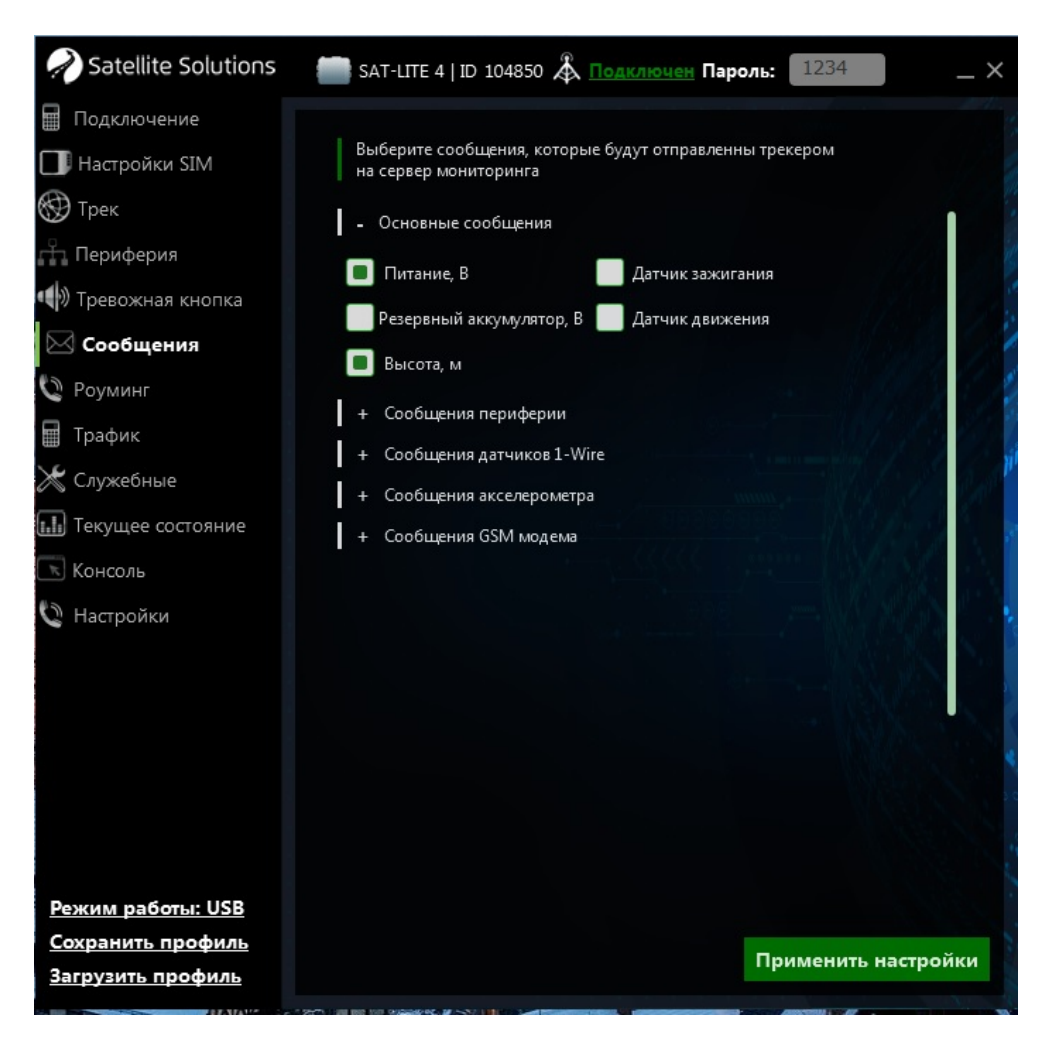

Рис. 15-а. Список "Основные сообщения"

В списке "Основные сообщения" (см. рис. 15-а) можно разрешить/ запретить передачу такой информации как:

- уровень напряжения в цепи "Зажигание" ТС;
- уровень напряжения резервной АКБ, установленной в Трекере;
- состояние (вкл/выкл) датчика зажигание (состояние "вкл/выкл" определяется на основе анализа результатов измерения напряжения в цепи "Зажигание" ТС, см. раздел 6);
- состояние (есть/нет движение ТС) датчика движения (определяется по показаниям встроенного акселерометра);
- высота ТС над уровнем моря.

Следует отметить, что все перечисленные параметры не являются необходимыми для работы Трекера, однако позволяют предоставить дополнительную информацию о ТС диспетчеру.

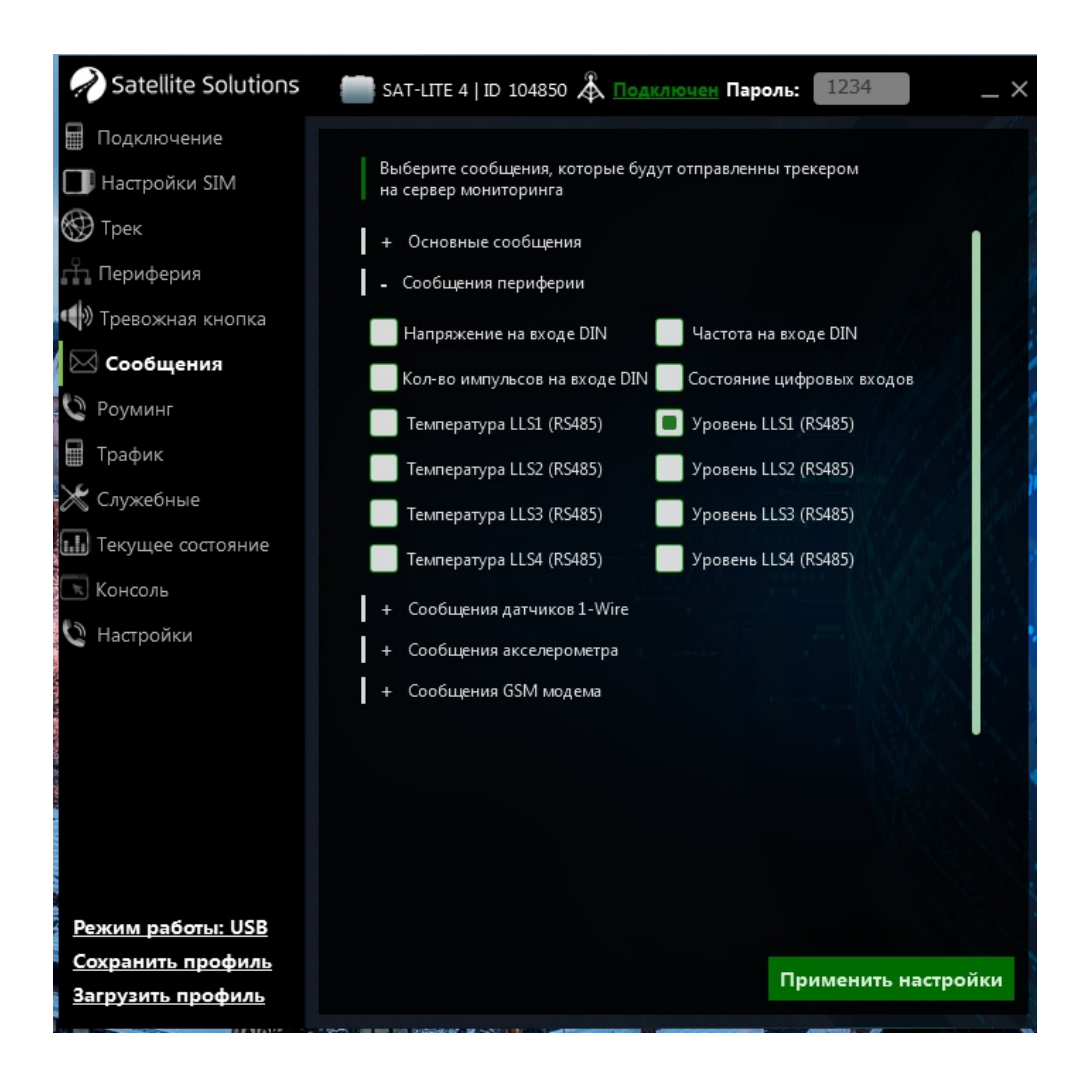

Рис. 15-б. Список "Сообщения периферии"

В списке "Сообщения периферии" (см. рис. 15-б) можно разрешить/ запретить передачу на сервер мониторинга информации, полученной от дополнительных датчиков, подключенных к Трекеру. Более подробно данные параметры рассмотрены в разделе 6 при описании подключения дополнительных устройств к аналоговыми и цифровым интерфейсам Трекера.

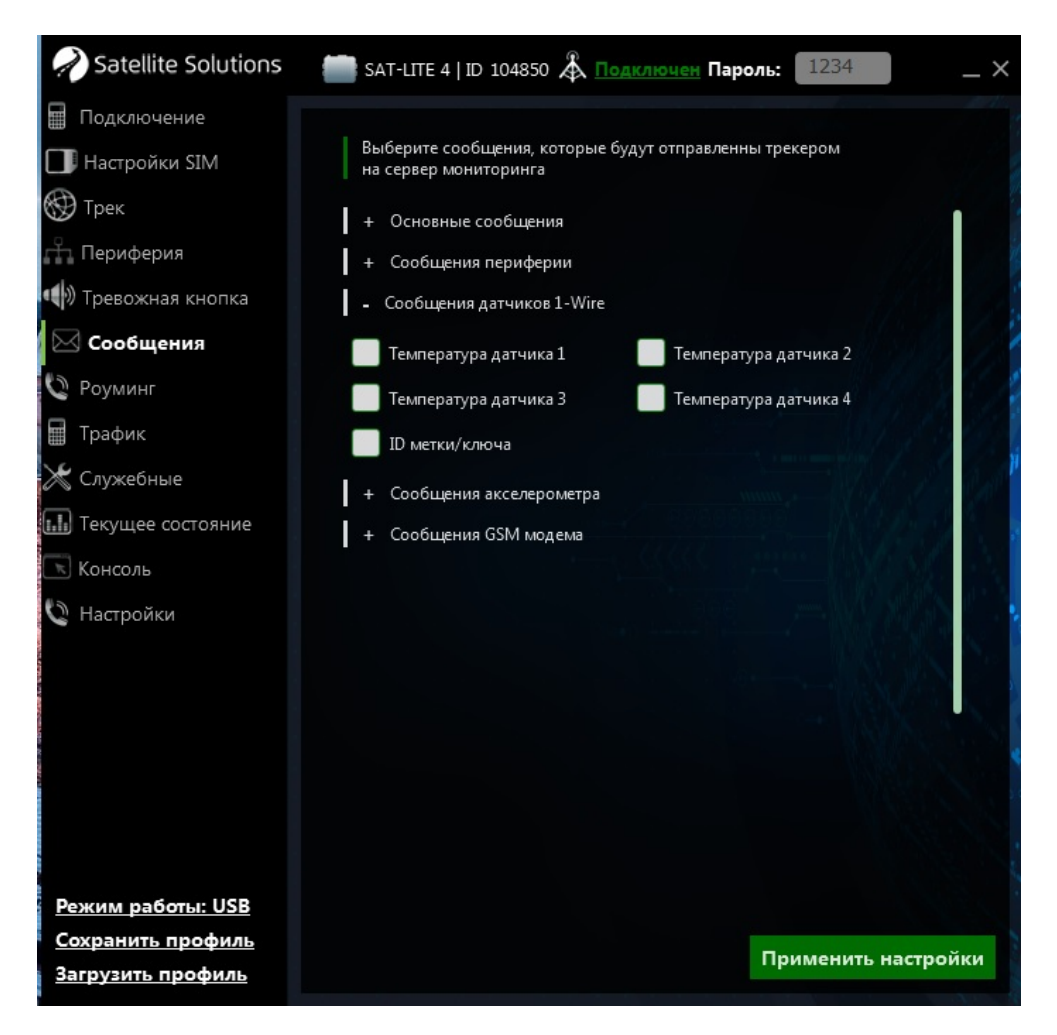

Рис. 15-в. Список "Сообщения датчиков 1-Wire"

Трекер позволяет работать с четырьмя датчиками температуры, подключенными по интерфейсу 1-Wire (см. раздел 6.5.2), и передавать результаты их измерений на сервер мониторинга. Результаты измерений передаются в градусах Цельсия. Кроме того к интерфейсу 1-Wire может быть подключен считыватель ID-меток (см. раздел 6.5.2). В этом случае возможна передача уникального ID метки/ключа на сервер.

**ВНИМАНИЕ. Считыватель ID-меток имеет приоритет над датчиками температуры. Это означает, что в случае разрешения передачи данных как от датчиков температуры, так и от считыватель ID-меток, Трекер будет осуществлять передачу данных только от считывателя ID-меток.**
Аналогично с предыдущими настройками для того, чтобы данные отображались на сервере, должна быть разрешена передача результатов измерений от соответствующего датчика или считывателя ID-меток.

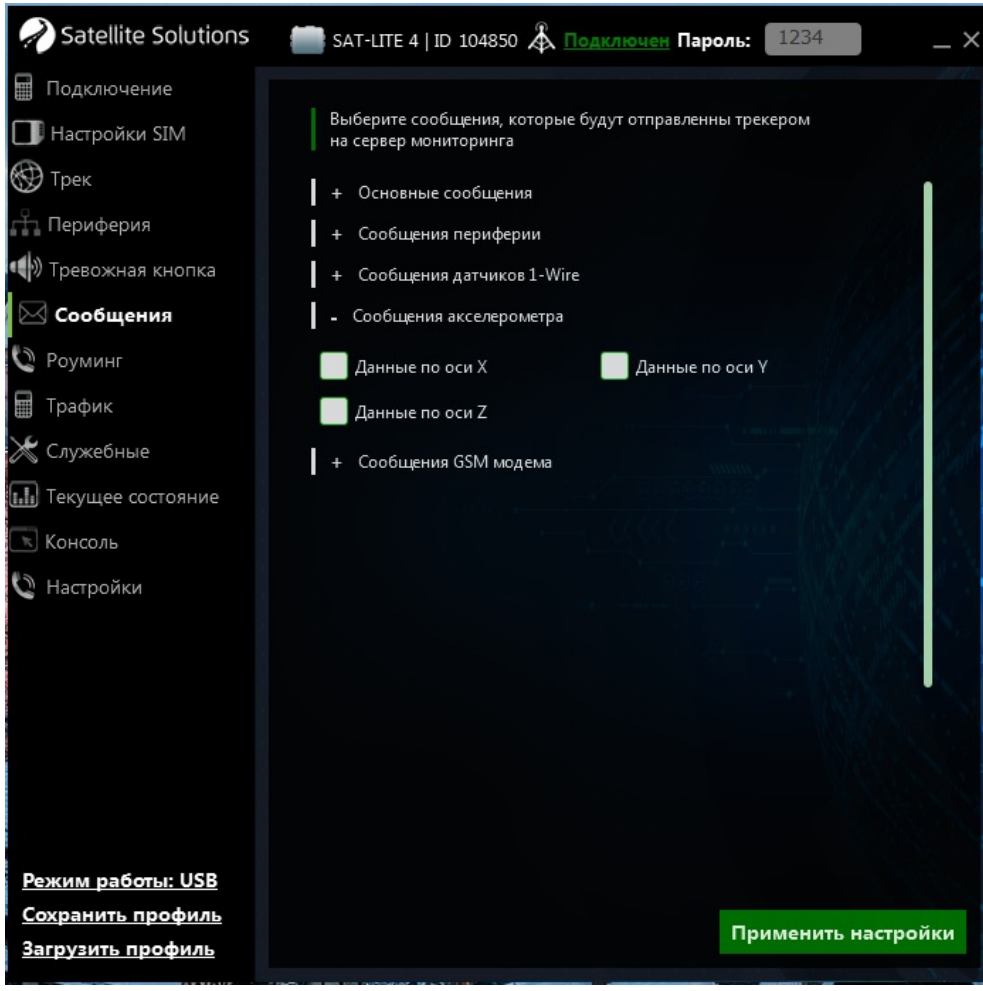

Рис.15-г. Список "Сообщения акселерометра"

Последние два списка "Сообщение акселерометра" и "Сообщения GSM модема", показанные на рис. 15-г и 15-д (см. далее), позволяют включить/ выключить передачу такой дополнительной информации как:

- ускорения по осям X, Y, Z трекера;
- уникальные идентификаторы встроенного GSM модема (IMEI) и используемой SIM-карт (ICCID);
- имя мобильного оператора и качество GSM сигнала (от 0 до 100%);

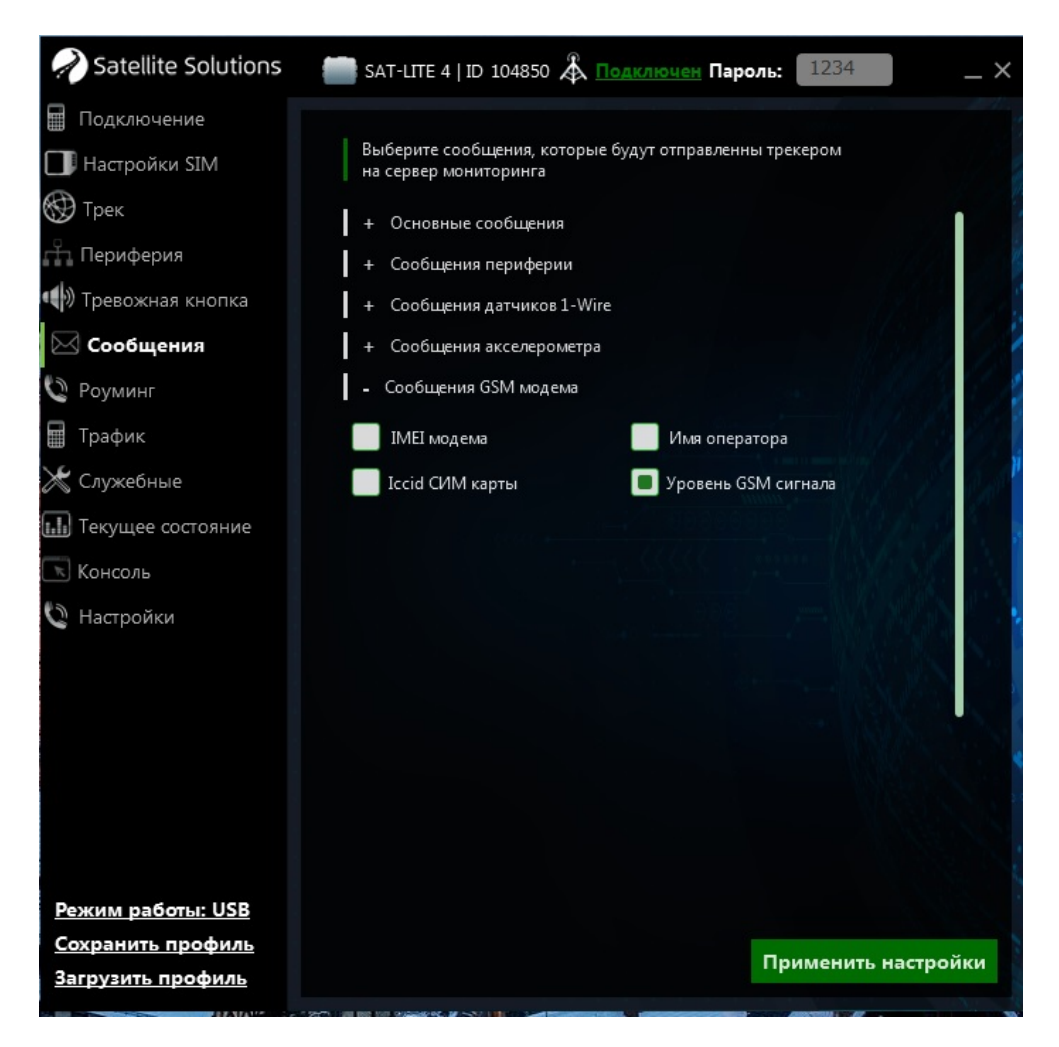

Рис.15-г. Список "Сообщения GSM модема"

**ВНИМАНИЕ. Параметры из списка "Сообщения GSM модема" не являются обязательными для отправки на сервер, однако настоятельное рекомендуется разрешить отправку сообщений с уровнем сигнала GSM сети, так как данная информаций является полезной в случае удаленной диагностики Трекера.** 

### **5.1.7 Раздел "Роуминг"**

Главное окно Конфигуратора для данного раздела показано на рис. 16. Данный раздел содержит настройки, определяющие работу Трекера в роуминге.

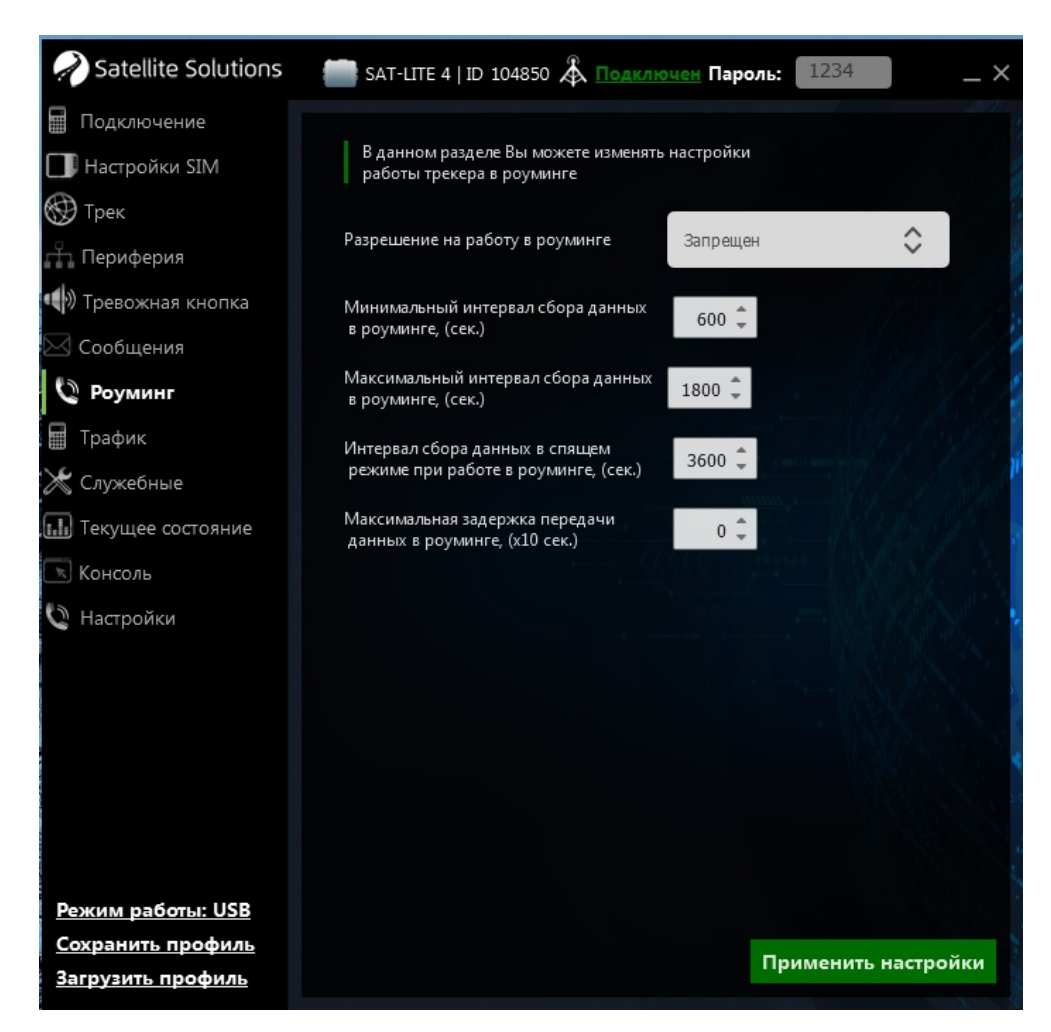

Рис. 16. Раздел "Роуминг"

Работа Трекера в роуминге может быть

- как полностью запрещена, в этом случае все генерируемые сообщения будут сохраняться в энергонезависимую память до тех пор, пока устройство не вернется в домашнюю GSM сеть;
- так и разрешена с установкой отдельного набора параметров периодичности отправки данных на сервер мониторинга (соответствует аналогичным параметрам работы в домашней сети, см. раздел 5.1.3).

**ВНИМАНИЕ. Встроенная память организована в виде кольцевого буфера, а её емкость ограничена 150 000 точек. Поэтому в случае её** **переполнения новые данные будут записываться поверх наиболее старых.** 

## **5.1.8 Раздел "Трафик"**

Главное окно Конфигуратора для данного раздела показано на рис. 17.

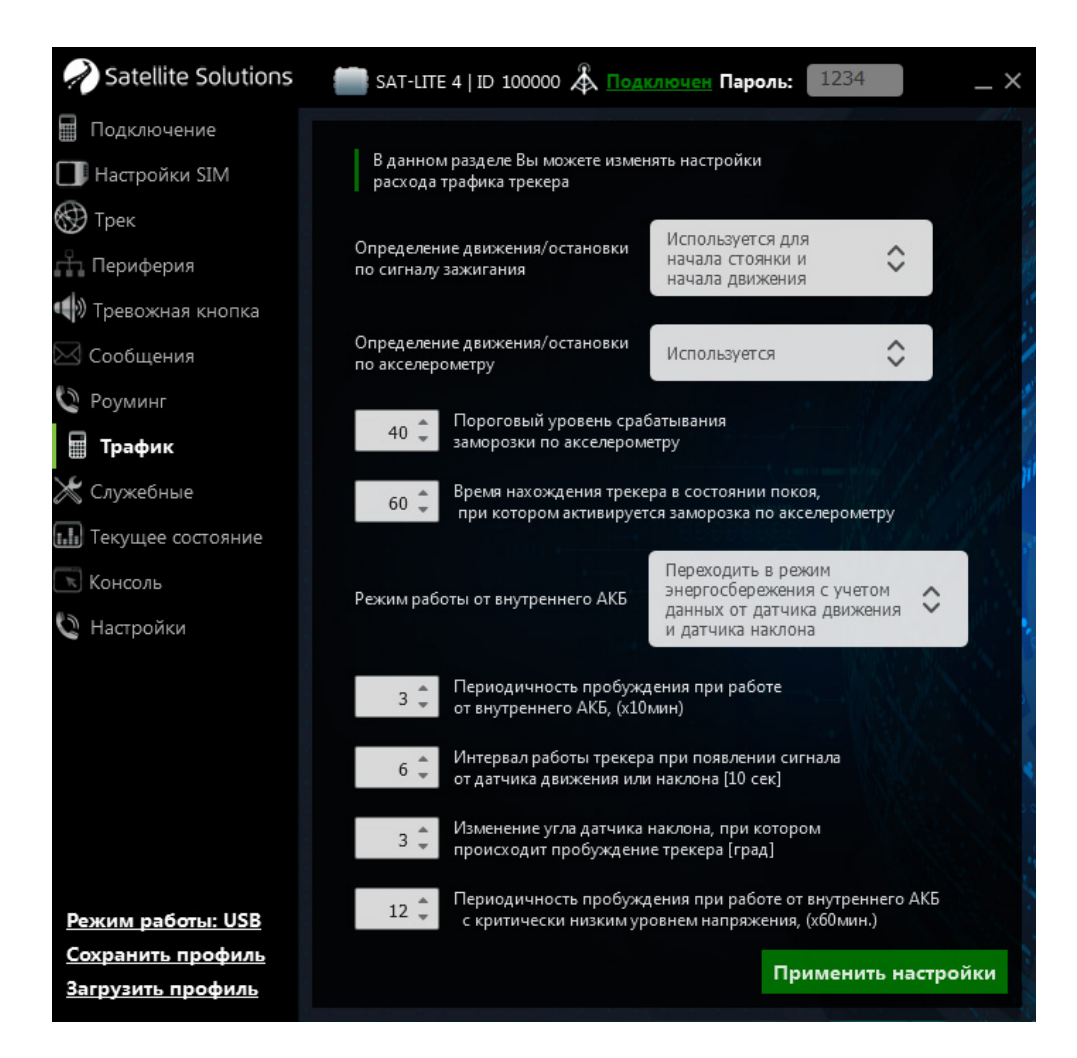

Рис. 17. Раздел "Трафик"

Для уменьшения количества отправляемых сообщений при стоянке ТС в Трекере существует возможность перехода в спящий режим. Данный раздел Конфигуратора позволяет настраивать критерии перехода в спящий режим, а также частоту отправки данных в режиме низкого энергопотребления.

#### **Определение движения/остановки по сигналу зажигания**

Разрешение перехода Трекера в спящий режим по сигналу из цепи "Зажигание" ТС. В этом случае Трекер определяет факт остановки ТС по отсутствую сигнала в цепи "Зажигание" ТС, после чего осуществляет переход в спящий режим.

#### **Определение движения/остановки по акселерометру**

Разрешение перехода Трекера в спящий режим автоматически при обнаружении факта стоянки ТС по показаниям встроенного акселерометра.

## **Пороговый уровень срабатывания заморозки по акселерометру и время нахождения трекера в состоянии покоя**

Пороговый уровень срабатывания заморозки по акселерометру и время нахождения трекера в состоянии покоя позволяют задать критерии перехода Трекера в спящий режим при использовании акселерометра в качестве датчика стоянки ТС.

#### **Режим работы от внутренней АКБ**

Данный параметр определяет режимы работы Трекера в случае отсутствия внешнего питания.

## **Интервал работы трекера при появлении сигнала от датчика движения или наклона**

Время активной работы Трекера при обнаружении факта движения по одному из датчиков движения (либо по сигналу зажигания, либо по данным акселерометра), а также при фиксации превышения угла наклона Трекера по отношению к ранее заданному значению (см. следующий параметр).

## **Изменение угла датчика наклона, при котором происходит пробуждение трекера**

Угол наклона Трекера при превышении которого происходит переход Трекера из спящего режима в активны.

#### **Периодичность пробуждения при работе от внутренней АКБ**

В случае использование спящего режима Трекера последний может автоматически выходить из спящего режима с заданной периодичностью для контроля параметров ТС с последующей передачей информации на сервер мониторинга. Данный параметр позволяет задать периодичность выхода Трекера из спящего режим при питание Трекера от внутренней АКБ.

# **Периодичность пробуждения при работе от внутренней АКБ с критически низким уровнем напряжения**

Данный параметр аналогичен предыдущему, но используется при работе Трекера от внутренней АКБ с критически низким уровнем заряда.

### **5.1.9 Раздел "Служебные"**

Главное окно Конфигуратора для данного раздела показано на рис. 18. Данный раздел позволяет отправить Трекеру ряд сервисных команд:

- команда "Сменить пароль" позволяет изменить пароль связи с Трекером;
- команда "Очистить FLASH память" позволяет очистить внутреннюю энергонезависимую память, в которой хранятся сообщения для отправки на сервер (например сообщения, записанные при работе в роуминге, когда отправка данных на сервер запрещена);
- команда "Перезагрузить трекер" выполняет полную перезагрузку Трекера;
- команда "Заводские настройки" обеспечивает сброс всех пользовательских настроек и полный возврат к настройкам, заданным "по умолчанию" в процессе производства Трекера;
- команда "Обновить прошивку" переводит трекер в режим обновления встроенного программного обеспечения.

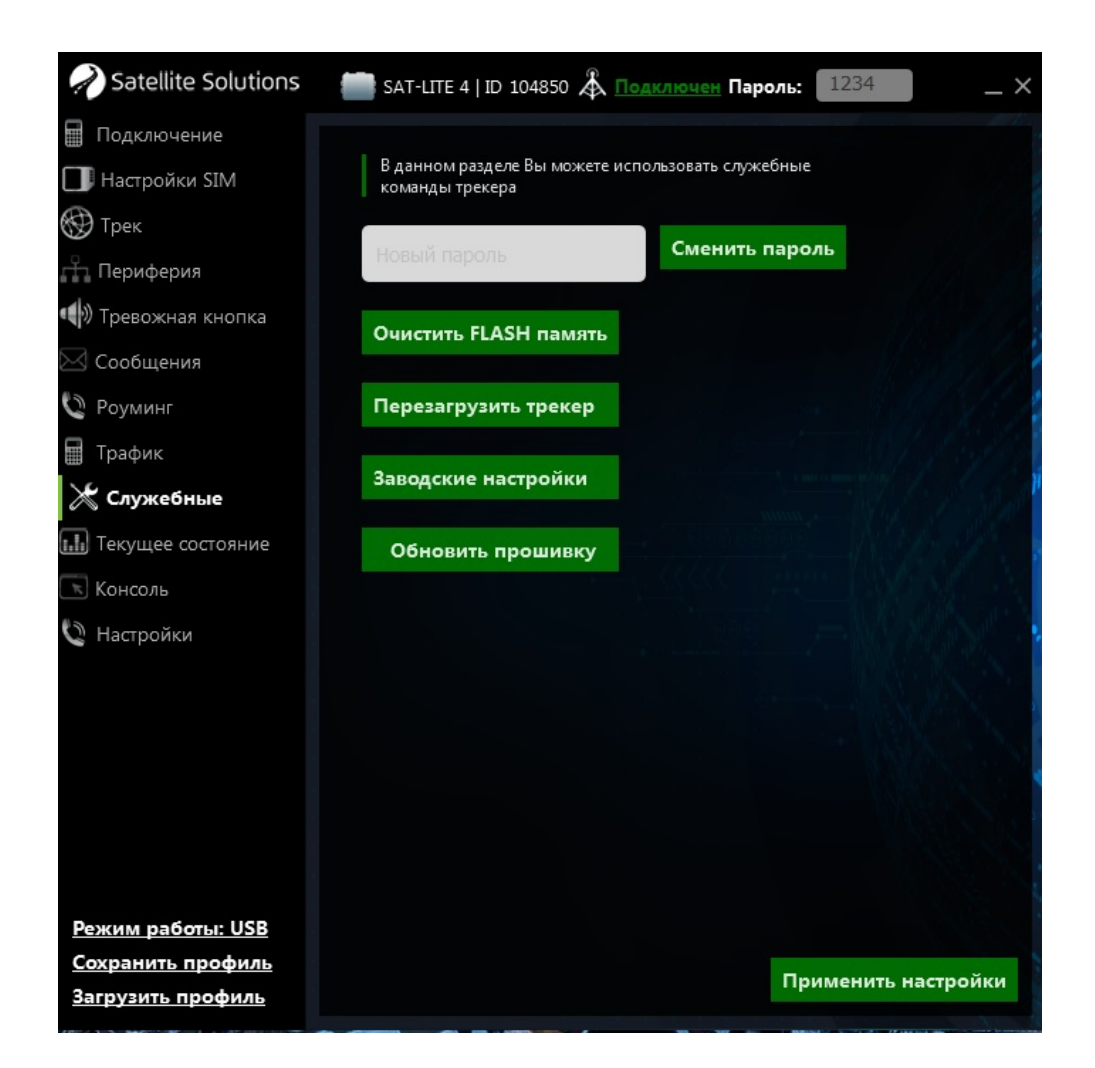

Рис. 18. Раздел "Служебные"

## **5.1.10 Разделы "Текущее состояние" и "Консоль"**

Главное окно Конфигуратора для разделов "Текущее состояние" и "Консоль" показано на рис. 19 и рис. 20 соответственно.

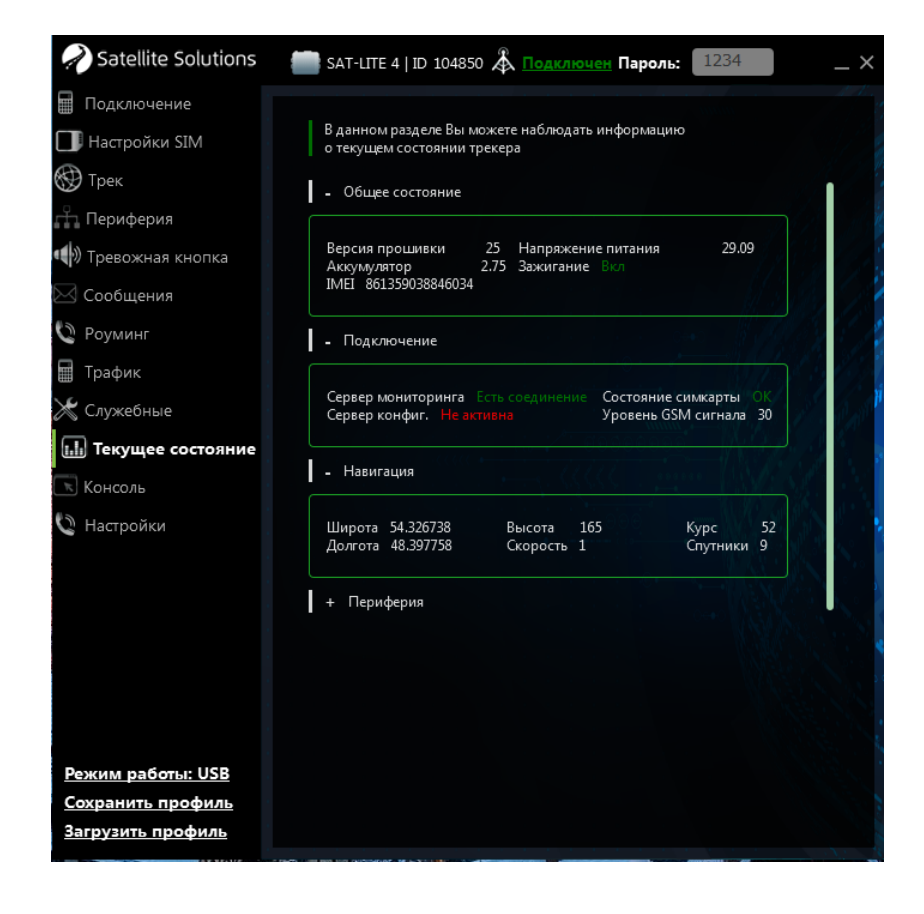

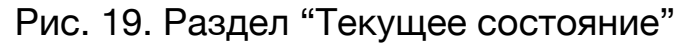

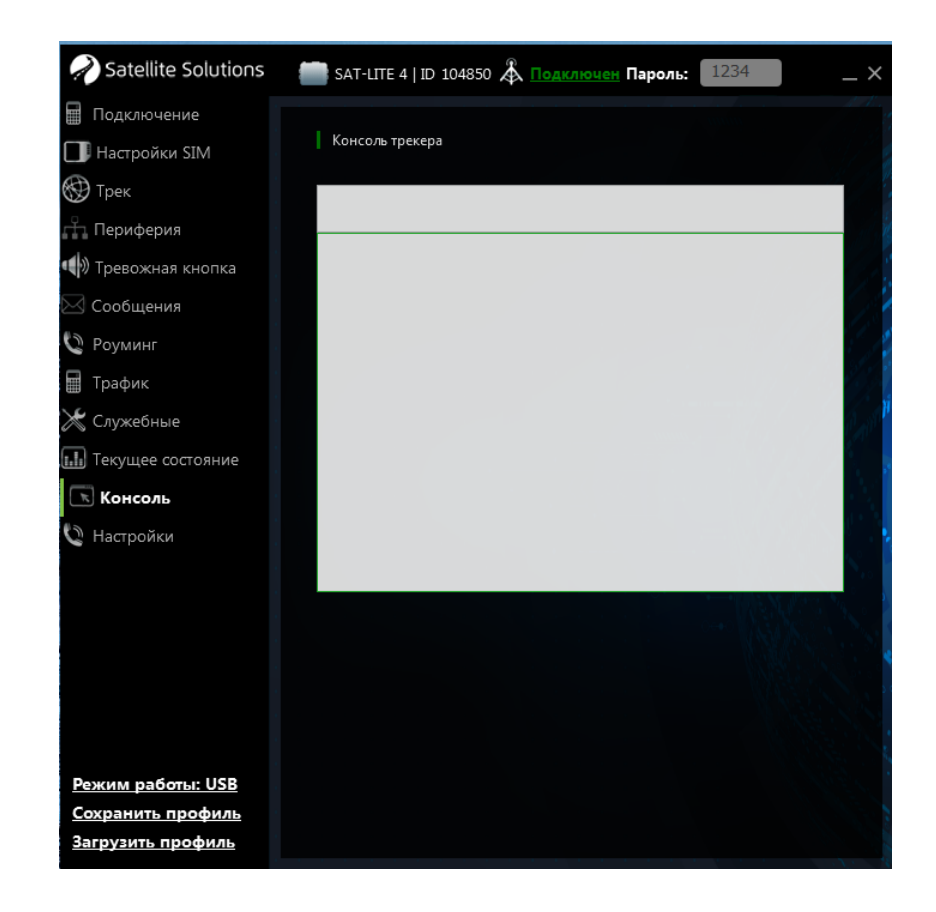

Рис. 20. Раздел "Консоль"

Раздел "Текущее состояние" позволяет получить наиболее полную информацию о текущем состоянии Трекера, его узлов (АКБ, GSM модуль, GNSS модуль и т.д.) и внешних датчиков, подключенных к нему.

Раздел "Консоль" позволяет отправлять текстовые команды Трекеру для быстрой настройки последнего.

## **5.2 Удаленная настройка Трекера**

Удаленная настройка Трекера может быть выполнена как с помощью Конфигуратора, так и с помощью отправки SMS-сообщений.

**ВНИМАНИЕ. Удаленная настройка требует ввода пользовательского пароля. Если пароль указан не верно, то любые команды, отправляемые на Трекер, будут проигнорированы.** 

**ВНИМАНИЕ. По умолчанию пользовательский пароль задан как 1234. Настоятельно рекомендуется изменить пользовательский пароль, заданный по умолчанию.** 

#### **5.2.1 Настройка с помощью Конфигуратора**

Удаленная настройка с помощью Конфигуратора осуществляешься посредством установки TCP-соединения с Трекером. Для этого в разделе "Настройки" Конфигуратора необходимо выбрать режим работы "WEB", указать серийный номер Трекера и пароль для связи (см. рис. 21). После это следует дождаться, когда Трекер выйдет на связь с Конфигуратором.

В случае успешного установления соединения Конфигуратор выполнит считывание текущих параметров Трекера и отобразит их в соответствующих полях. При этом главное окно программы примет вид, показанный на рис. 9.

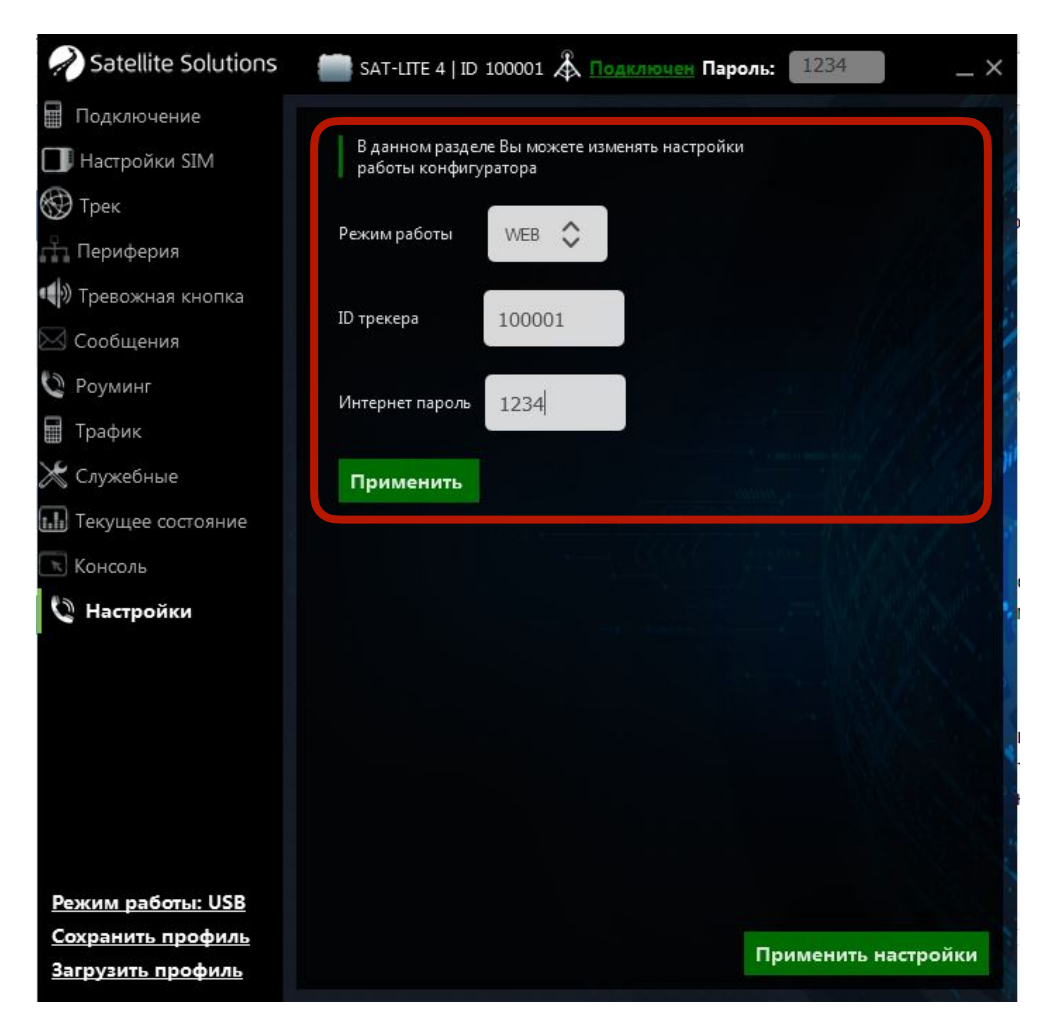

Рис. 21. Выбор типа связи с Трекером

Дальнейшая настройка Трекера в этом случае не отличается от локальной настройки, описанной в предыдущих разделах.

## **5.2.2 Настройка с помощью SMS**

### **ВНИМАНИЕ. Символы "пробел" в командах не допускаются.**

#### **Настройка параметров связи**

Для настройки параметров связи используются следующие команды:

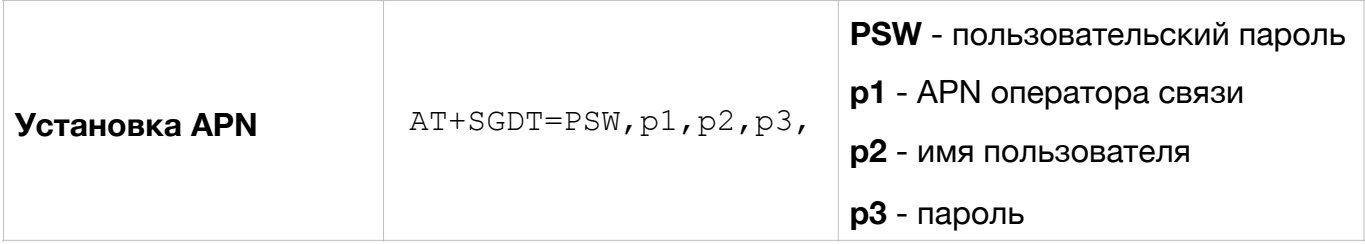

**ВНИМАНИЕ. Если в качестве точки доступа в параметрах p1, p2 и p3 указаны пустые значения, то выбор точки доступа будет производиться автоматически в зависимости от того, в какой сети зарегистрирован трекер.** 

Примеры использования команды настройки точки доступа:

AT+SGDT=1234,internet.beeline.ru,beeline,beeline,

 $AT+SGDT=1234,$ 

где

- 1234 пользовательский пароль;
- internet.beeline.ru имя точки доступа (APN host name);
- beeline имя пользователя (APN user name);
- beeline пароль доступа (APN password).

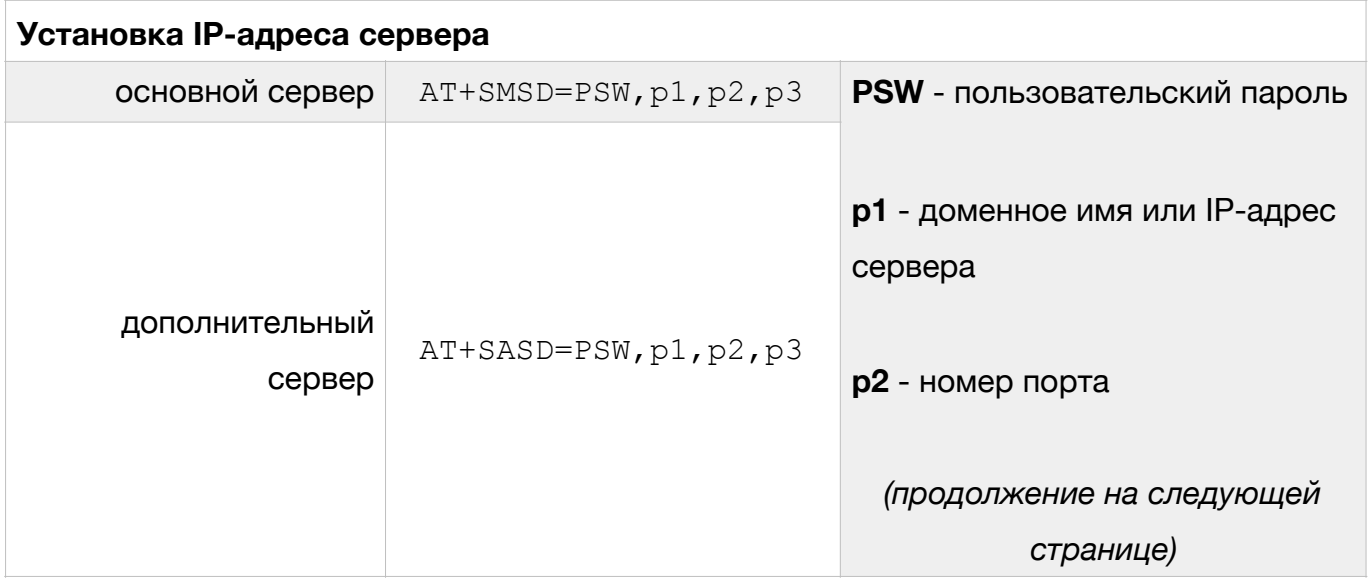

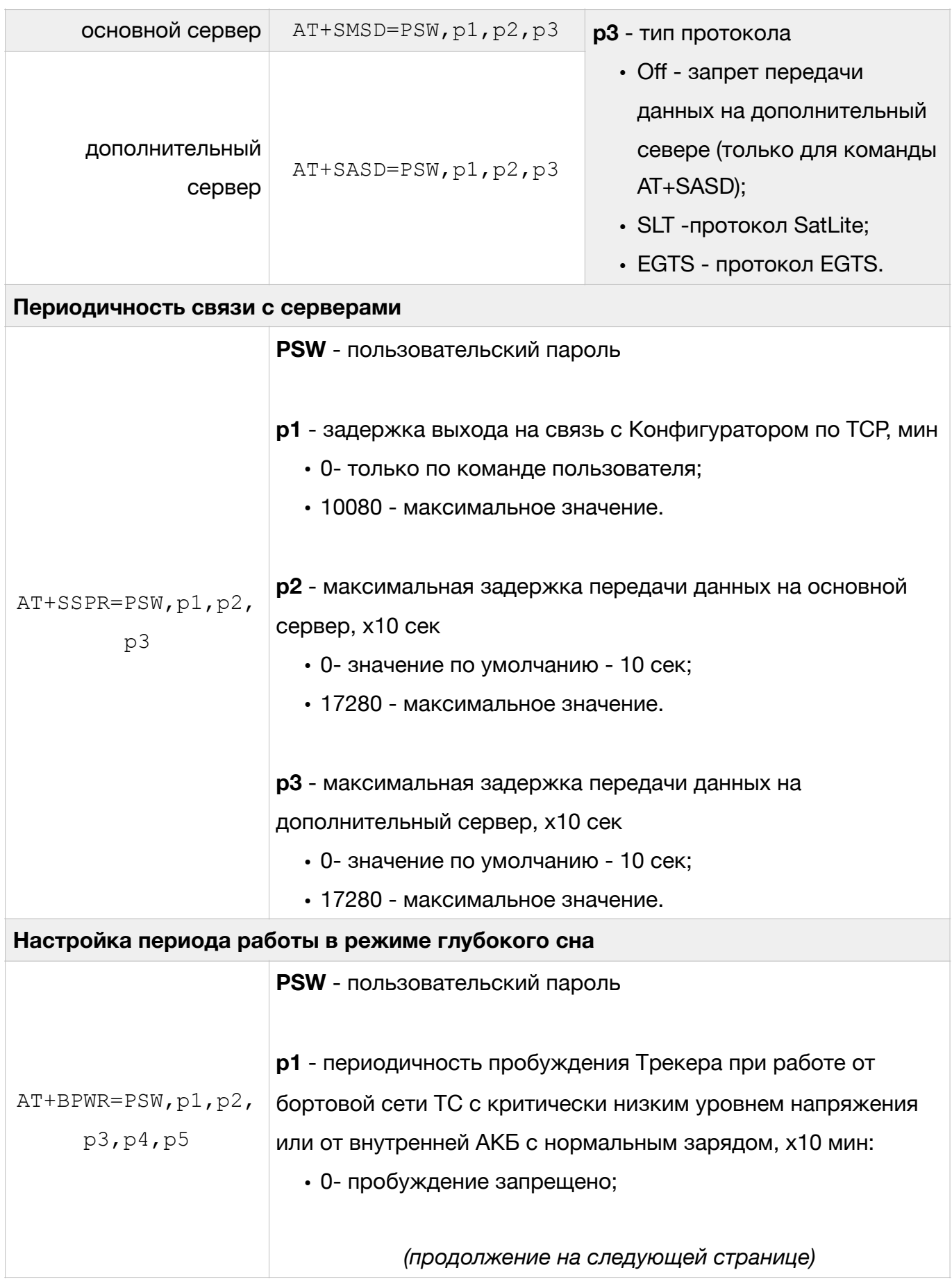

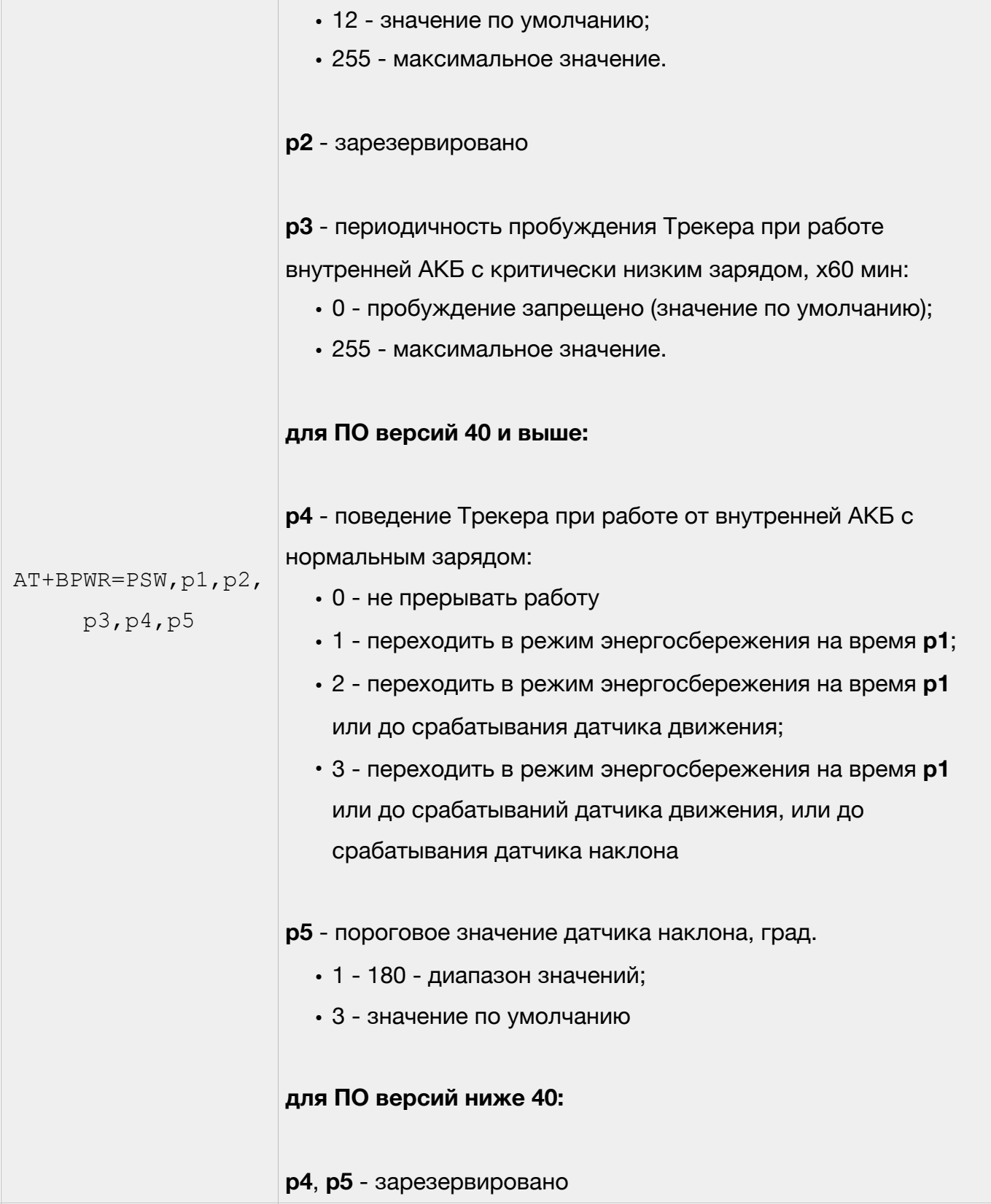

**ВНИМАНИЕ. При использовании доменного имени в качестве адреса сервера доменное имя должно начинаться с буквы. Доменные имена вида** *1data.yandex.ru* **корректно работать не будут.** 

### Примеры использования команд настройки IP-адреса сервера:

AT+SMSD=1234,data.yandex.ru,3498,SLT

AT+SASD=1234,data1.google.com,13265,EGTS

### где

- 1234 пользовательский пароль;
- data.yandex.ru и data1.google.com доменное имя сервера;
- 3498 и 13265 порт доступа;
- STL и EGTS тип протокола передачи данных.

### **Настройка параметров передачи данных на сервер**

Для настройки условий передачи данных на сервер (текущее местоположение, скорость и направление движение ТС, данные с внешних датчиков и т.д.) используются следующие команды:

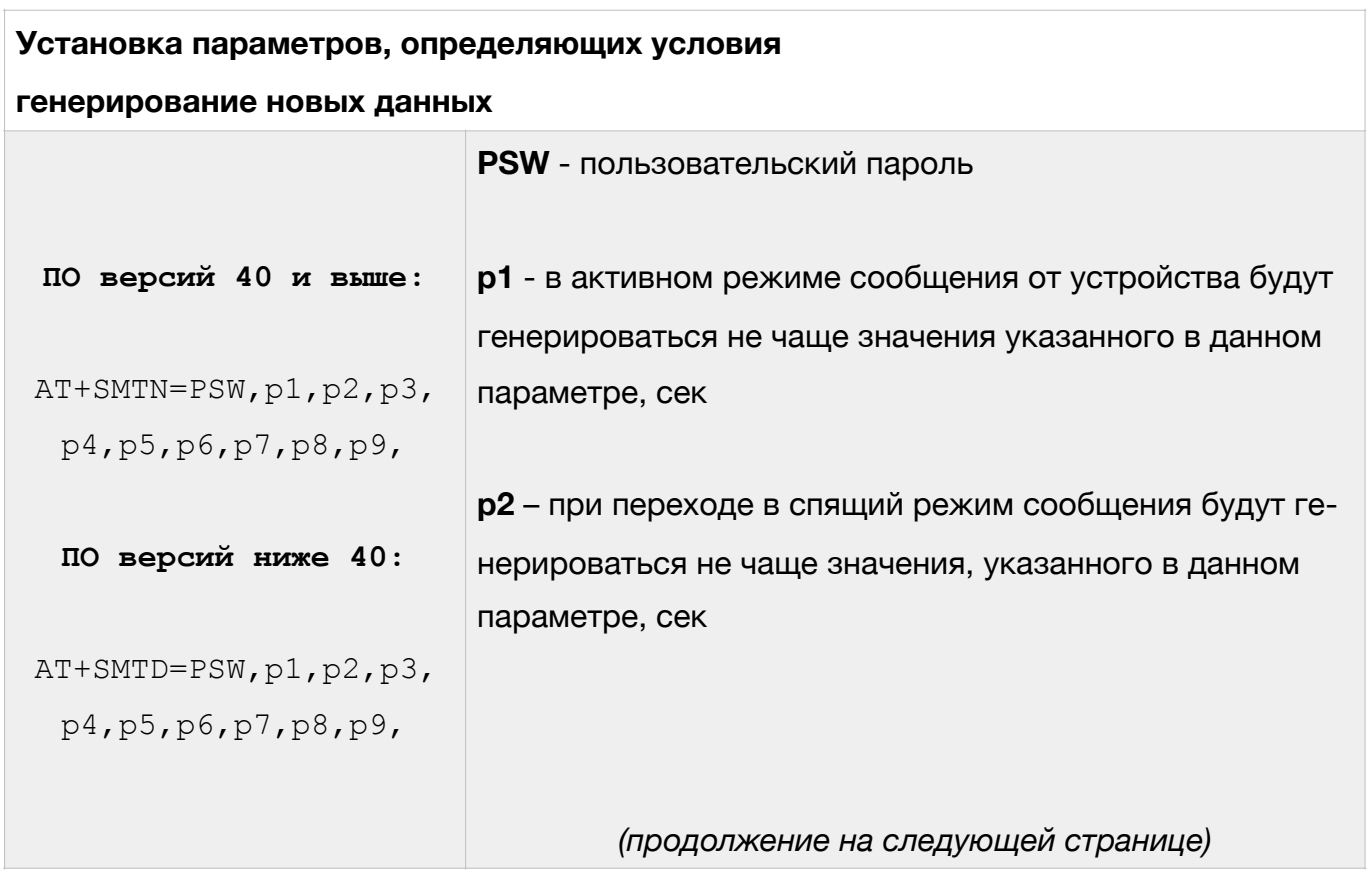

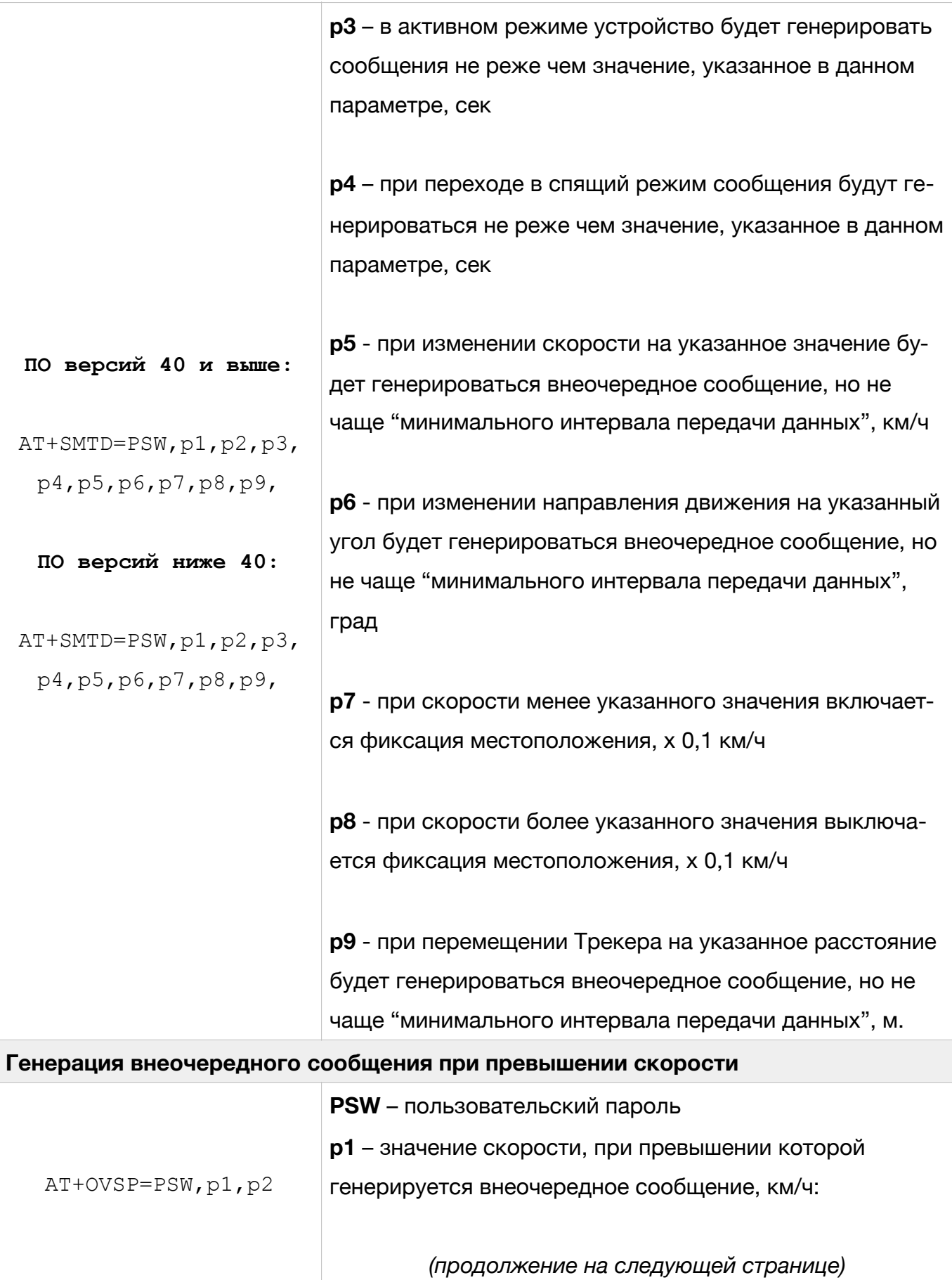

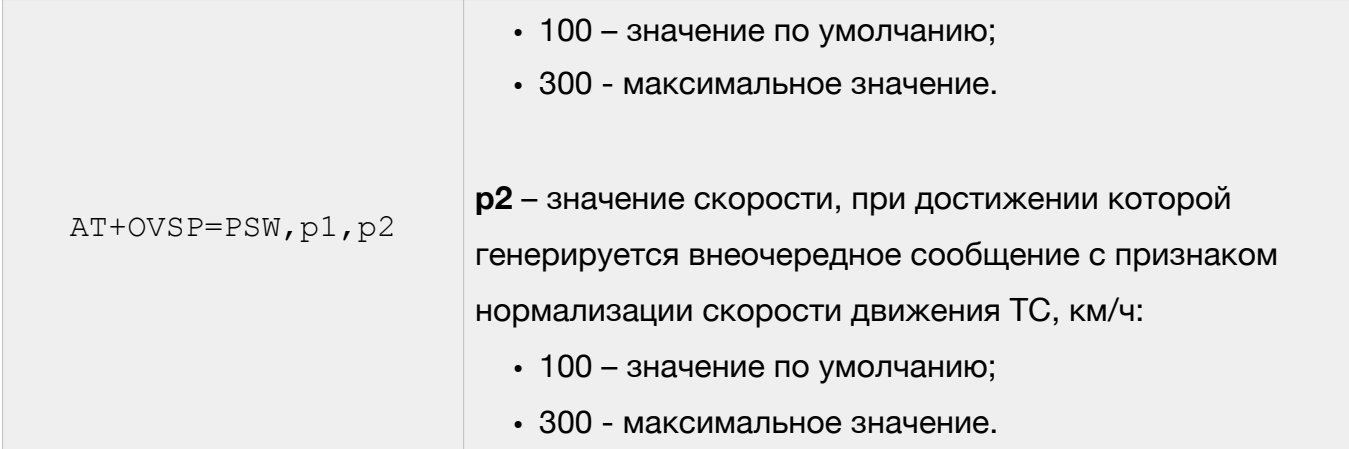

**ВНИМАНИЕ. Событие о превышении скорости формируется 1 раз после превышения скорости ТС. Для формирования следующего сообщения о превышении скорости необходимо чтобы скорость ТС предварительно была снижена до скорости, заданной в параметре p2 (см. команду AT+OVSP).** 

**ВНИМАНИЕ. При установке значения 0 в p2 (см. команду AT+OVSP) используется значение нормализации скорости равное (p1 – 10) км/ч при этом сообщение о нормализации скорости не генерируется.** 

Пример использования команды настройки параметров передачи данных на сервер (отправка сообщений в спящем режиме один раз в 10 секунд):

AT+SMTD=1234,,10,,10,,,,

где

- 1234 пользовательский пароль;
- 10  $-$  (p2)  $-$  при переходе в спящий режим сообщения будут генерироваться не чаще одного раза в 10 сек;
- $\cdot$  10  $-$  (p4)  $-$  при переходе в спящий режим сообщения будут генерироваться не реже одного раза в 10 сек.

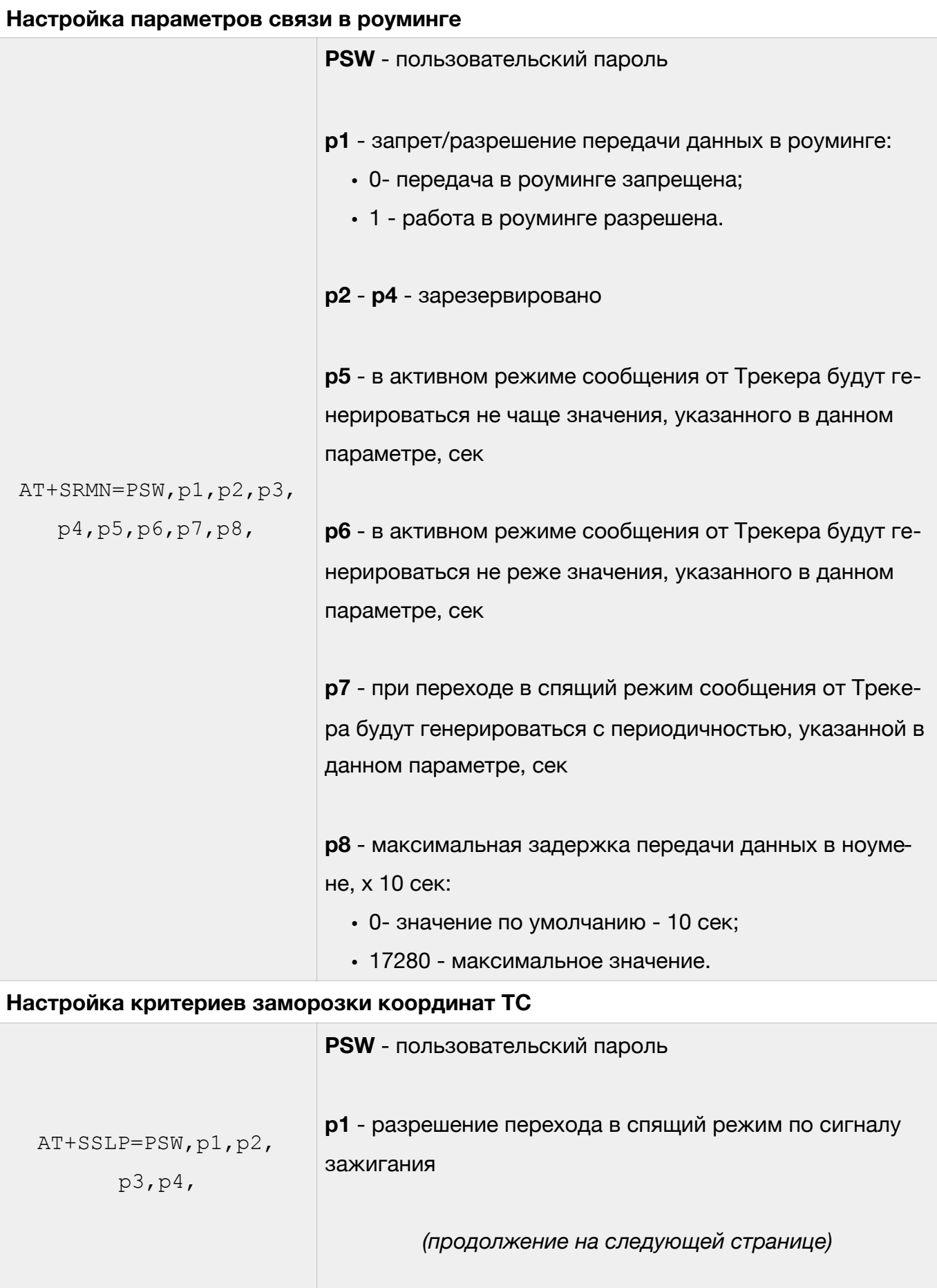

٠

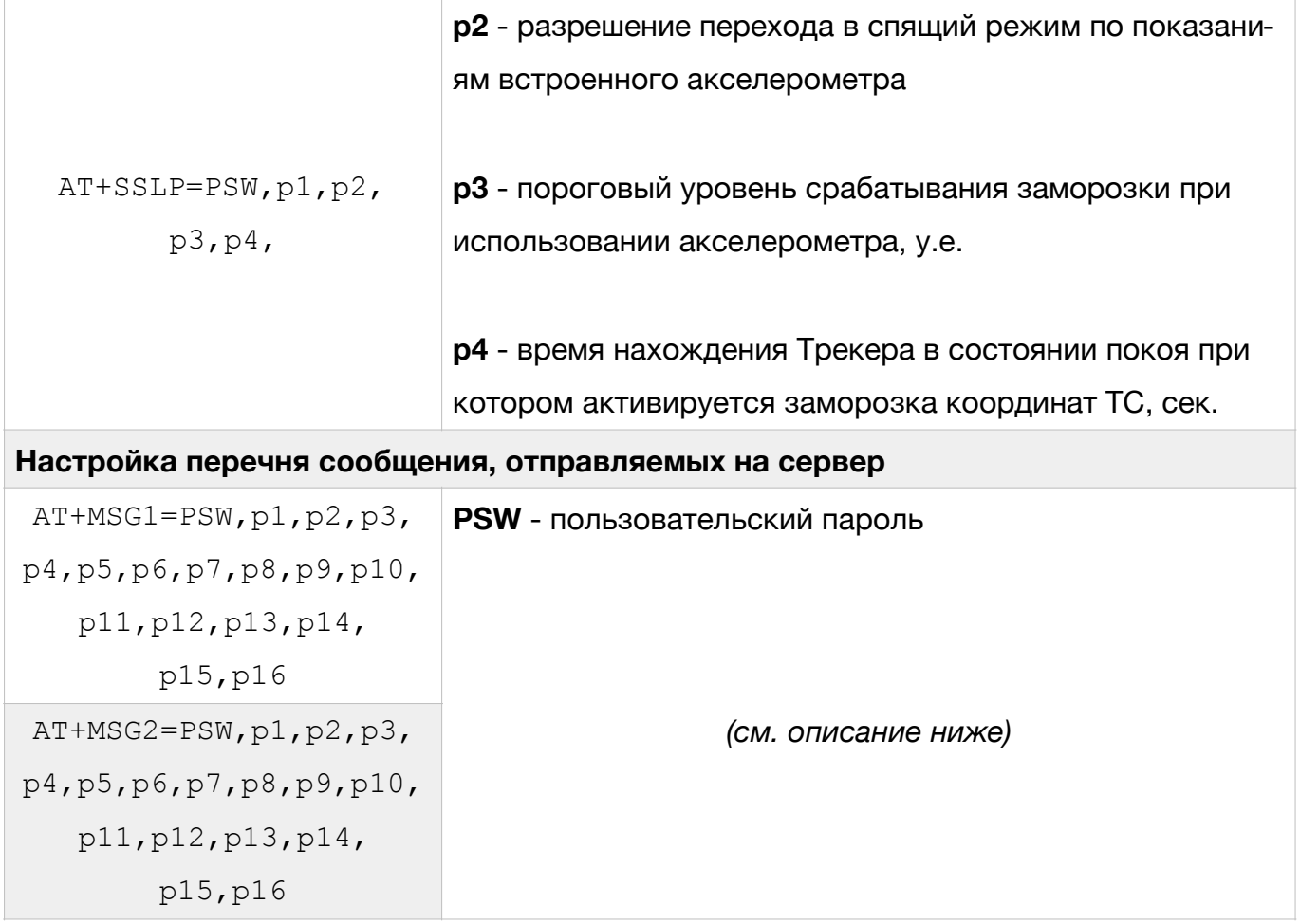

Каждый из параметров, который можно передавать на сервер, входит в соответствующую битовую маску из параметров. В свою очередь каждая битовая маска состоит из старшего и младшего октета. Внутри октета каждый параметр имеет свой номер бита. Перечень параметров с указанием октета и номера бита приведен в табл. 9.

Для включения нескольких параметров необходимо просуммировать номера их битов внутри одного октета, перевести полученное число в шестнадцатеричную систему счисления. Затем полученные числа проставить в битовые маски команд AT+MSG1 и AT+MSG2.

## <span id="page-54-1"></span>Таблица 9

## Перечень параметров для команд AT+MSG1 и AT+MSG[23](#page-54-0)

| <b>Наименование</b><br>параметра                     | Краткое<br>обозначение | Порядковый<br>номер<br>параметра<br>из протокола | Команда для<br>настройки<br>параметра | Битовая<br>маска | Номер<br>бита  |
|------------------------------------------------------|------------------------|--------------------------------------------------|---------------------------------------|------------------|----------------|
| Высота                                               | alt                    | 0                                                | $AT+MSG1$                             | p1(L)            | $\mathbf{1}$   |
| Входное напряжение                                   | $v_{\parallel}$ in     | 1                                                | AT+MSG1                               | p1(L)            | $\overline{2}$ |
| Датчик зажигания                                     | ign_state              | $\overline{2}$                                   | AT+MSG1                               | p1(L)            | $\overline{4}$ |
| Напряжение АКБ                                       | vbat                   | 3                                                | AT+MSG1                               | p1 (L)           | 8              |
| Напряжение на<br>универсальном<br>входе              | adc1                   | $\overline{4}$                                   | AT+MSG1                               | p1 (H)           | 1              |
| Частота на<br>универсальном<br>входе                 | freq1                  | 5                                                | AT+MSG1                               | p1 (H)           | 4              |
| Количество<br>импульсом на<br>универсальном<br>входе | counter1               | 8                                                | AT+MSG1                               | p2(L)            | 1              |
| Датчик остановки                                     | stop_state             | 11                                               | AT+MSG1                               | p2(L)            | 8              |
| Состояние<br>дискретных входов                       | d_state                | 12                                               | $AT+MSG1$                             | p2(H)            | 1              |
| Чувствительность<br>минимальная                      | snr_min                | 13                                               | AT+MSG1                               | p2 (H)           | $\overline{2}$ |
| Чувствительность<br>максимальная                     | snr_max                | 14                                               | AT+MSG1                               | p2(H)            | 4              |
| Температура с<br>датчиков 1-Wire.<br>Датчик №1       | ts_data0               | 16                                               | AT+MSG1                               | p3(L)            | 1              |

<span id="page-54-0"></span> $3$  В столбце "Битовая маска" рядом с номером параметра символ "L" обозначает младший октет, символ "H" - старший октет

# Таблица 9 (продолжение)

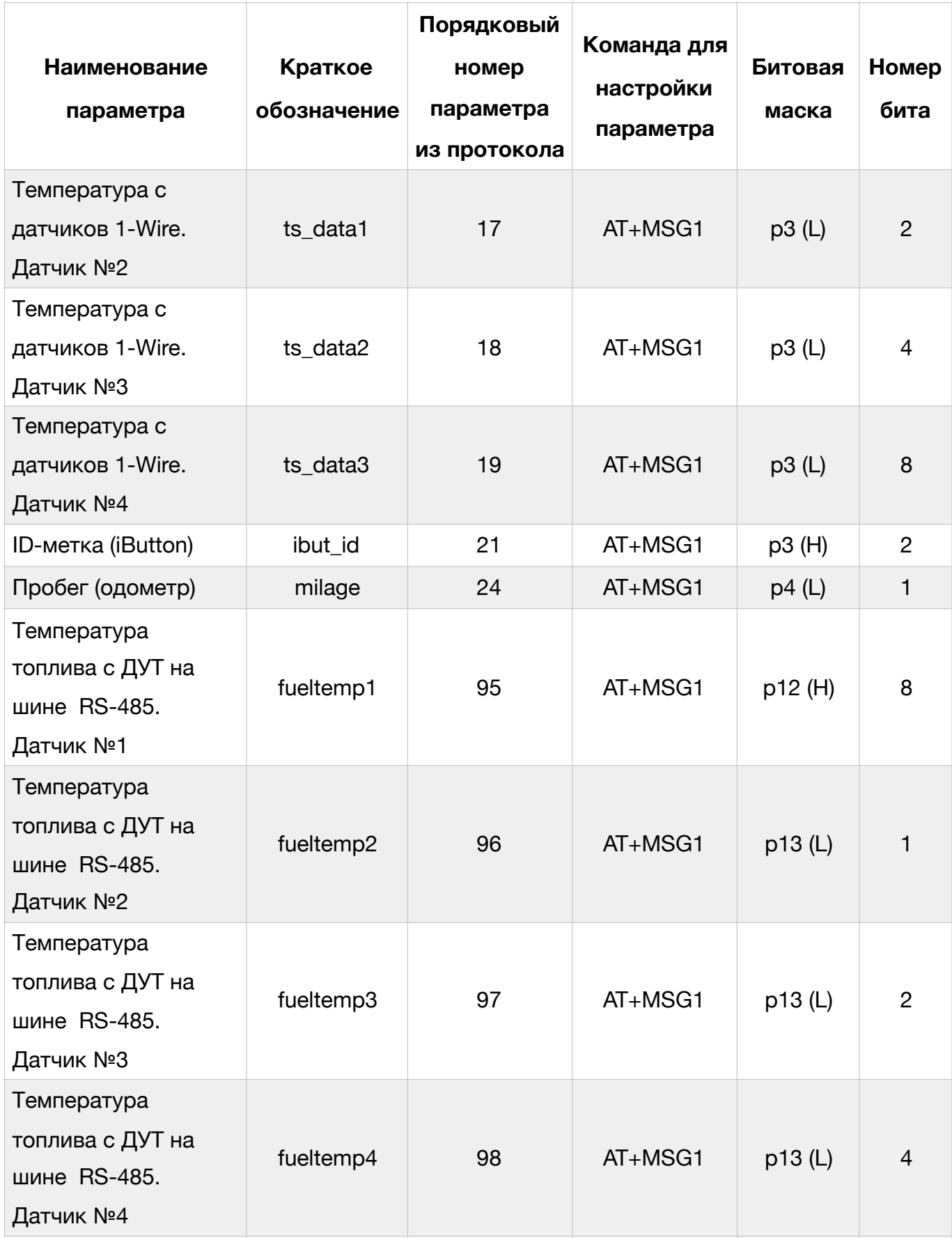

# Таблица 9 (продолжение)

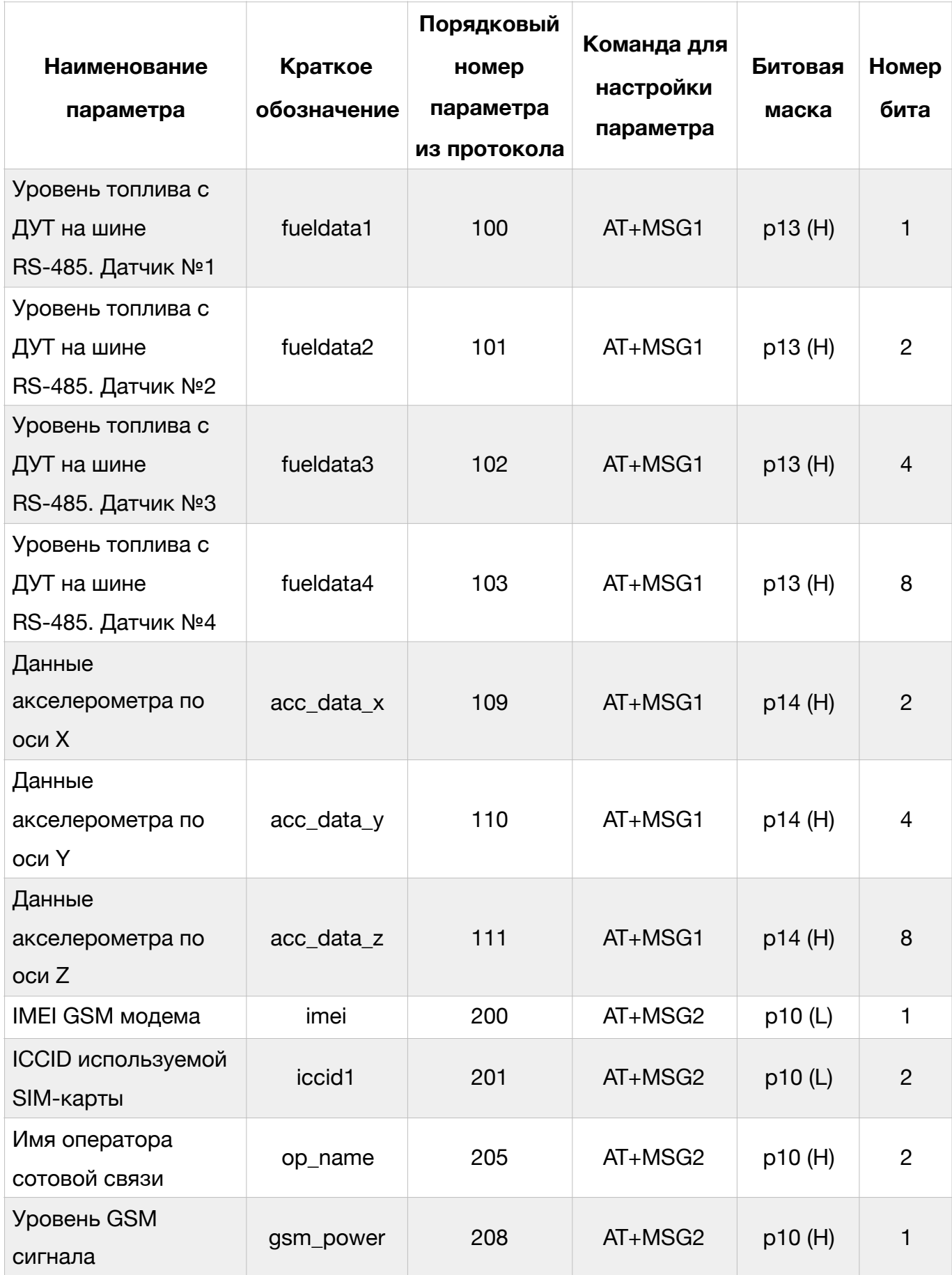

## **Настройка внешних интерфейсов Трекера**

Для настройки параметров работы аналоговых и цифровых входов, а также цифровых интерфейсов Трекера для работы внешними устройствами (датчики уровня топлива (ДУТ), 1-Wire и т.д.) используются следующие команды:

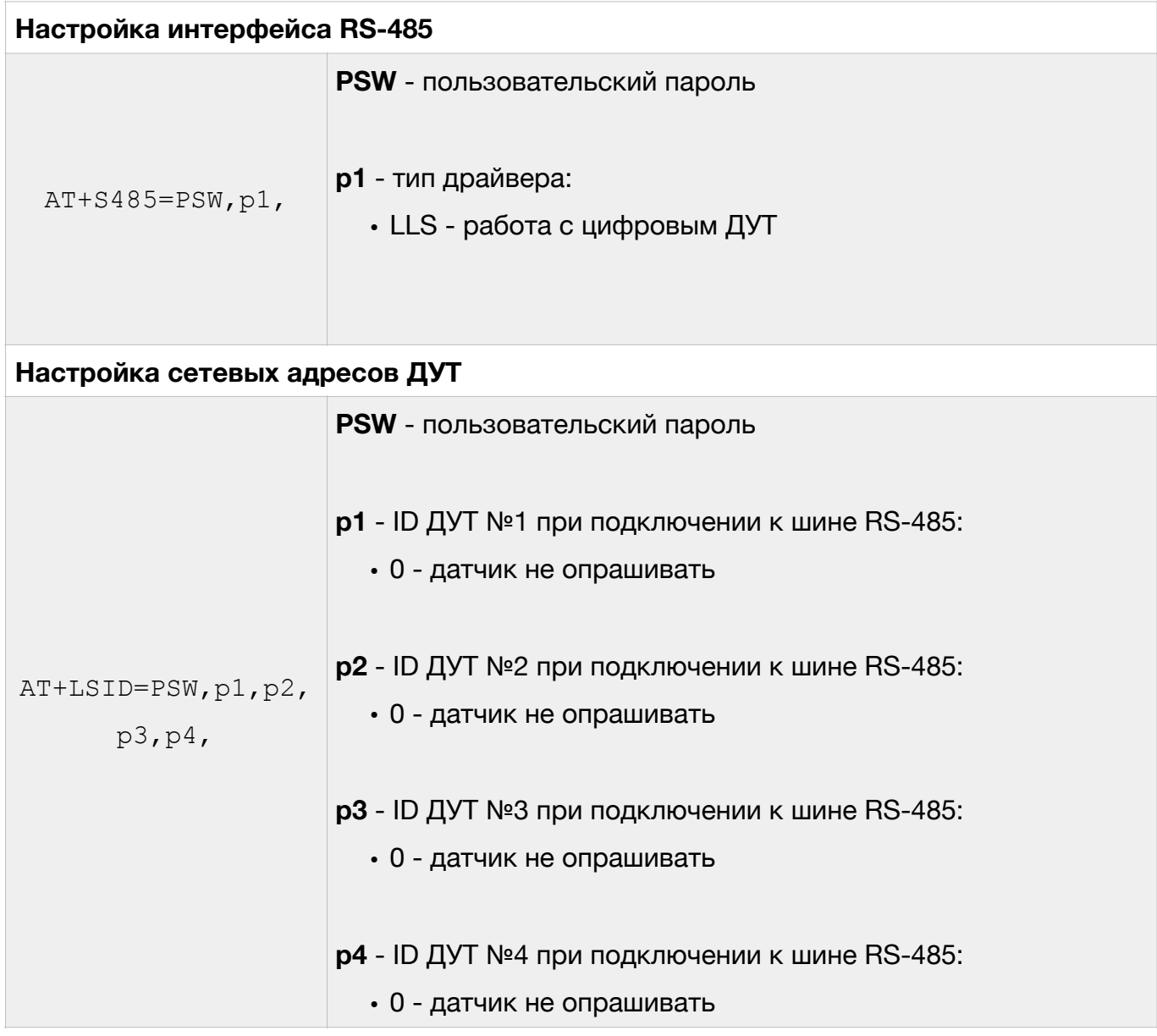

При использовании команды AT+LSID следует учесть:

- для установки адреса проводного ДУТ с протоколом LLS идентификатор (ID) должен содержать число в диапазоне от 0 до 255 (адрес датчика на LLS шине);
- для установки адреса беспроводного (BLE) ДУТ идентификатор (ID) должен содержать префикс типа ДУТ (см. табл. 10) и число, которое соответствует серийному номеру ДУТ

### Таблица 10

#### Префиксы для беспроводных ДУТ

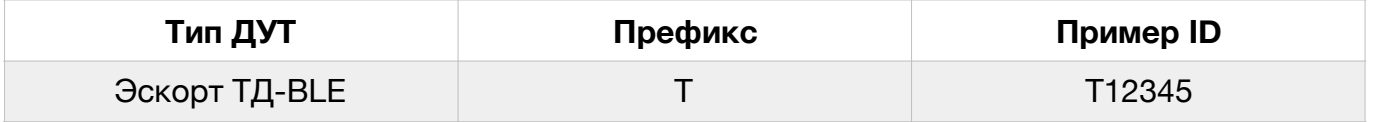

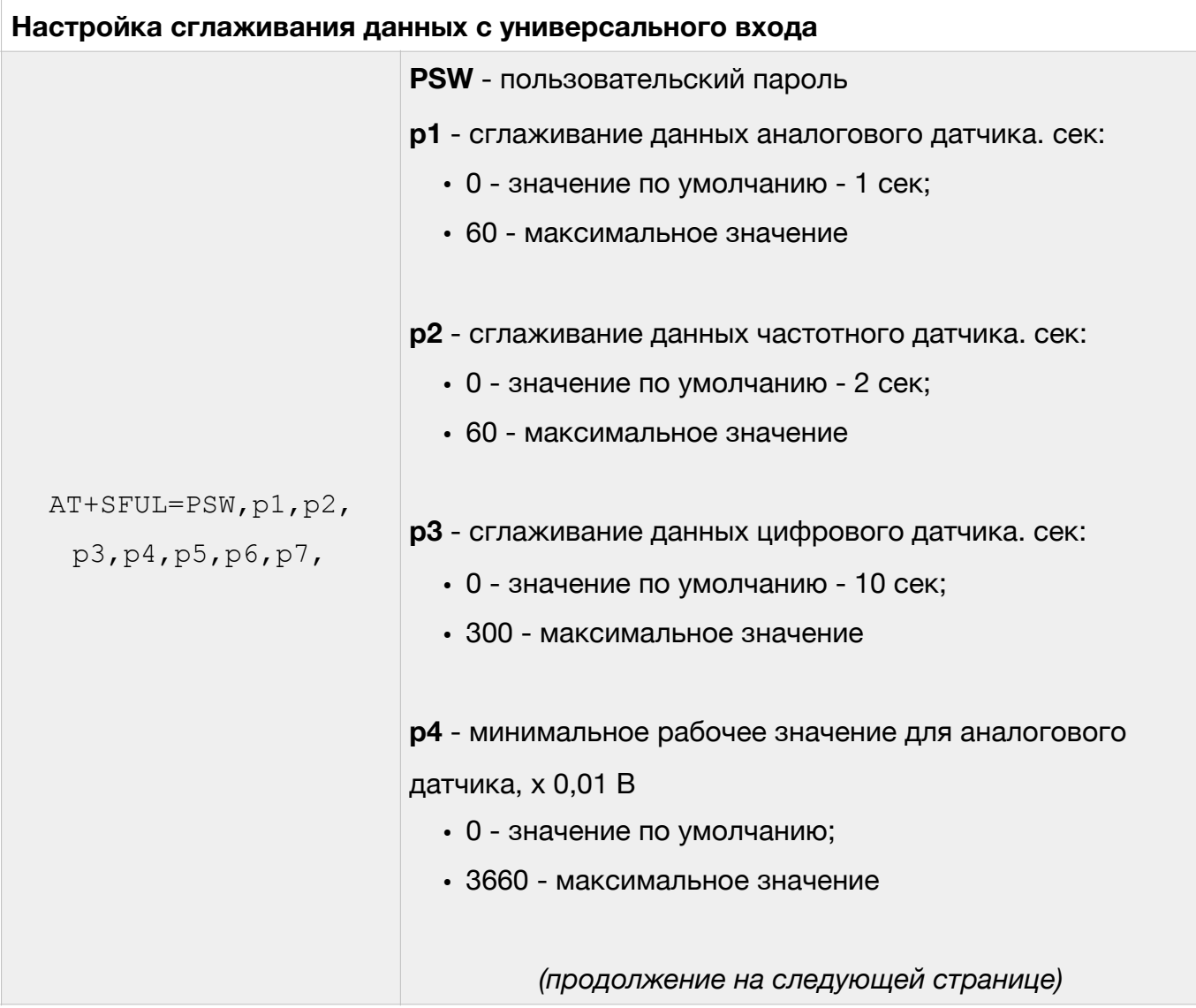

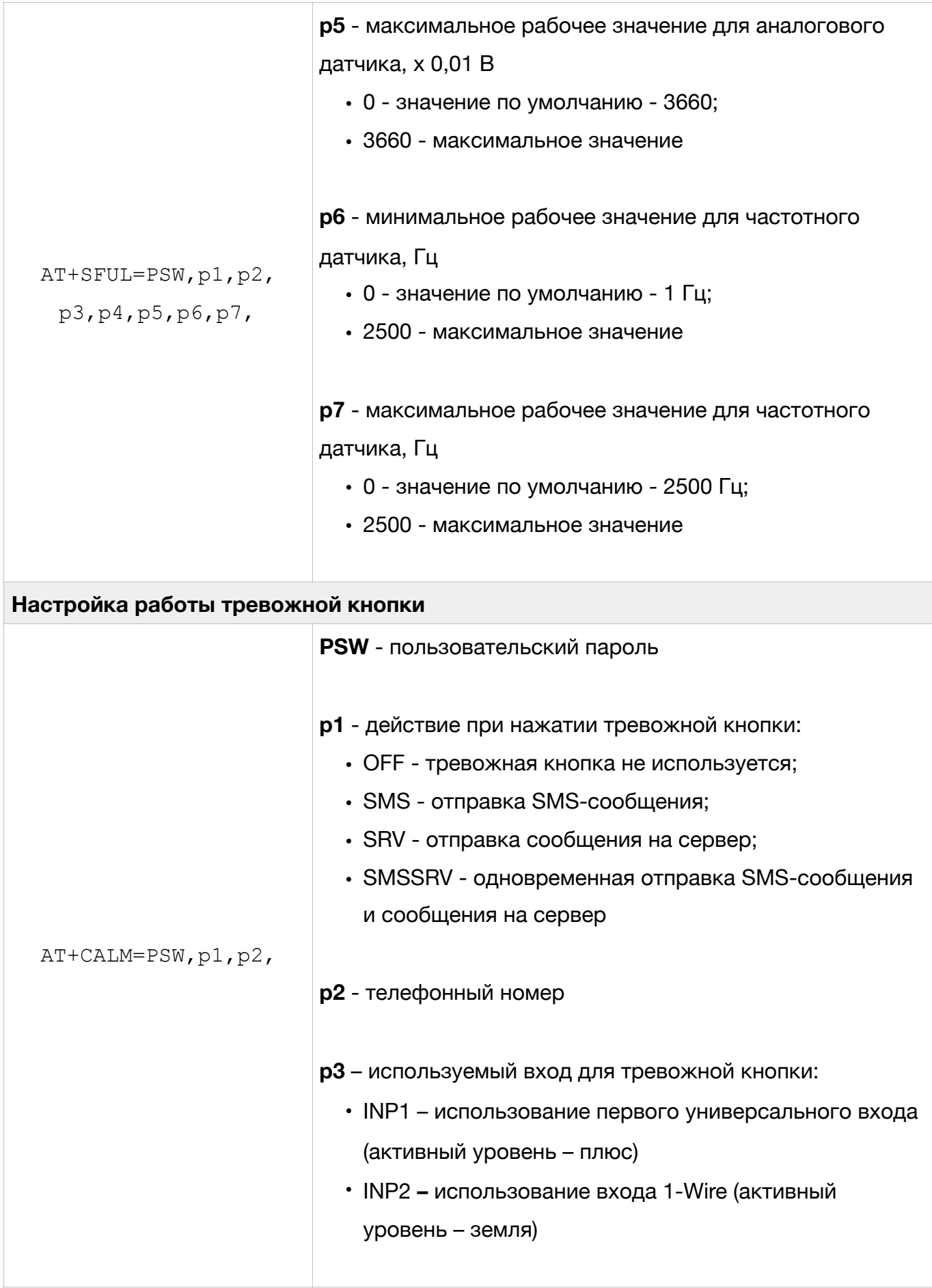

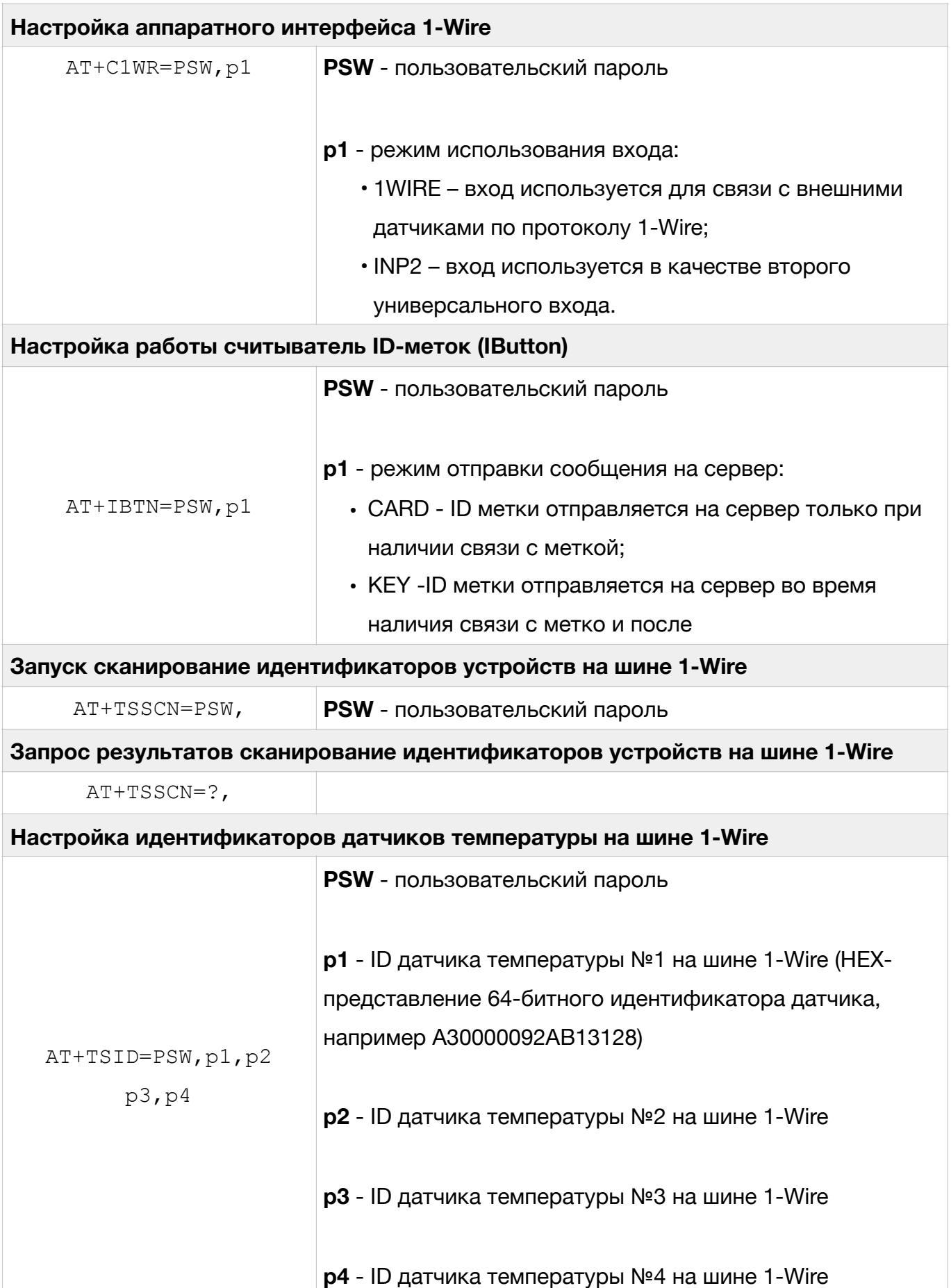

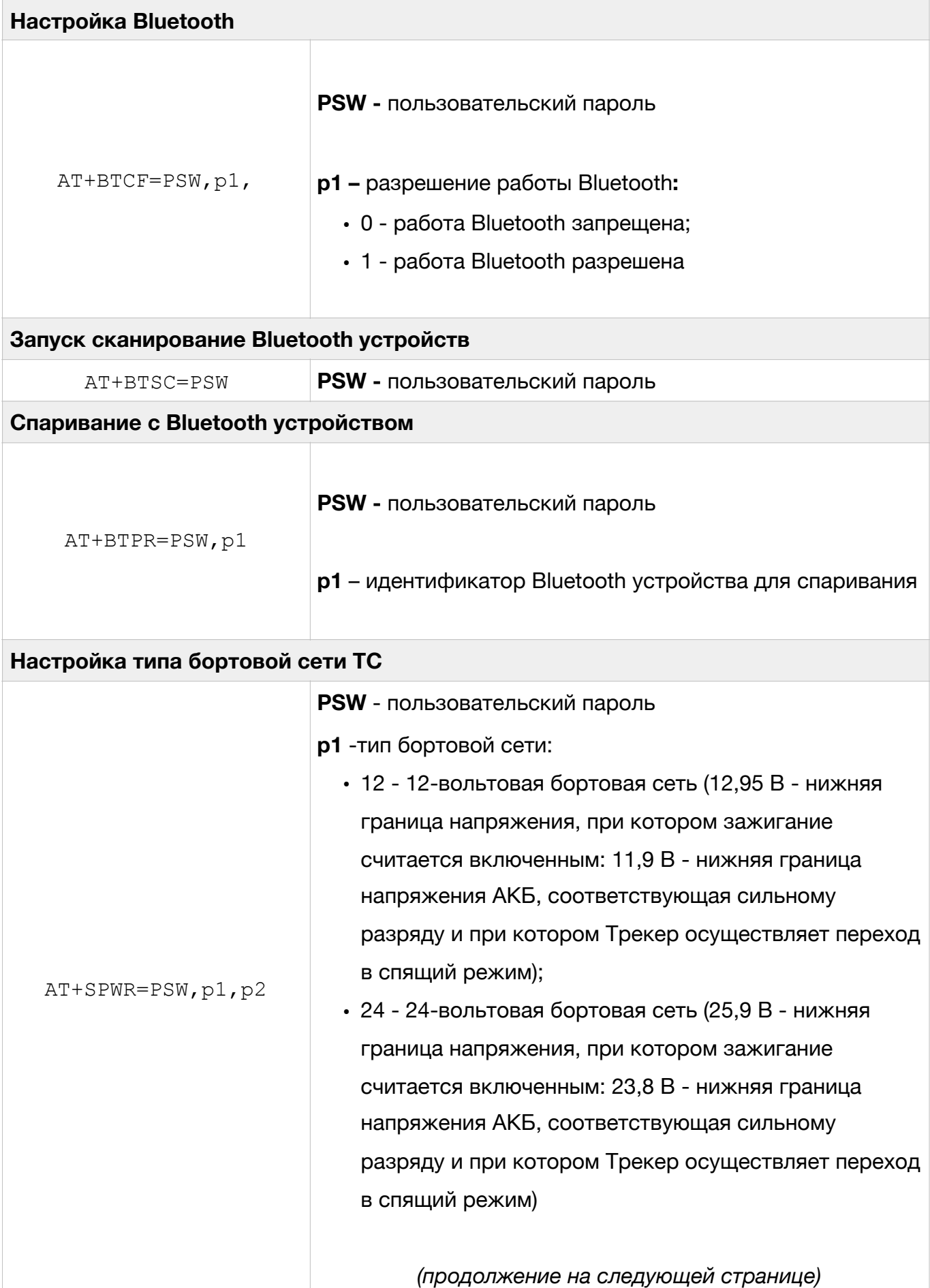

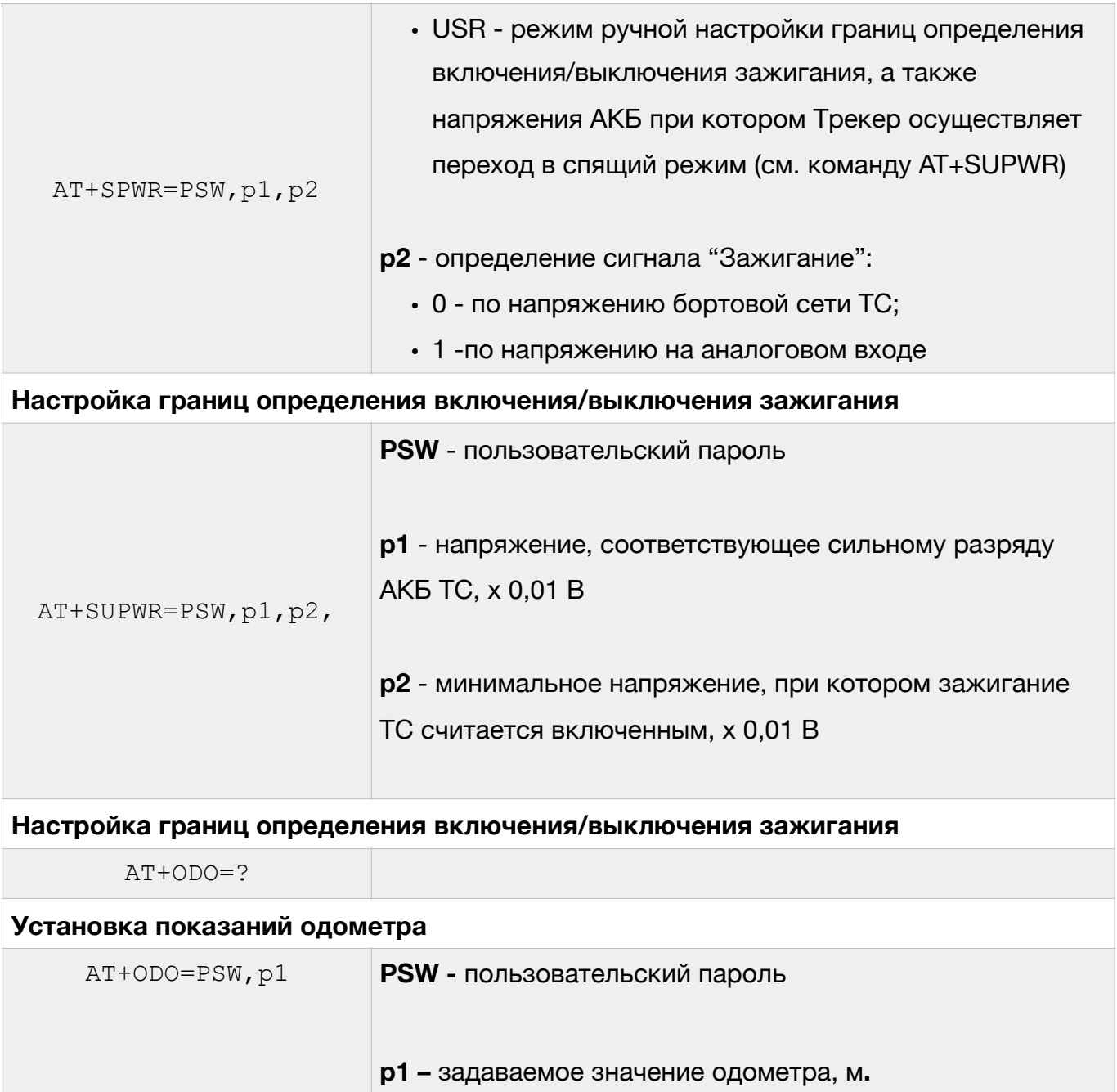

## **Другие команды Трекера**

Ниже приведены команды, не вошедшие в один из предыдущих разделов.

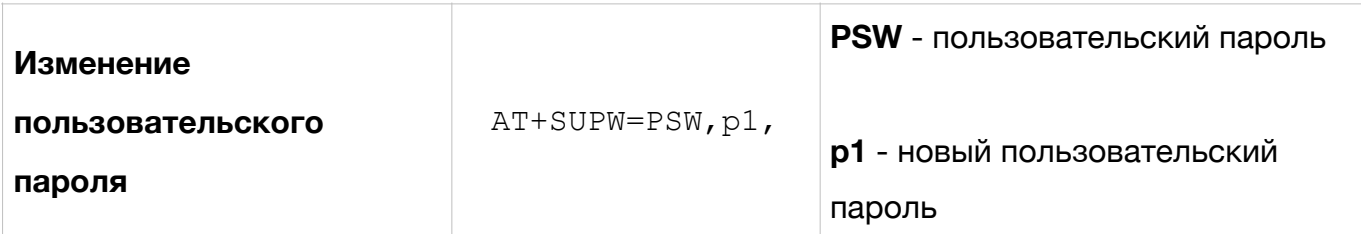

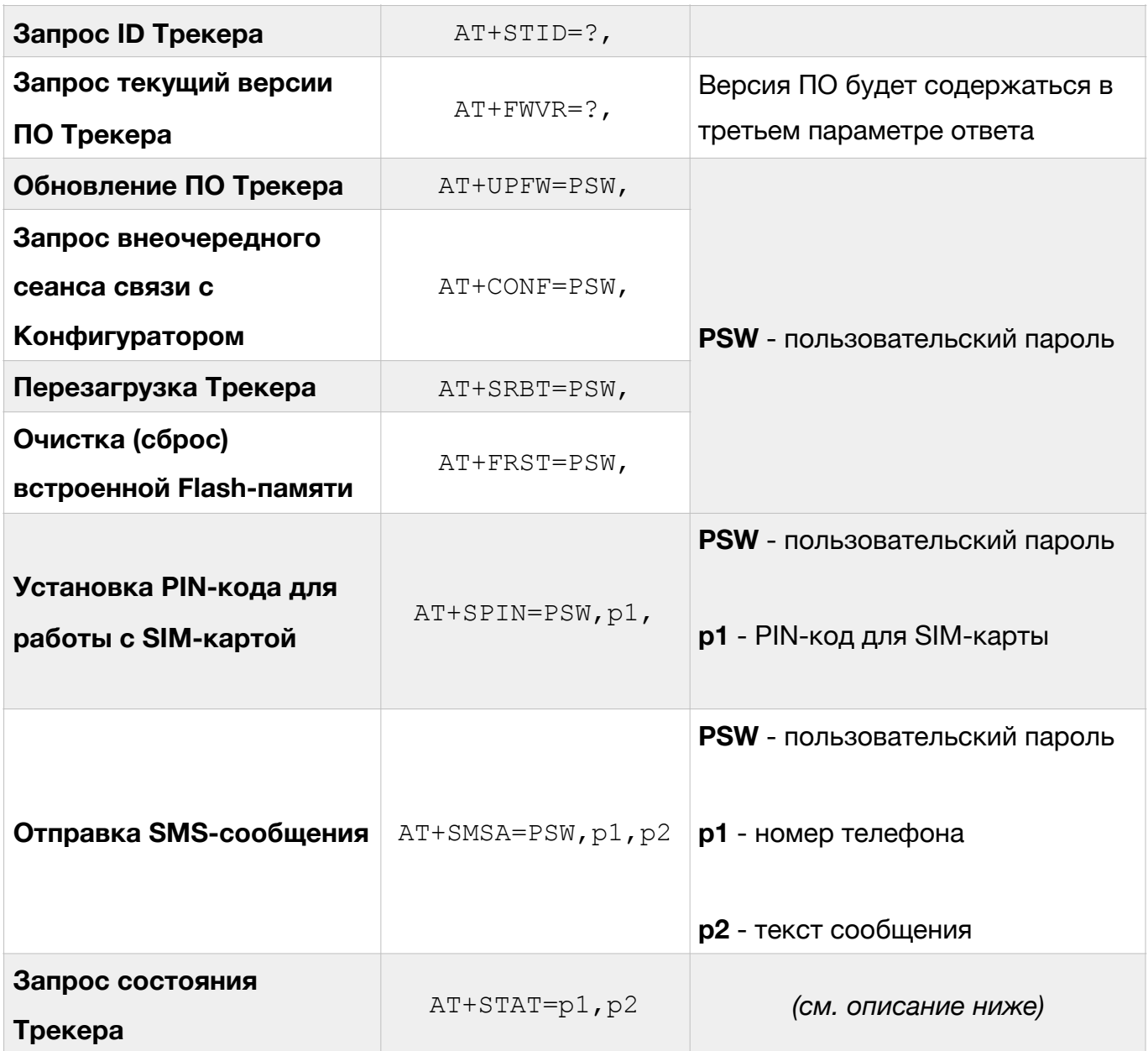

Параметры команды AT+STAT представляют собой битовый маски. Для запроса нескольких параметров Трекера необходимо просуммировать номера их битов и перевести полученные числа в шестнадцатеричную систему счисления. После чего подставить их в качестве параметров команды AT+STAT. Назначение отдельных бит приведено в табл. 11

## Таблица 11

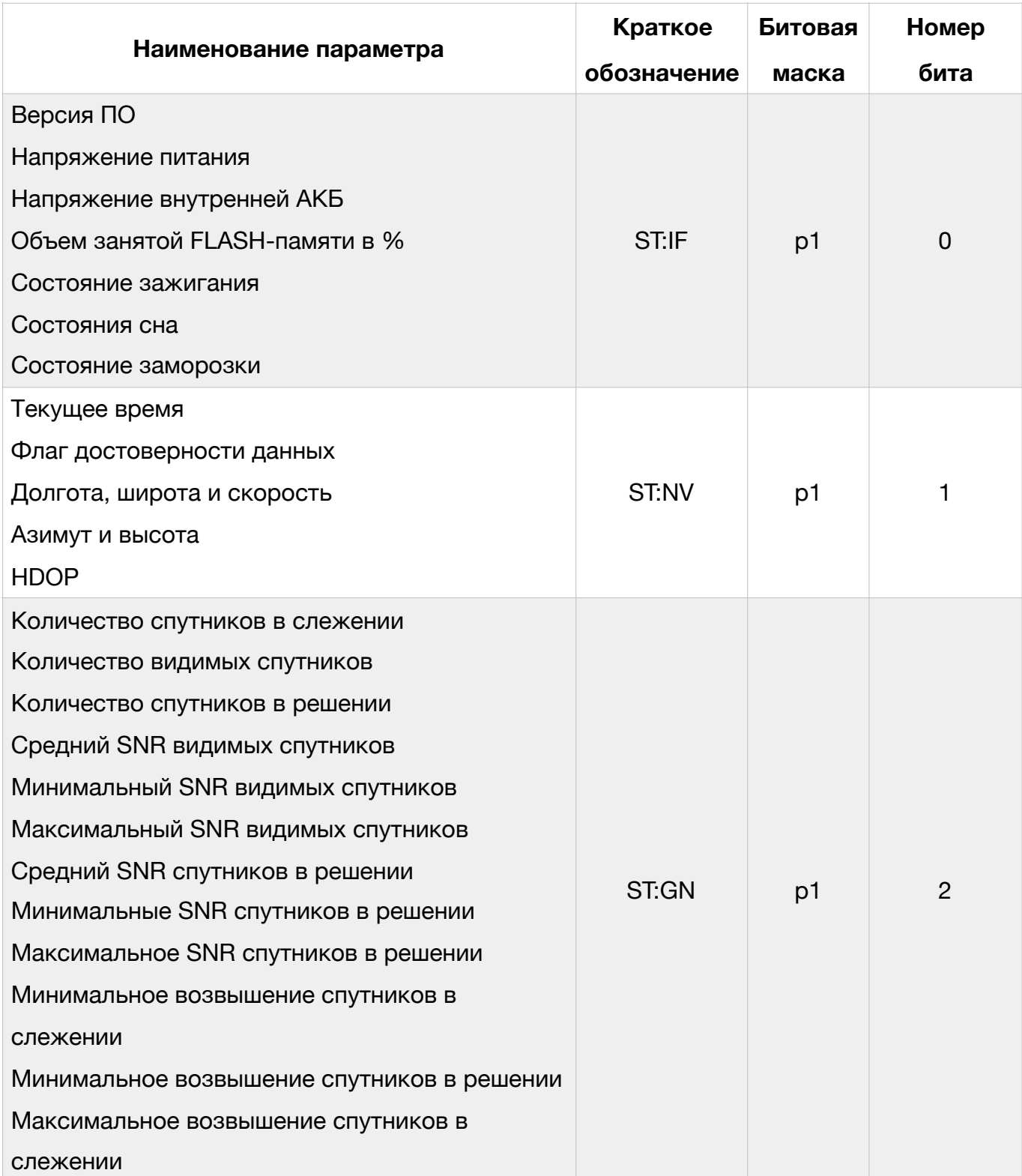

## Описание параметров для команды AT+STAT

# Таблица 11 (продолжение)

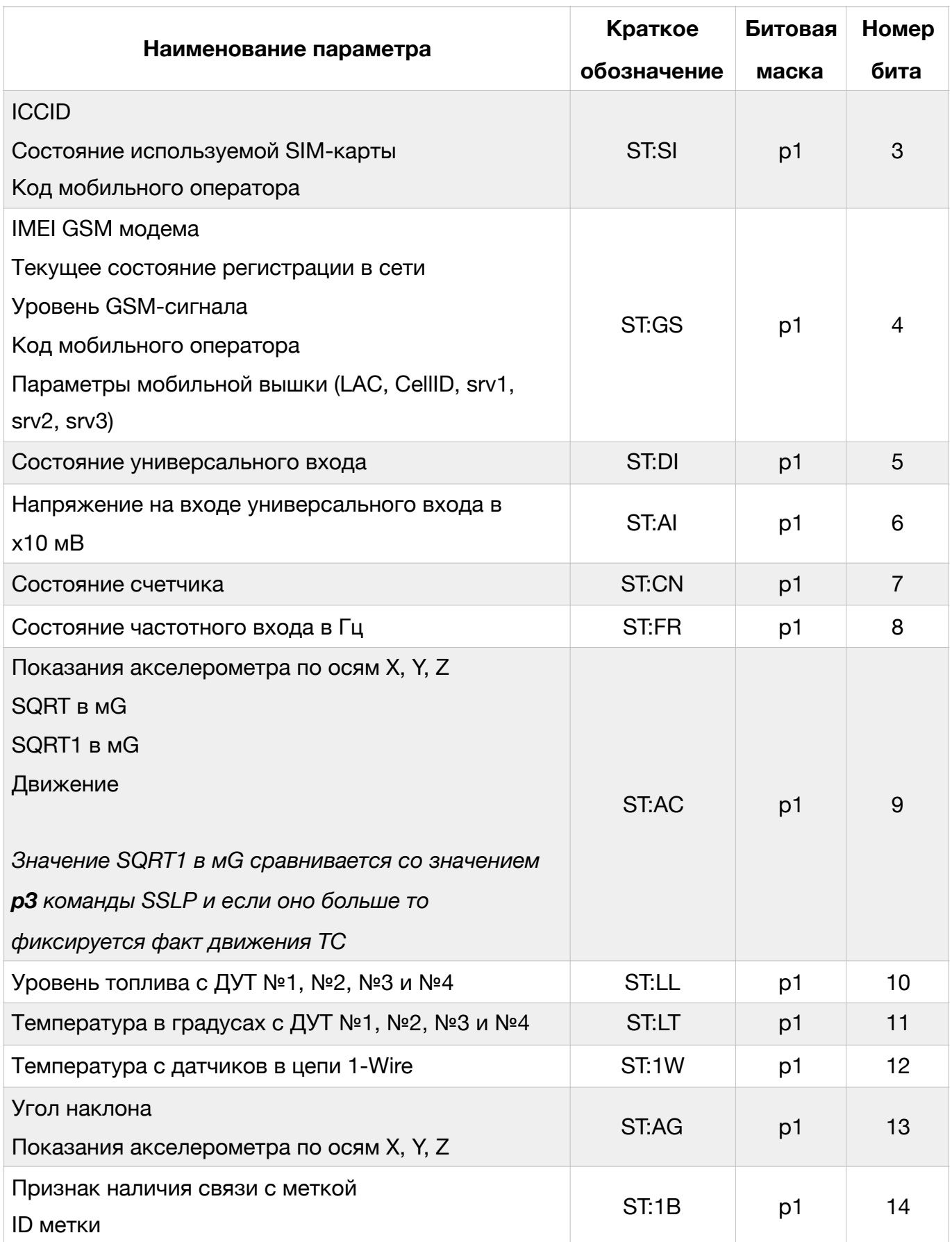

# Таблица 11 (продолжение)

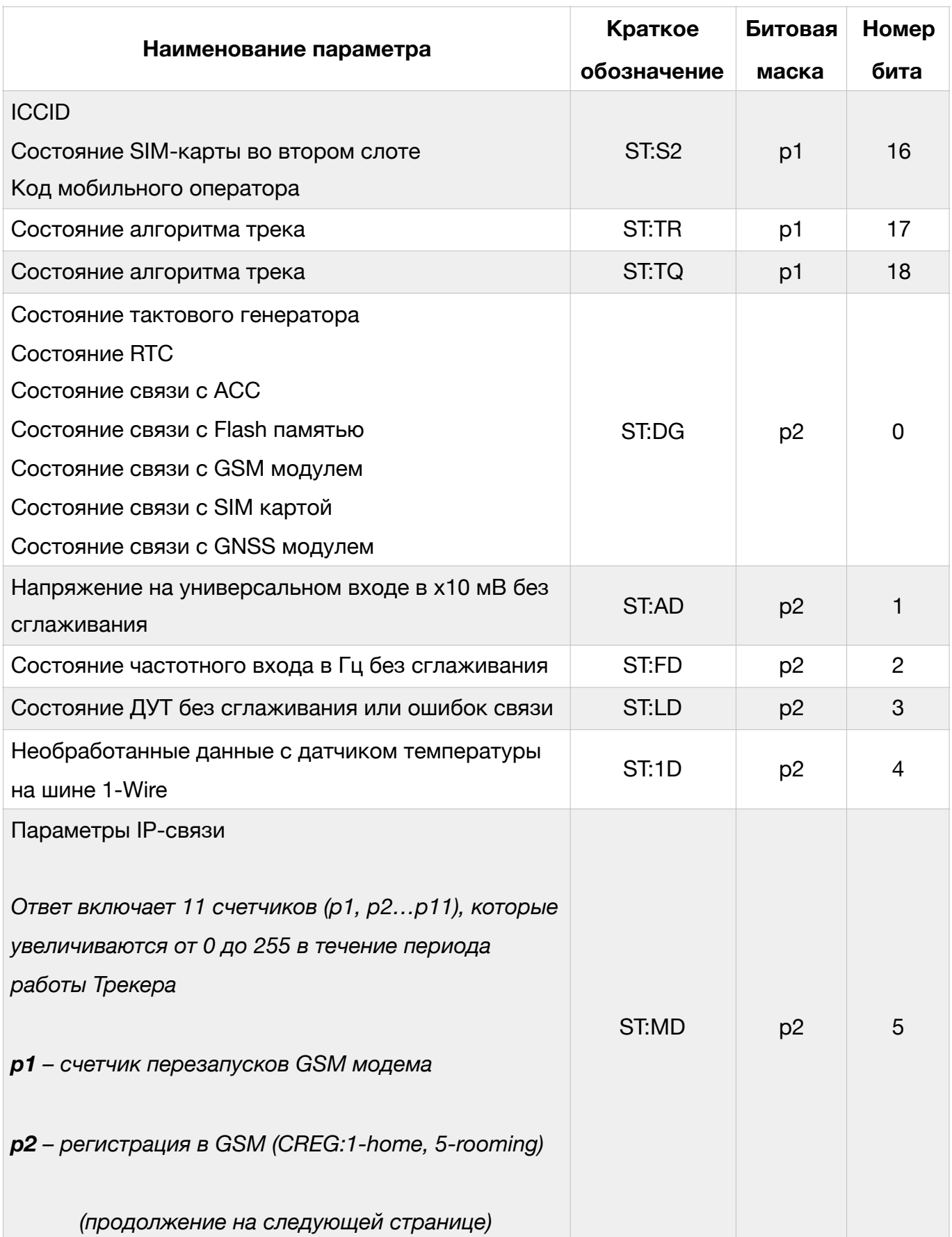

## Таблица 11 (продолжение)

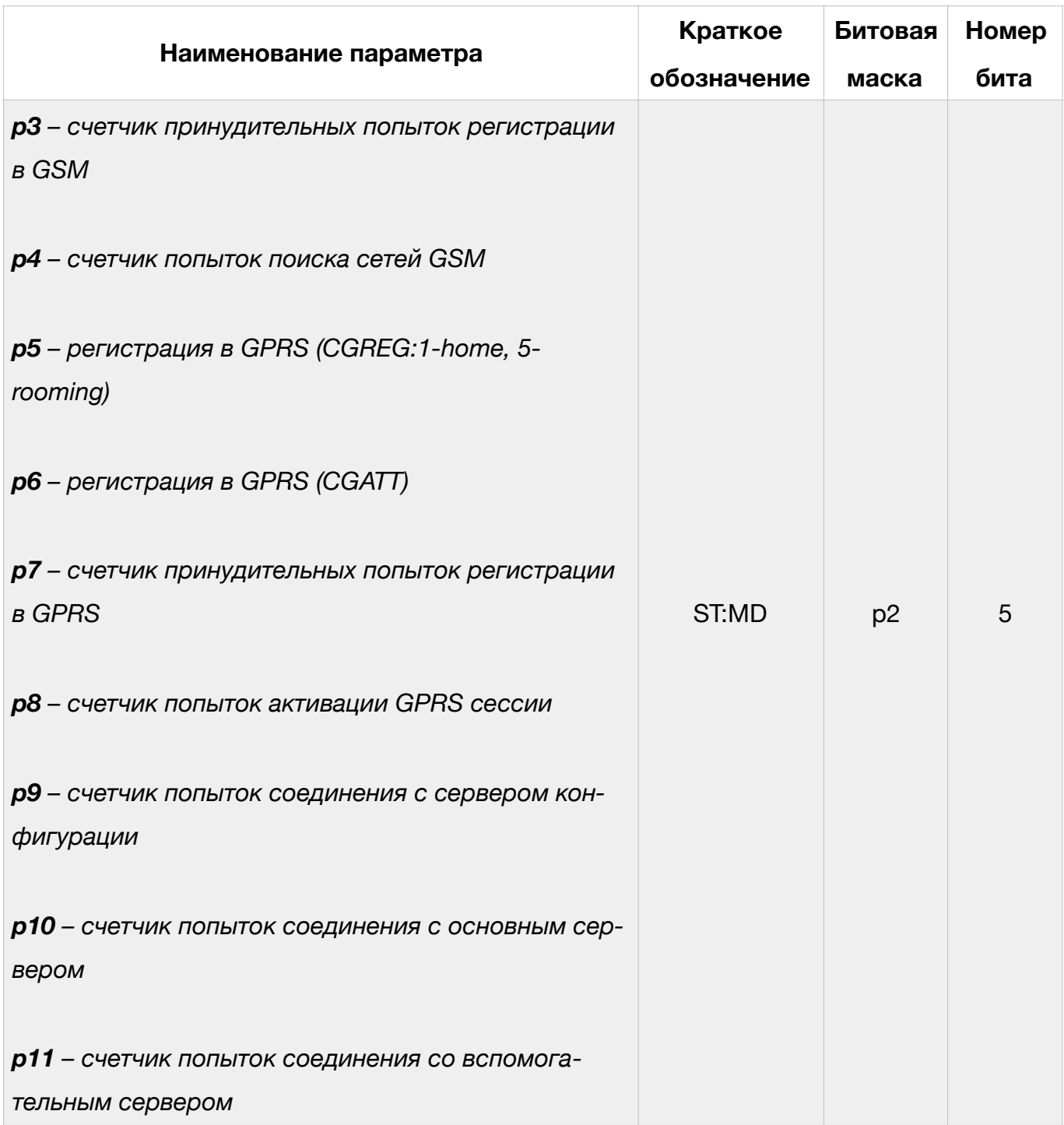

В таблице 12 приведено описание возможных кодов ошибок.

## Таблица 12

### Перечень кодов ошибок и состояний узлов Трекера

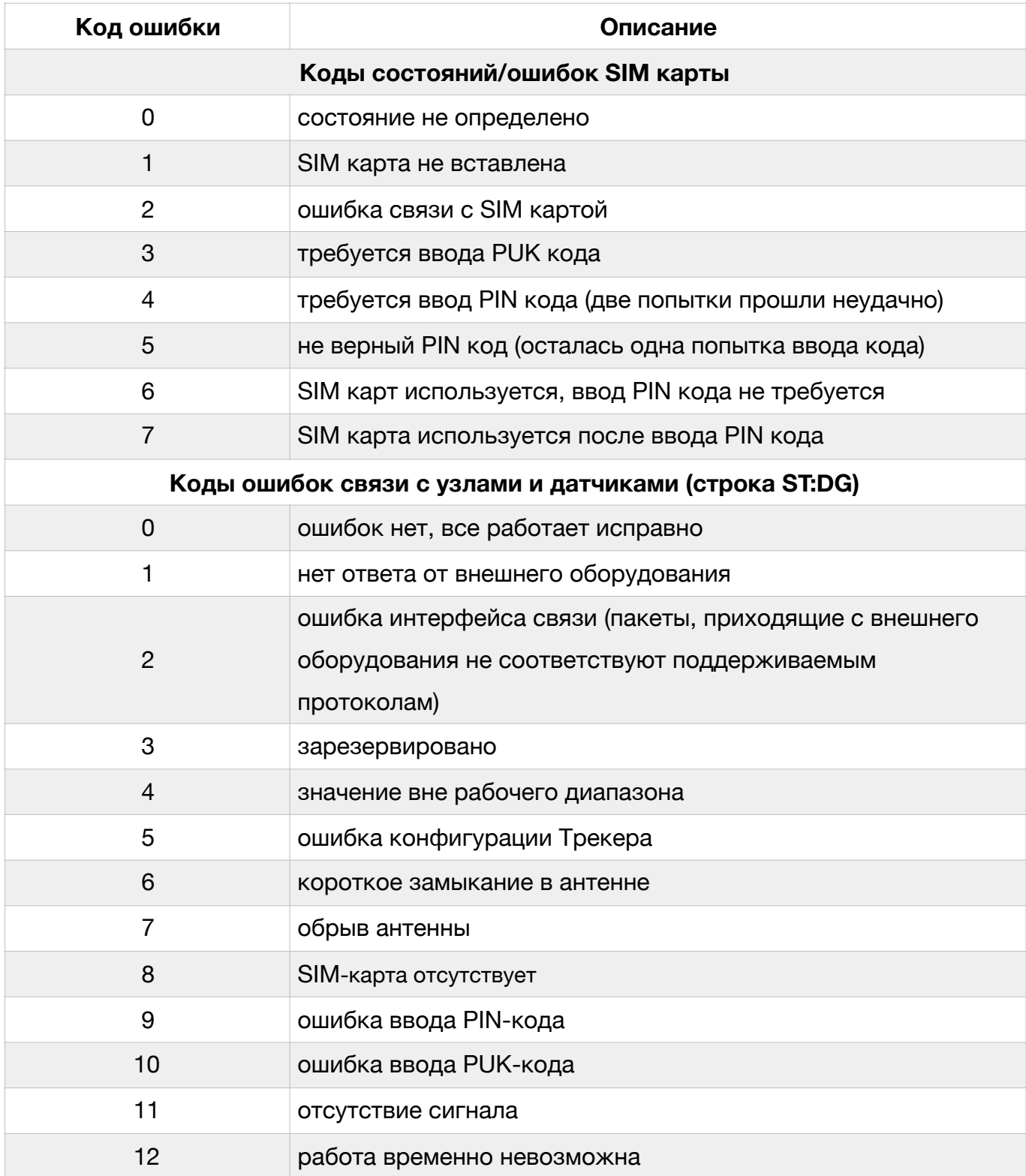

# Таблица 12 (продолжение)

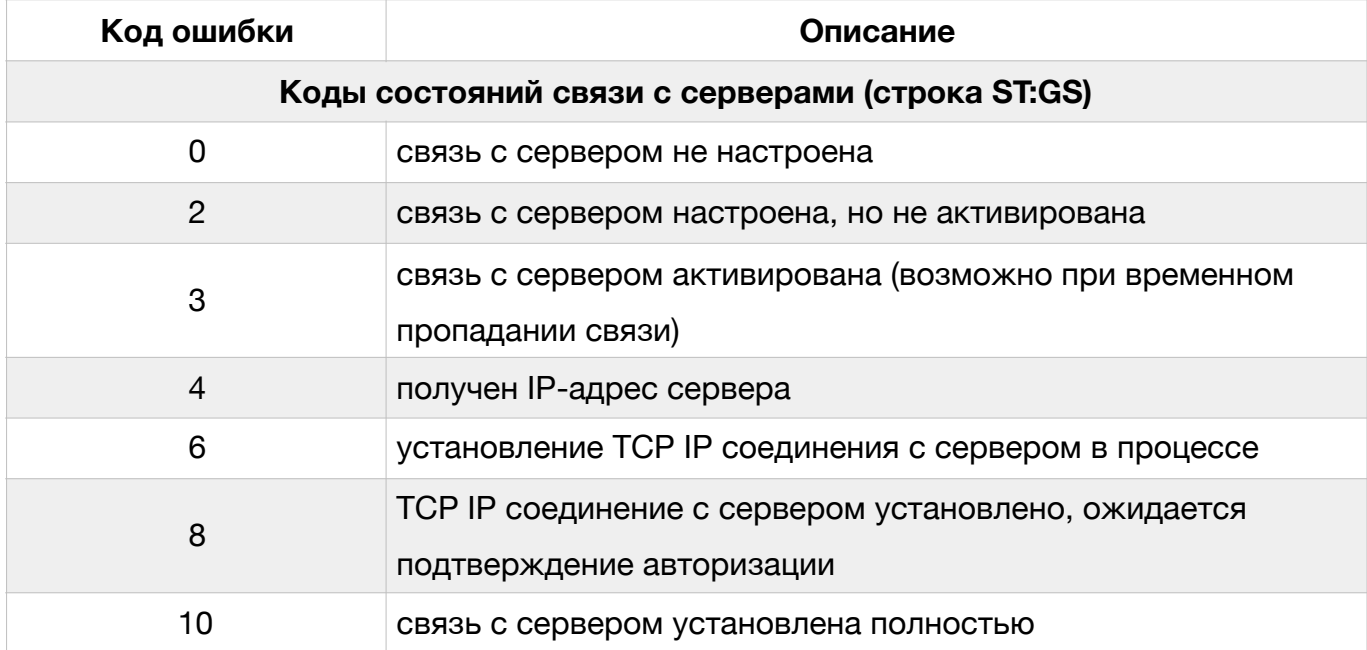

#### **6. Функциональные возможности Трекера**

Кроме определения текущего местоположения ТС, его скорости и направления движения трекер позволяет контролировать различные параметры как самого ТС (например, закрытие/открытие дверей), так и установленного на нем оборудования (например, температуру внутри транспортного контейнера). Для этого либо сам Трекер должен быть подключен напрямую к соответствующим электрическим цепям ТС, либо должны быть использованы дополнительные внешние датчики, подключенные к Трекеру.

Ниже представлено описание основных входов/выходов Трекера. В каждом разделе приведена типовая схема подключения и возможные варианты использования на ТС.

## **6.1 Универсальный вход**

Трекер в своем составе имеет 1 универсальный вход (см. рис. 2), который в зависимости от настроек может работать как дискретный или аналоговых вход. Кроме того при использовании программного обеспечения Трекера **версии 0.31 и выше**, вывод 1-Wire (см. рис. 2) также может использоваться в качестве универсального входа.

#### **6.1.1 Режим дискретного входа**

Чаще всего дискретные входы используются для получения информации вида "включено/выключено" о режиме работы ТС или установленного на нем оборудования. Кроме того, дискретные входы могут быть использованы для измерения частоты входного сигнала и подсчета числа импульсов (функция — счетчик импульсов). В последующем данная информация может быть использована для:

- контроля моточасов двигателя;
- контроля времени работы механизмов ТС;
- передачи сигнала тревоги (например, "тревожная кнопка" или "открытие двери");
- подсчета пассажиропотока;
- определения уровня топлива (ДУТ с частотным выходом у которых частота выходного сигнала прямо-пропорциональна измеряемому уровню топлива);
- и т.д.

Следует отметить, что данные функции не являются функциями только Трекера, их выполнение является результатом совместной работы Трекера и мониторингового сервера, куда передается вся информация.

В таблице 13 приведены технические характеристики универсального входа при работе в режиме дискретного входа.

Таблица 13

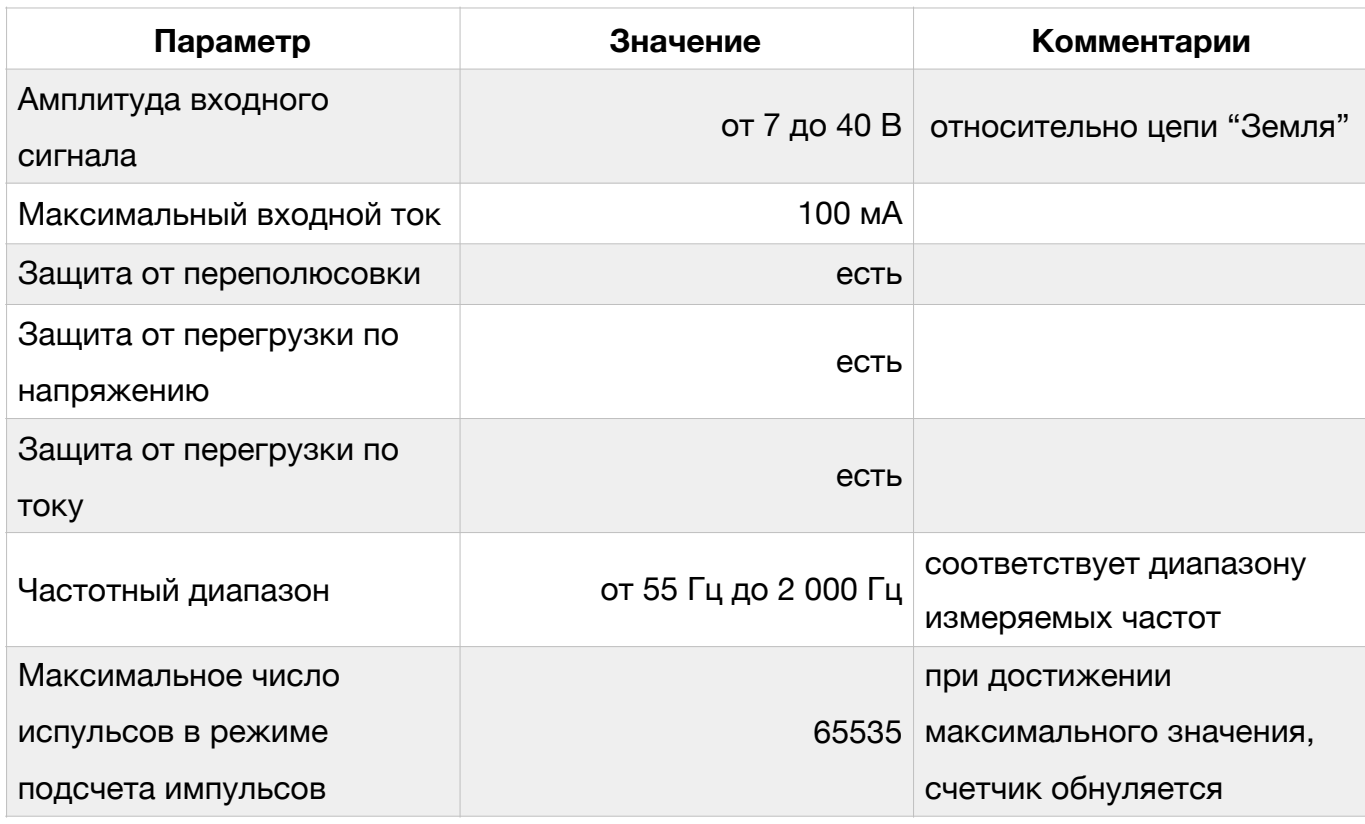

Технические характеристики дискретного входа
**ВНИМАНИЕ. Дискретный вход может быть использован только для измерения частоты входного сигнала типа "меандр" (примечание, меандр — периодический сигнал прямоугольной формы).** 

**ВНИМАНИЕ. В случае выключения или перезагрузки Трекера счетчик импульсов обнуляется.** 

На рис. 22 показана типовая схема подключения датчиков с частотным или импульсным выходным сигналом, а также датчиков типа "сухой контакт" к универсальному входу.

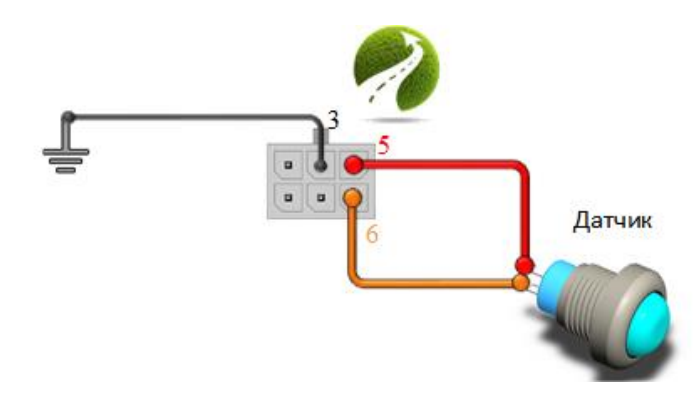

Рис. 22. Типовая схема подключения датчика к универсальному входу

**ВНИМАНИЕ. Подключаемые датчики должны иметь выход с открытым коллектором, обеспечивающий коммутацию дискретных входов (выводы 5 и 6 системного разъема) Трекера на массу (сигнал "Земля").** 

На рис. 23 показана типовая схема подключения ДУТ с частотным выходным сигналом.

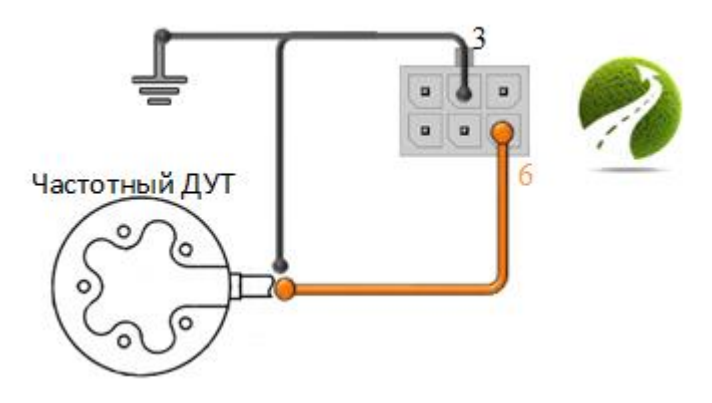

Рис. 23. Схема подключения ДУТ с частотным выходным сигналом

Какая-либо настройка дискретного входа в общем случае не требуется за исключением разрешения/запрета передачи соответствующей информации на сервер.

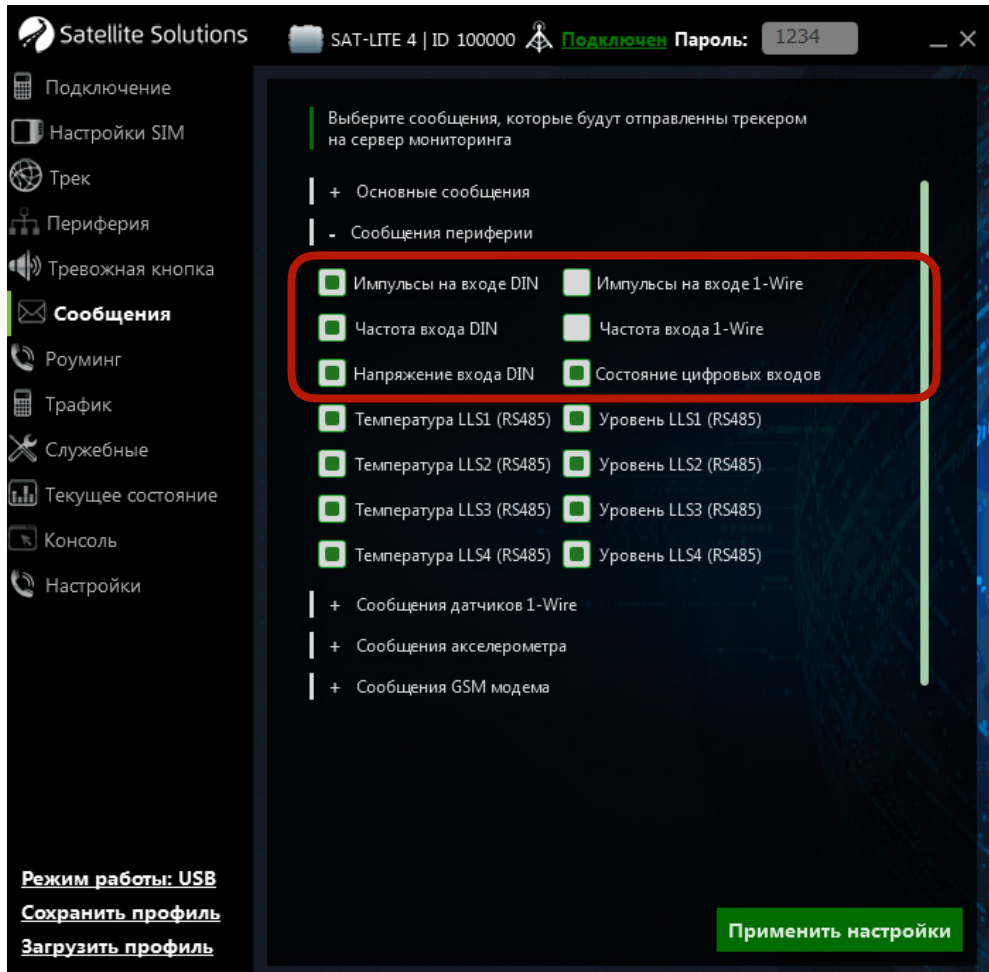

Рис. 24. Настройка передачи данных с универсального входа

Дополнительная настройка Трекера необходима только в случае подключения тревожной кнопки (см. раздел 5.1.5), а также при использовании вывода 1-Wire в качестве универсального входа. В этом случае для подключения должен использоваться вывод 4 основного разъема, а в настройках Конфигуратора необходимо указать режим работы шины 1-Wire:

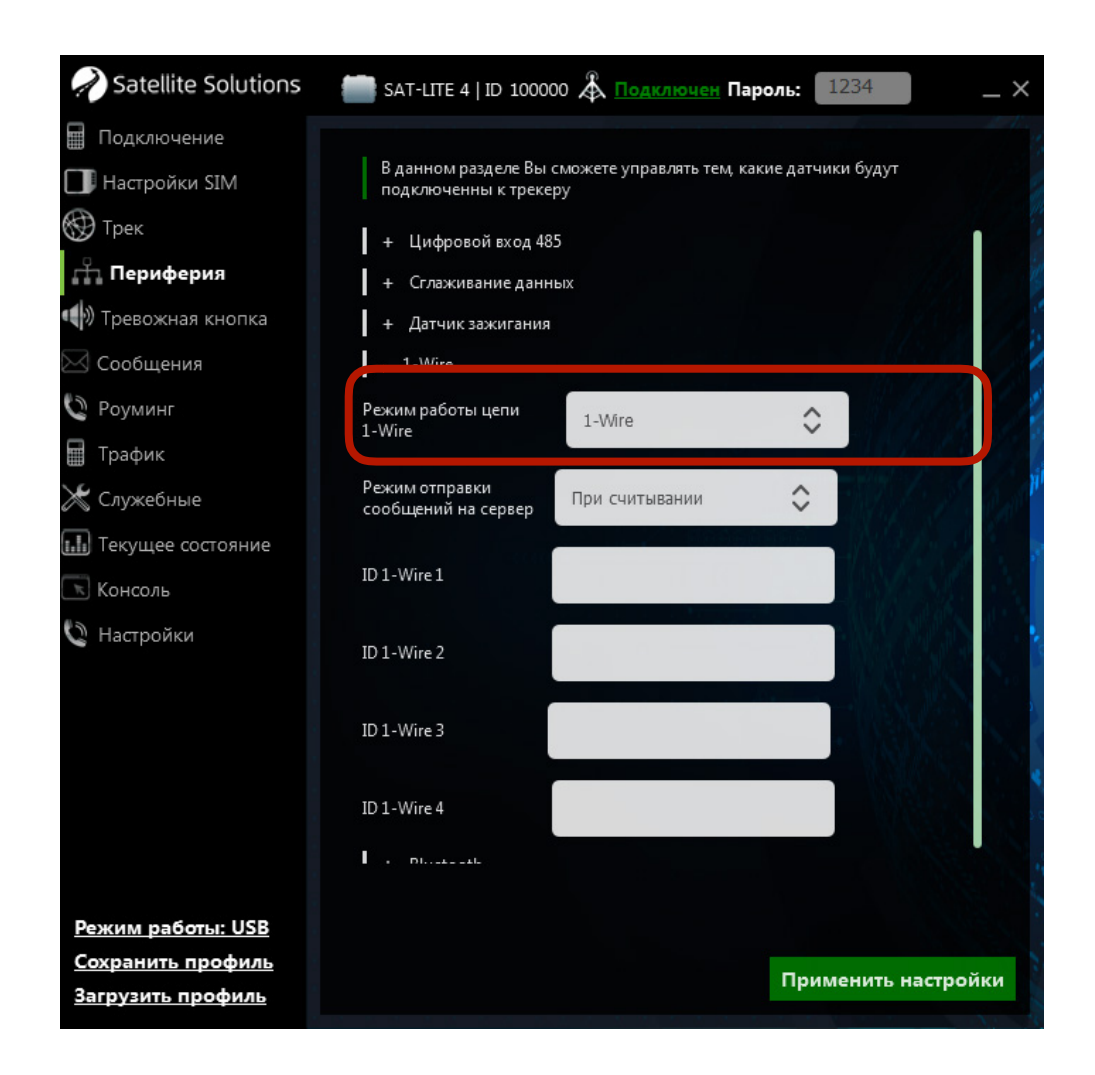

Рис. 25. Настройка режима работы интерфейса 1-Wire

### **6.1.2 Режим аналогового входа**

Аналоговые входы предназначены для измерения аналоговых сигналов в виде напряжения постоянного тока и могут быть использованы как для непосредственного подключения к цепям ТС (например, к цепи "АКБ" или цепи "Зажигание") и контроля напряжений в них, так и для подключения

внешних датчиков с аналоговым выходным сигналом. Технические характеристики универсального входа при работе в режиме аналогового входа приведены в табл. 14.

Таблица 14

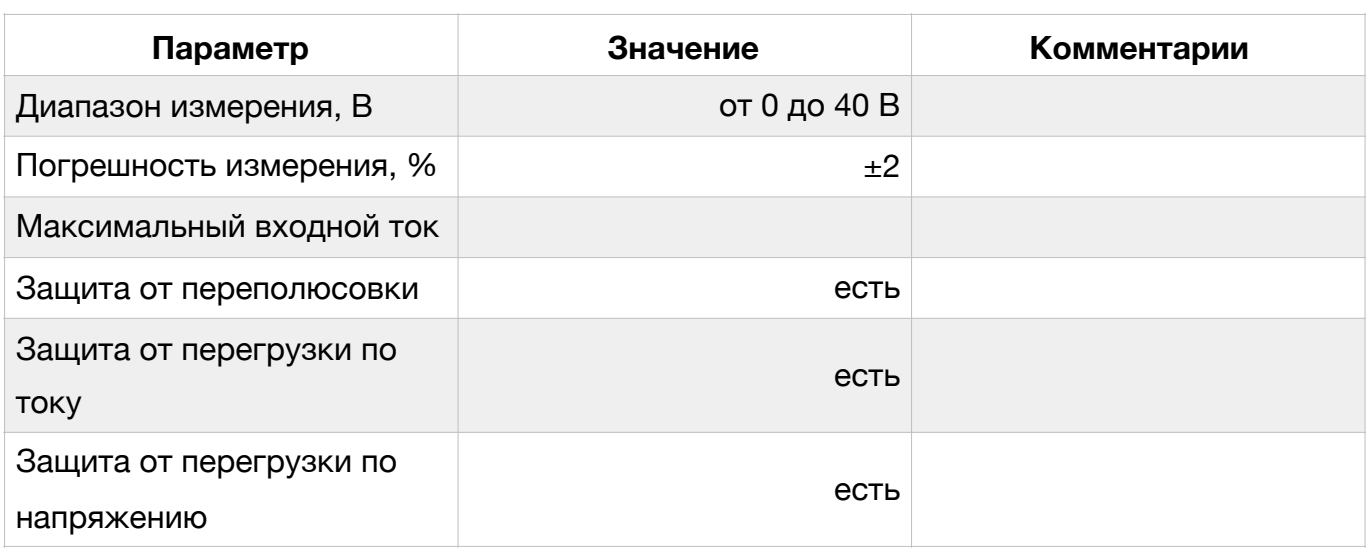

#### Технические характеристики аналоговых входов

**ВНИМАНИЕ. Измерение уровня напряжение на аналоговых входах Трекера осуществляется относительно массы (цепь "Земля").** 

На рис. 26 показана типовая схема подключения датчика к универсальному входу Трекера (примечание — в качестве датчика может выступать одна из цепей ТС).

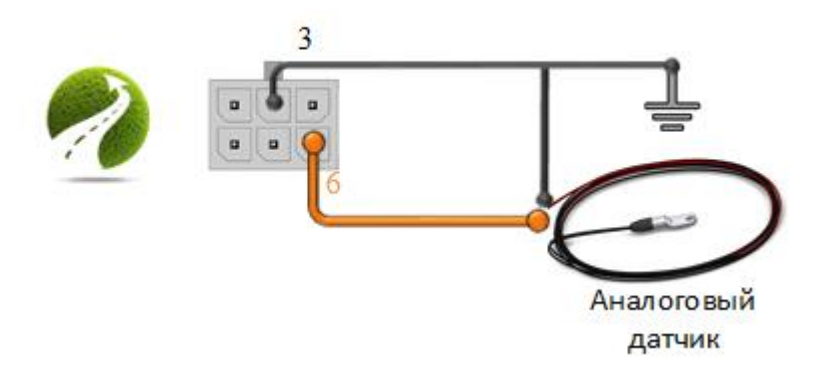

Рис. 26. Типовая схема подключения аналогового датчика к Трекеру

Дополнительная настройка работы аналогового входа аналогична настройке работы дискретного входа и заключается в разрешение/запрете передачи соответствующих данных на сервер, а также в выборе режима работы шины 1-Wire, в случае если последняя используется в качестве универсального входа.

Для аналоговых и дискретных входов Трекер позволяет осуществлять сглаживание результатов измерений. Данная настройка выполняется в соответствующем разделе Конфигуратора. Главное окно данного раздела показано на рис. 27.

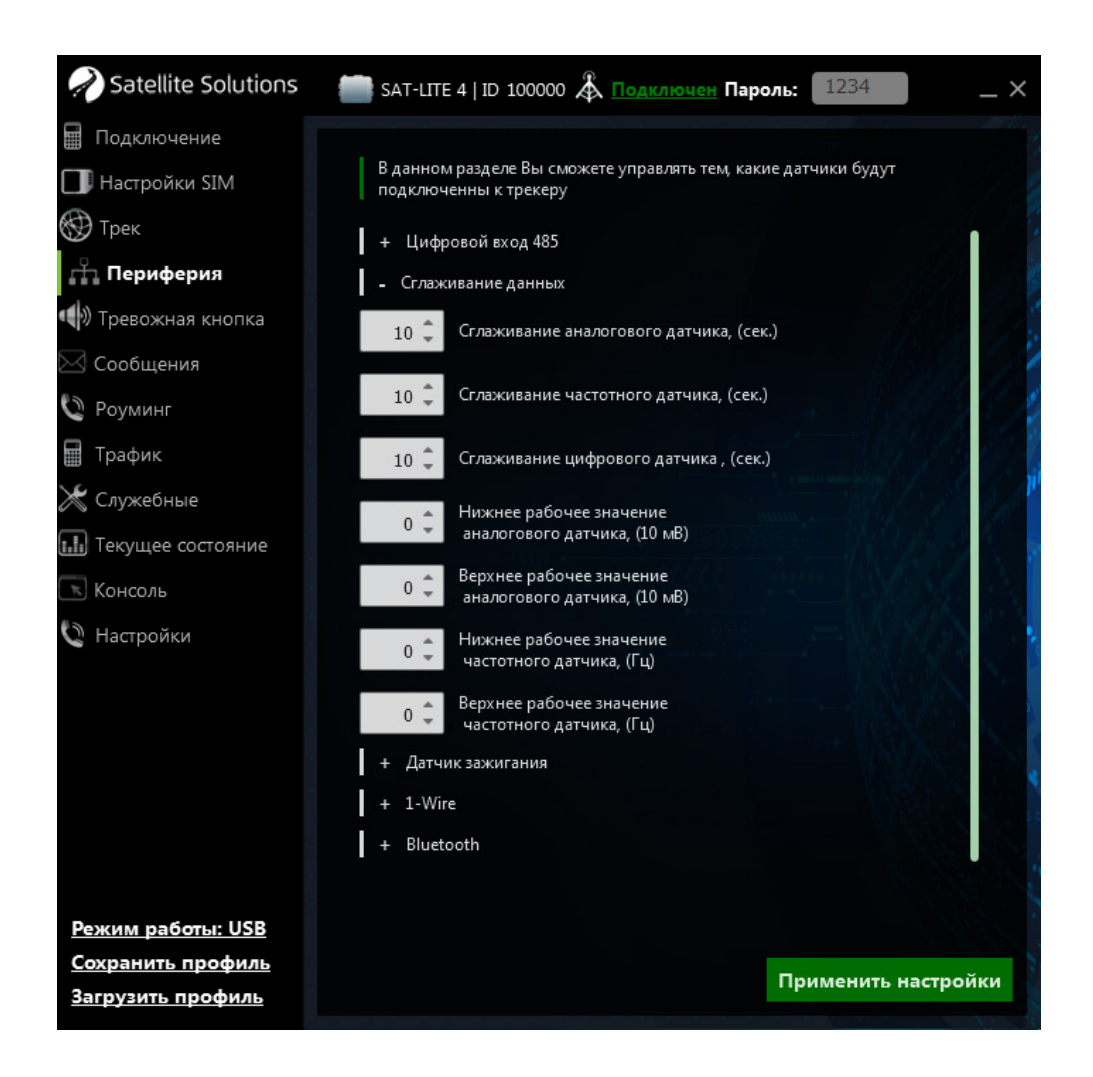

Рис. 27. Настройка сглаживания результатов измерений

## **6.2 Датчик зажигания**

Трекер может использовать универсальный вход к качестве датчика наличия/отсутствия зажигания ТС. В этом случае настройка входа осуществляется в соответствующем разделе Конфигуратора (см. рис 28). При этом возможно использование как настроек, заданных по умолчанию, так и настроек, заданных пользователем. В последнем случае необходимо указать минимальное и максимальное напряжения в бортовой сети ТС, соответсвующее наличию и отсутствую сигнала "Зажигание".

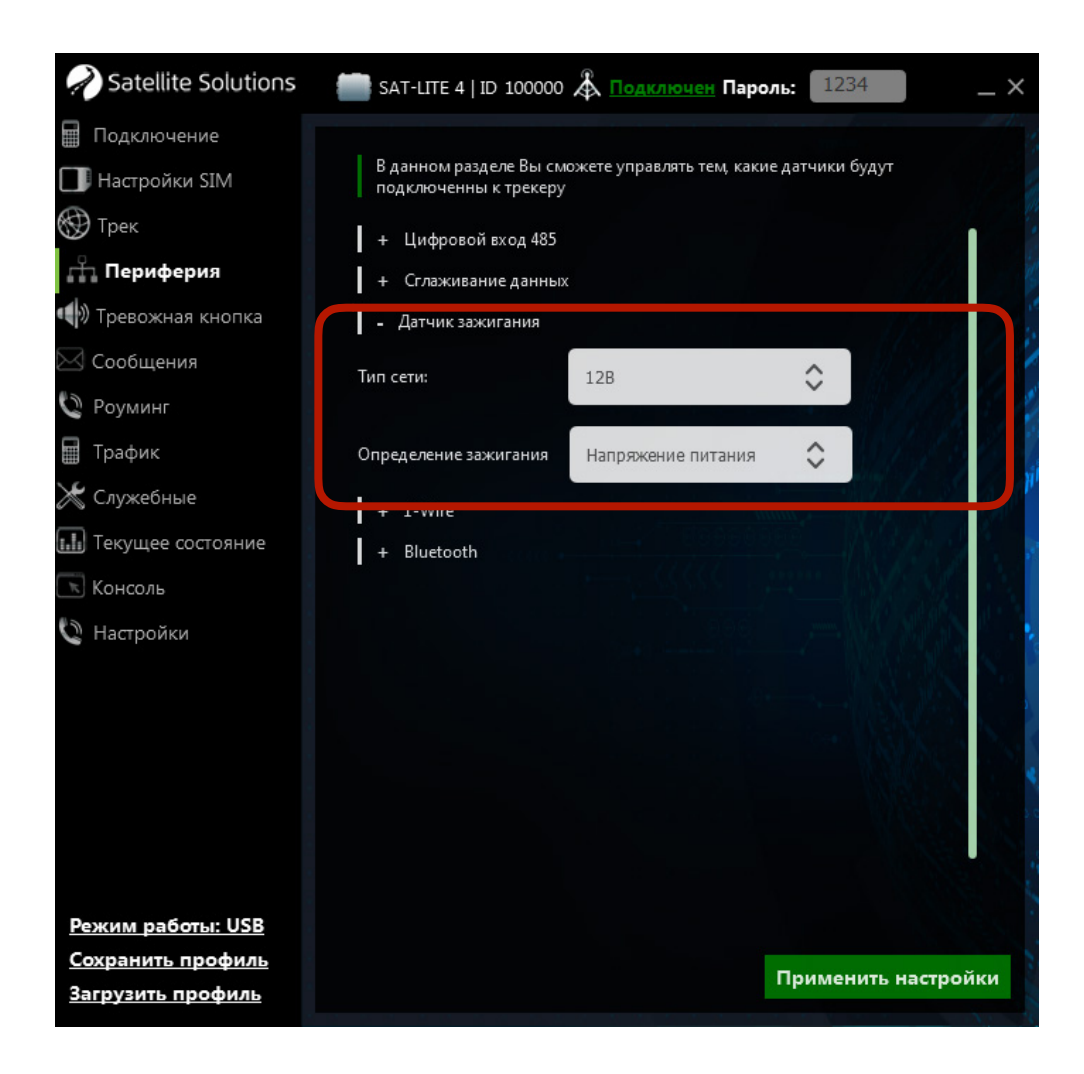

Рис. 28. Настройка датчика Зажигания

Кроме того Трекер позволяет измерять входное напряжение питания и использовать полученные результаты для определения факта наличия/ отсутствия сигнала "Зажигание".

## **6.3 Цифровые интерфейс**

В составе Трекера имеется два цифровых интерфейса (1-Wire и RS-485), которые могут быть использованы для подключения внешних устройств с цифровыми интерфейсами.

#### **6.3.1 RS-485**

В случае использования последовательного интерфейса RS-485 возможно подключение цифровых ДУТ (например, ДУТ фирм SAT-FUEL, Omnicomm, Italon). На рис. 29 показана типовая схема подключения ДУТ с интерфейсом RS-485 к Трекеру.

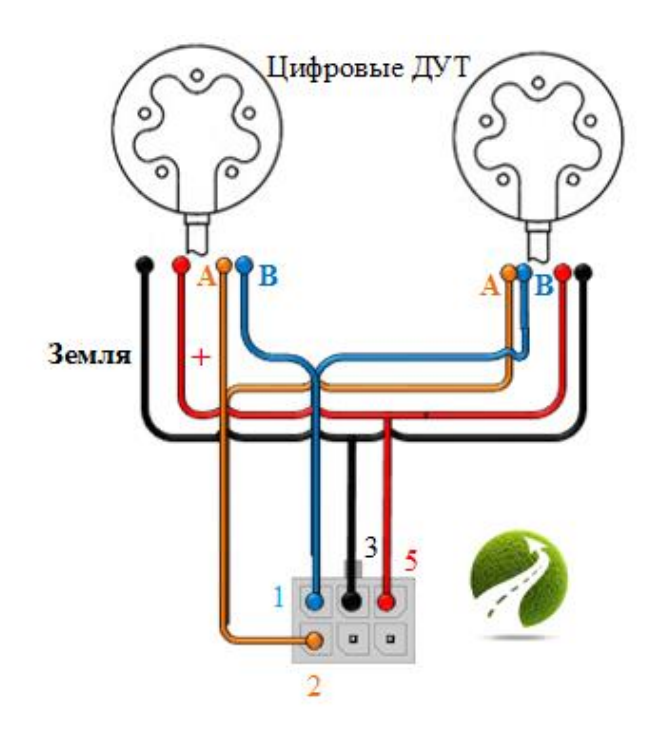

Рис. 29. Типовая схема подключения устройства с интерфейсом RS-485 к Трекеру

В самом общем случае для подключения устройства с интерфейсом RS-485 к Трекеру необходимо:

> • соединить линию А подключаемого устройства с контактом №2 системного разъема Трекера;

- соединить линию В подключаемого устройства с контактом №1 системного разъема Трекера;
- соединить контакт "Земля" (или "Масса") подключаемого устройства с контактом №3 системного разъема.

Питание подключаемого устройства должно осуществляться от внешнего источника питания, который может быть также использован для питания самого Трекера.

По сравнению с универсальным входом для корректной работы последовательных интерфейсов RS-485 требуется его дополнительная настройка, которая заключается в указании сетевых адресов подключенных ДУТ и разрешение передачи соответствующих данных на сервер (см. рис. 30 и 31).

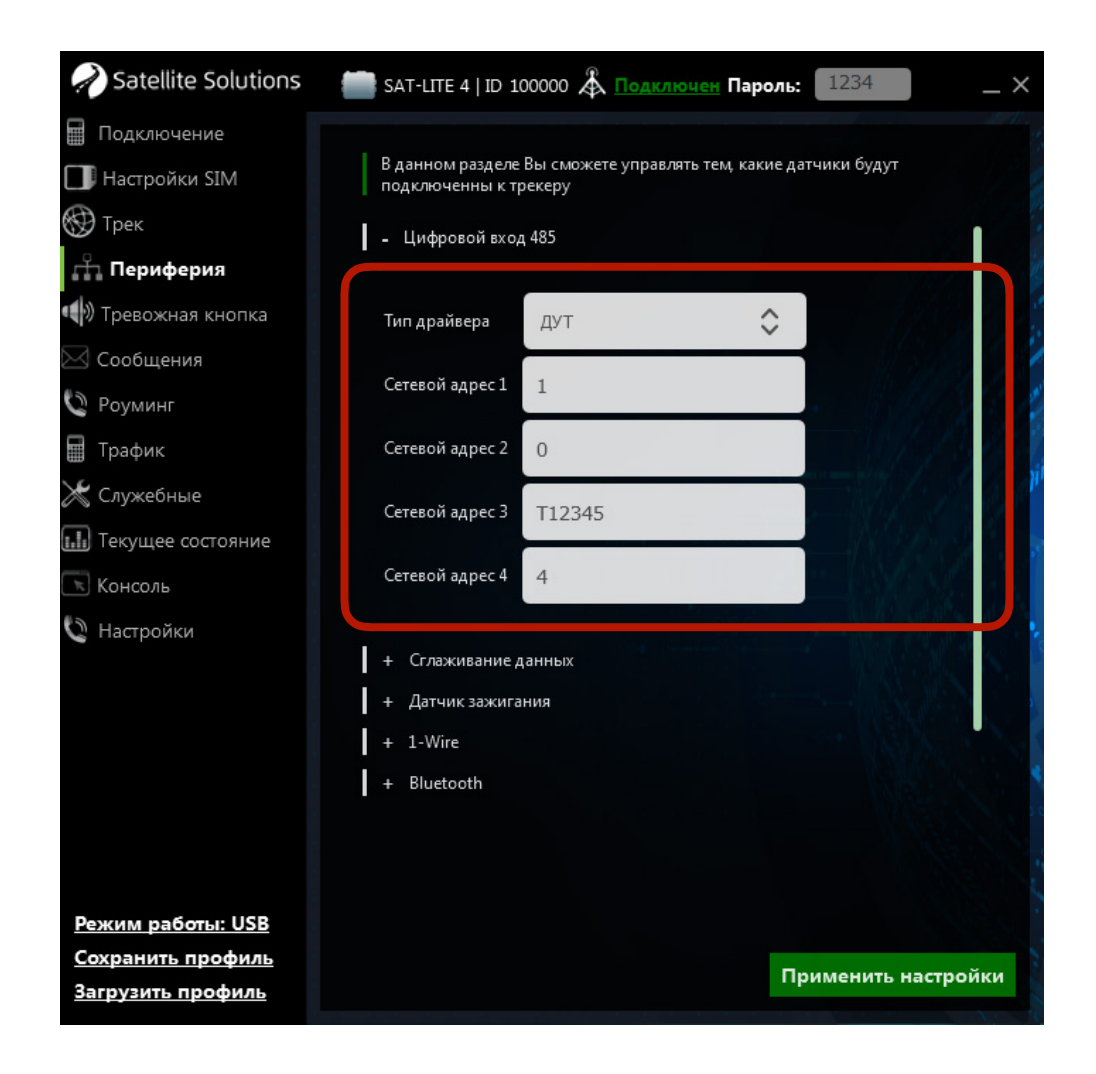

Рис. 30. Настройка сетевых адресов подключенных ДУТ

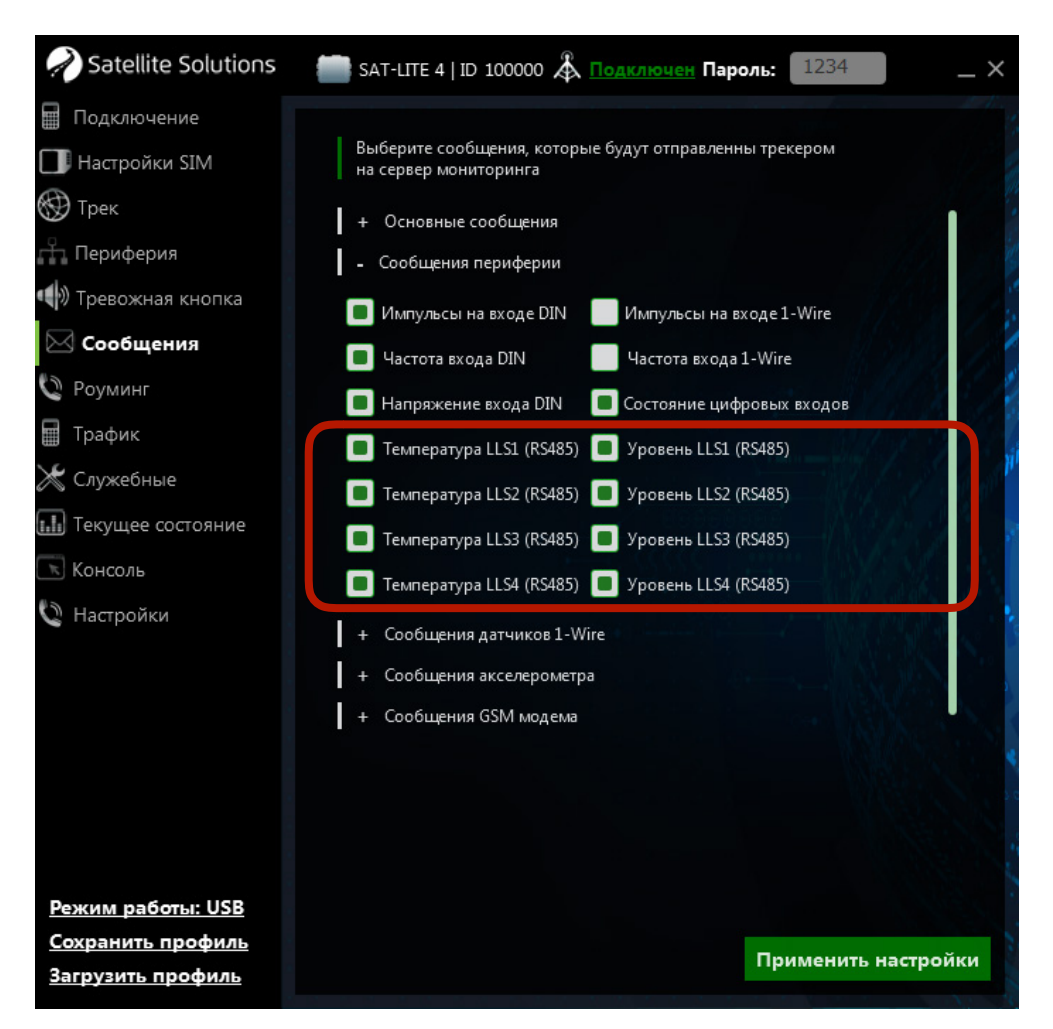

Рис. 31. Настройка передачи данных с цифровых ДУТ

#### **6.3.2 1-Wire**

Интерфейс 1-Wire — это цифровой однопроводной интерфейс предназначенный главным образом для подключения датчиков температуры типа DS18B20 (при использовании ПО **версии 0.40 и выше** Трекер поддерживает работу с датчиками температуры DS1921G) и считывателя для устройств типа iButton.

На рис. 32 показана типовая схема подключения датчика температуры в случае использования "паразитного" питания (в этом случае контакты 1 и 3 датчика подключаются к цепи "Земля"). Подключение считывателя для устройств типа iButton осуществляется аналогичным образом.

**ВНИМАНИЕ. Использование схемы с "паразитным" питанием датчиков температуры не является обязательным. Для запитки датчиков может использоваться внешний источник питания.** 

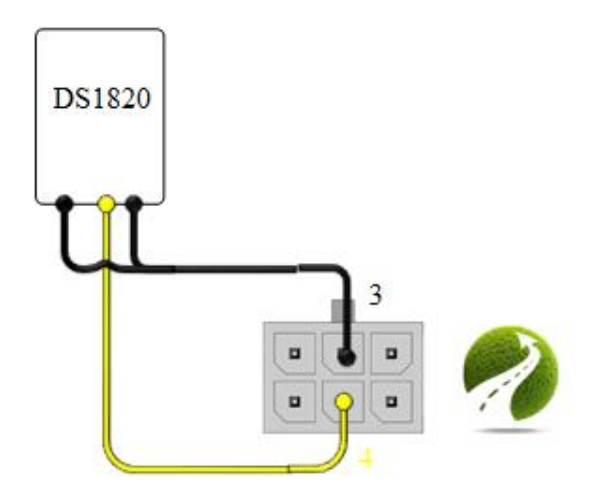

## Рис: 32. Типовая схема подключения однопроводного датчика температуры

Интерфейс 1-Wire по аналогии универсальным входом не требует дополнительной настройки за исключение разрешения/запрета передачи соответствующих данных на сервер в разделе "Сообщения" Конифигуратора (см. раздел 5.1.6). Однако в случае необходимости Трекер позволяет выполнить дополнительную настройку режима отправки сообщений на сервер при подключение считывателя ID-меток, а также указать уникальные ID датчиков температуры, подключенных к шине. Данная настройка осуществляется в соответствующей группе раздела "Периферия" Конфигуратора (см. рис. 33).

При использовании в Трекере ПО **версии 0.31 и выше** вывод 1-Wire может работать как универсальный выход (см. раздел 6.1). Выбор режима работы выхода также осуществляется в разделе "Периферия" Конфигуратора (см. рис. 33).

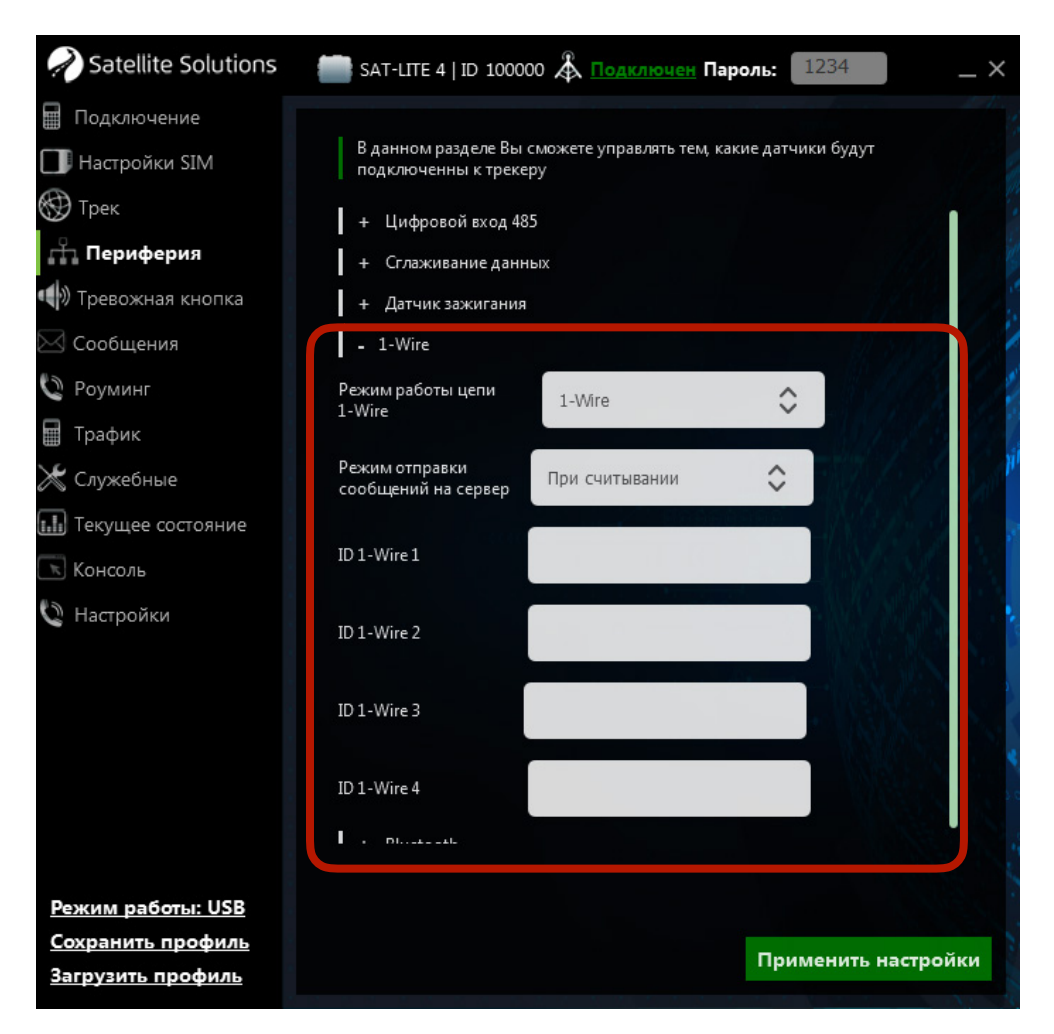

Рис. 33. Настройка интерфейса 1-Wire

**ВНИМАНИЕ. Выход 1-Wire при работе в качестве универсального входа работает в инверсивном режиме (вход активен, когда замкнут на землю). Также данный вход не поддерживает измерение напряжения. При этом максимальное входное напряжение на нем не должно превышать 5 В.** 

## **6.4 Bluetooth**

Начиная с ПО **версии 0.40** в Трекере реализована работа с ДУТ "Эскорт", оборудованными BLE модулем связи, а также с голосовой гарнитурой (далее по тексту — гарнитура).

В случае использования гарнитуры совместно с Трекером первая позволяет принимать входящие вызовы на Трекер. Настройка работы Трекера для работы с гарнитурой осуществляется в 2 этапа:

#### **Этап 1. Запуск сканирования Bluetooth-устройств**

Для этого в разделе "Периферия" конфигуратора необходимо выбрать команду "Сканировать" (см. рис. 34). По завершению сканирования будет отображен список доступных устройств с их серийными номерами.

#### **Этап 2. Установка соединения**

После того, как поиск завершен в после "Номер ВТ устройства" необходимо указать порядковый номер интересующего устройства из списка найденных и выполнить команду "Подключиться".

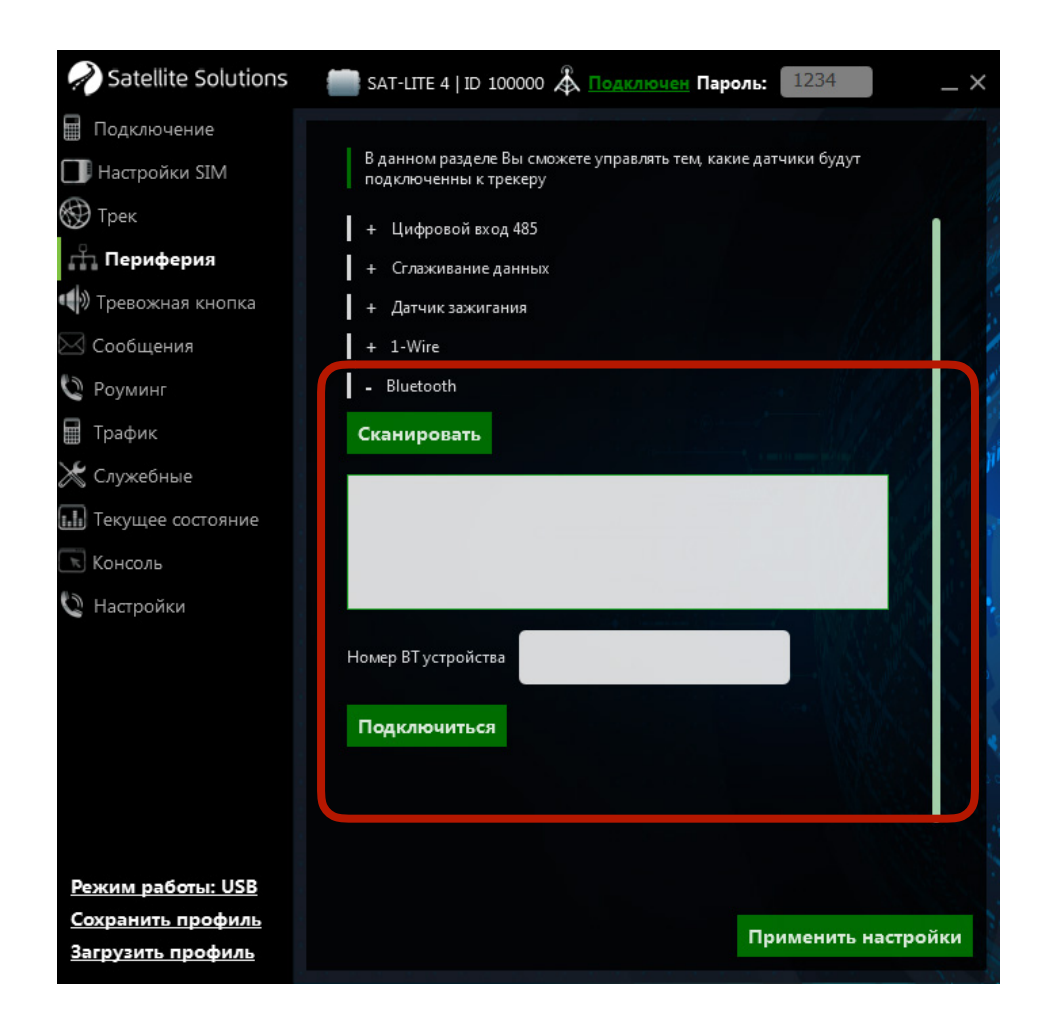

Рис. 34. Поиск и настройка Bluetooth гарнитуры

Настройка работы с ДУТ "Эскорт", оборудованными BLE модулем связи, осуществляется аналогично настройки любых других проводных ДУТ в следующем разделе Конфигуратора (см. рис. 35):

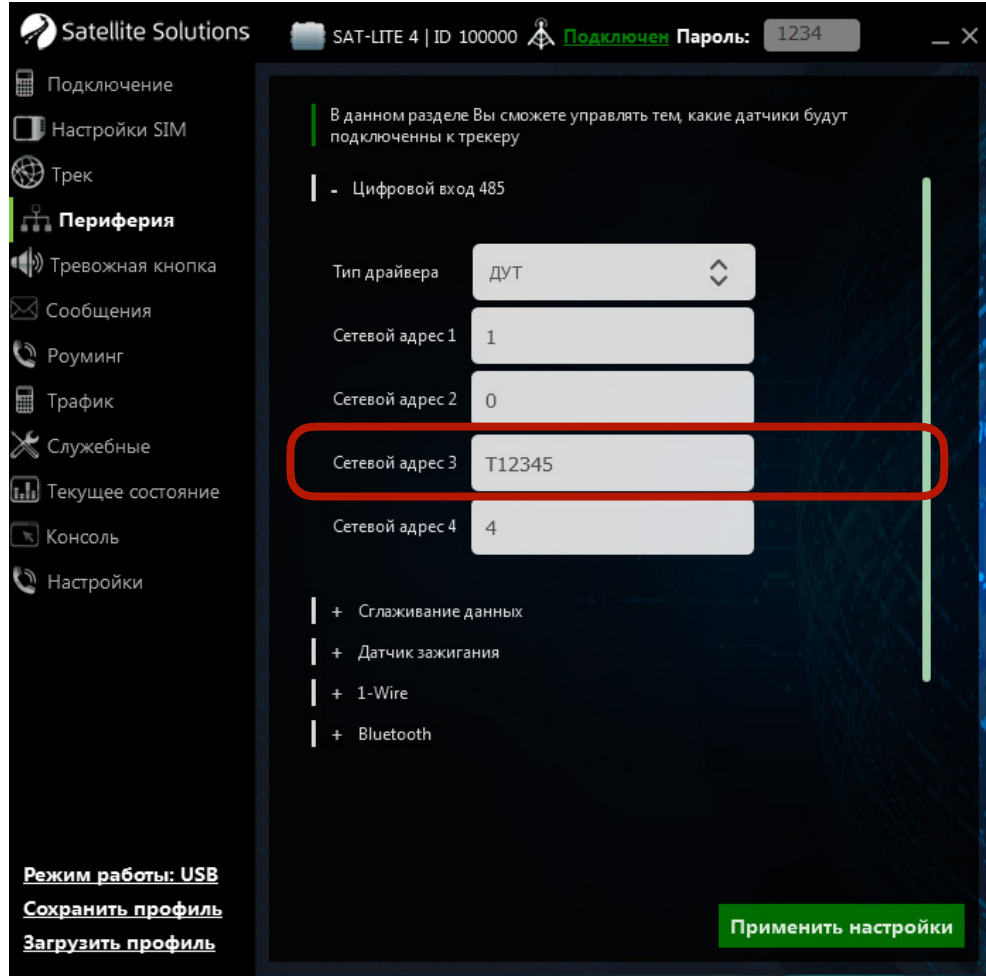

Рис. 35. Настройка

Главное отличие настройки ДУТ заключается в том, что в поле "Сетевой адрес" должен быть указан серийный номер датчика, начинающийся с префикса. В таблице 15 приведен список доступных на текущий момент префиксов.

Таблица 15

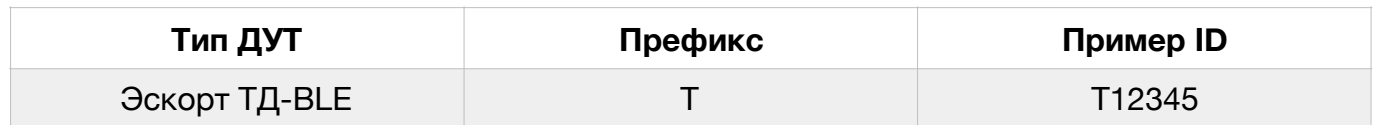

## Префиксы для беспроводных ДУТ

**ВНИМАНИЕ. Трекеры SAT-LITE 4 с серийными номерами от 100000 до 109999 оборудованы стандартным Bluetooth модулем (не BLE), поэтому данные датчики не поддерживают работу с BLE датчиками, которыми являются ДУТ Эскорт. Для работы с ДУТ Эскорт могут использоваться Трекеры с серийными номерами 110000 и выше.** 

# **Приложение 1. Перечень программно-аппаратных обновлений Трекера**

Трекеры с серийными номерами **110000** и выше оснащаются увеличенным основным разъемом, внешний вид которого показан на рис. П1.

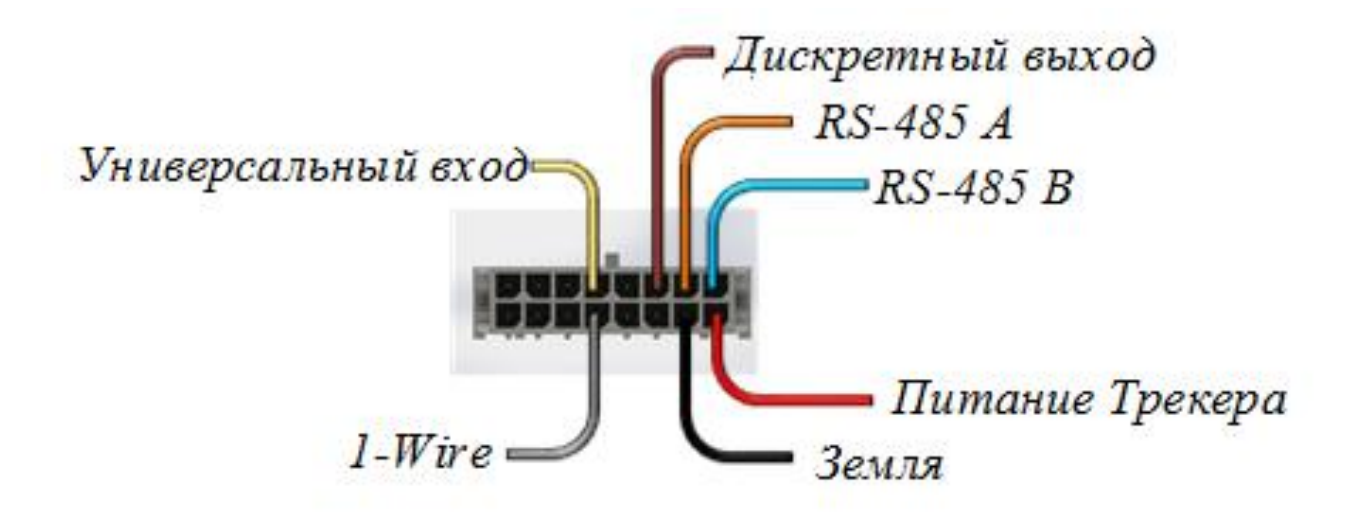

Рис. П1. Назначение контактов основного разъема

**ВНИМАНИЕ. Назначение контактов основного разъема для Трекеров с серийными номерам 110000 и выше отличается от назначения контактов основного разъема Трекеров с серийными номерами до 110000.** 

Подключение Трекера (включая подключение внешнего оборудования) и его настройка соответствует описанию, приведенному в разделах выше. Основное отличие данных Трекеров заключается в наличие дополнительного дискретного выхода, который может быть использован для управления внешними устройствами. Технические характеристики дискретного выхода приведены в таблице П1.

## Таблица П1

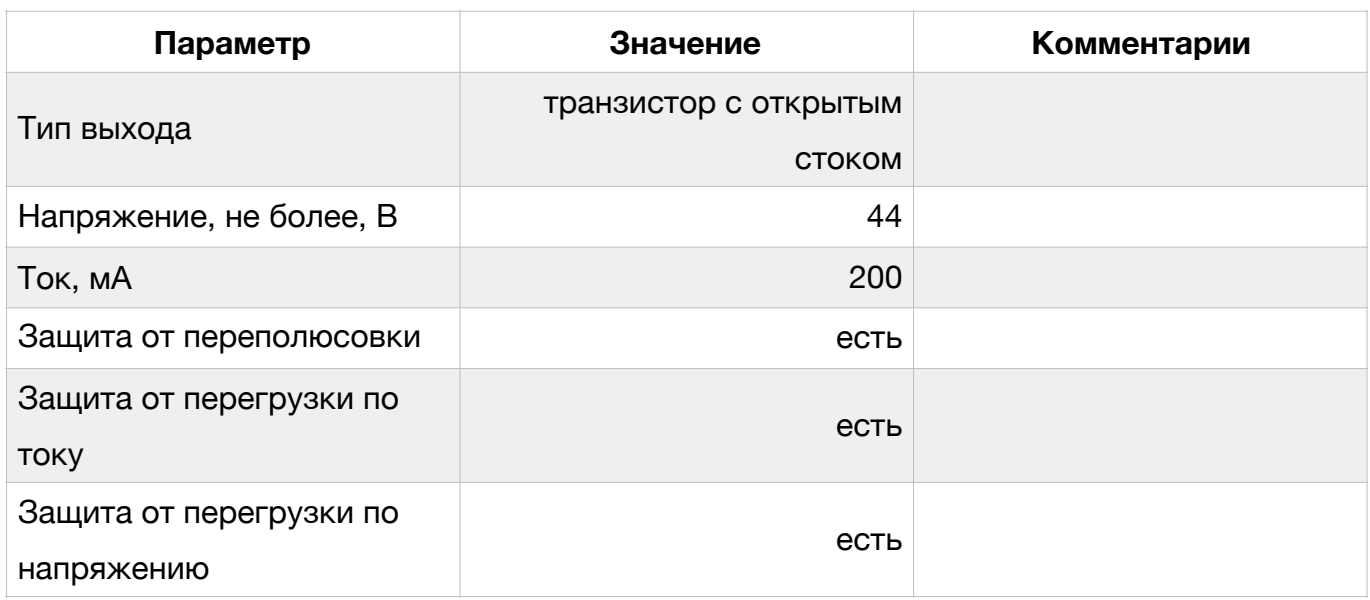

#### Технические характеристики дискретного выхода

Так как дискретный выход обладает сравнительно низким выходным током, то обычно он используются совместно с внешними электромеханическими или твердотельными реле, которые могут обеспечить коммутацию цепей с существенно большими токами. На рис. П2 показана типовая схема подключения стандартного автомобильного реле к дискретному выходу Трекера.

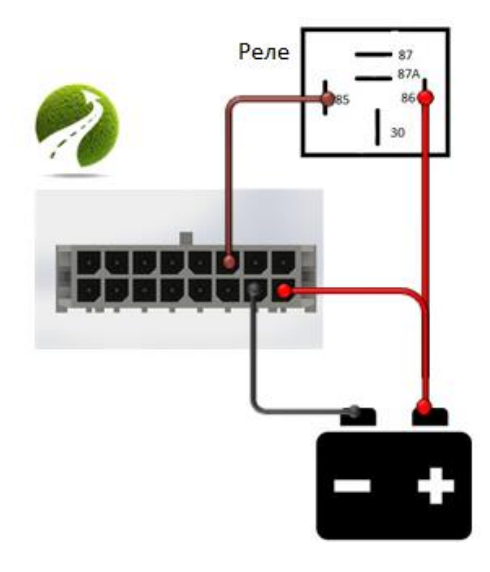

Рис. П2. Типовая схема подключения автомобильного реле к дискретному выходу Трекера

Дополнительная настройка дискретного выхода не требуется. Управление состоянием дискретного выхода может осуществлять как с сервера, так и с помощью отправки соответствующих SMS-команд:

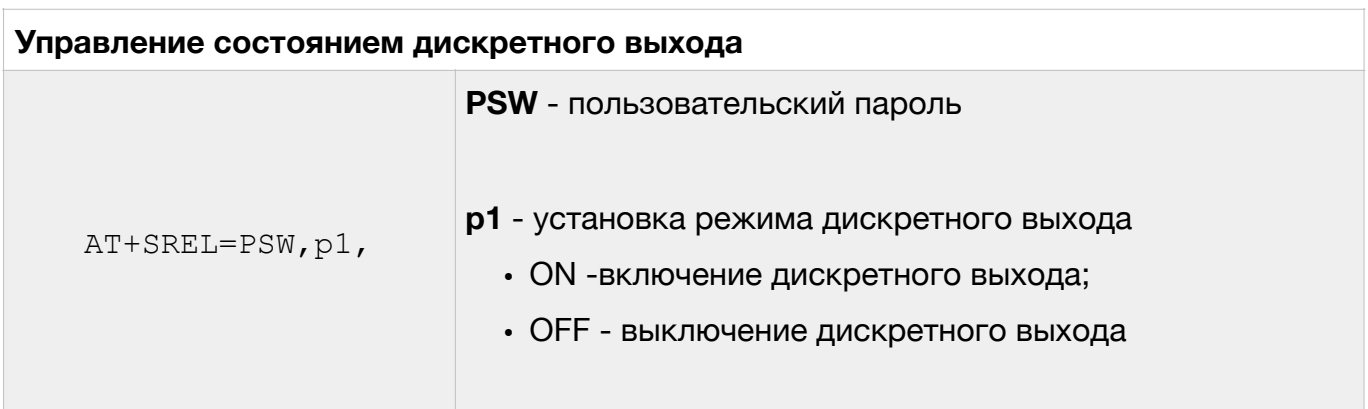

**ВНИМАНИЕ. Длительность импульса для дискретного выхода вычисляется с низкой точностью, поэтому не рекомендуется устанавливать длительность импульса менее 0,1 сек.** 

Кроме дискретного выхода, Трекеры с серийными номерами 110000 и выше оснащаются BLE модулем, который позволяет работать с беспроводными ДУТ (см. раздел 6.4).